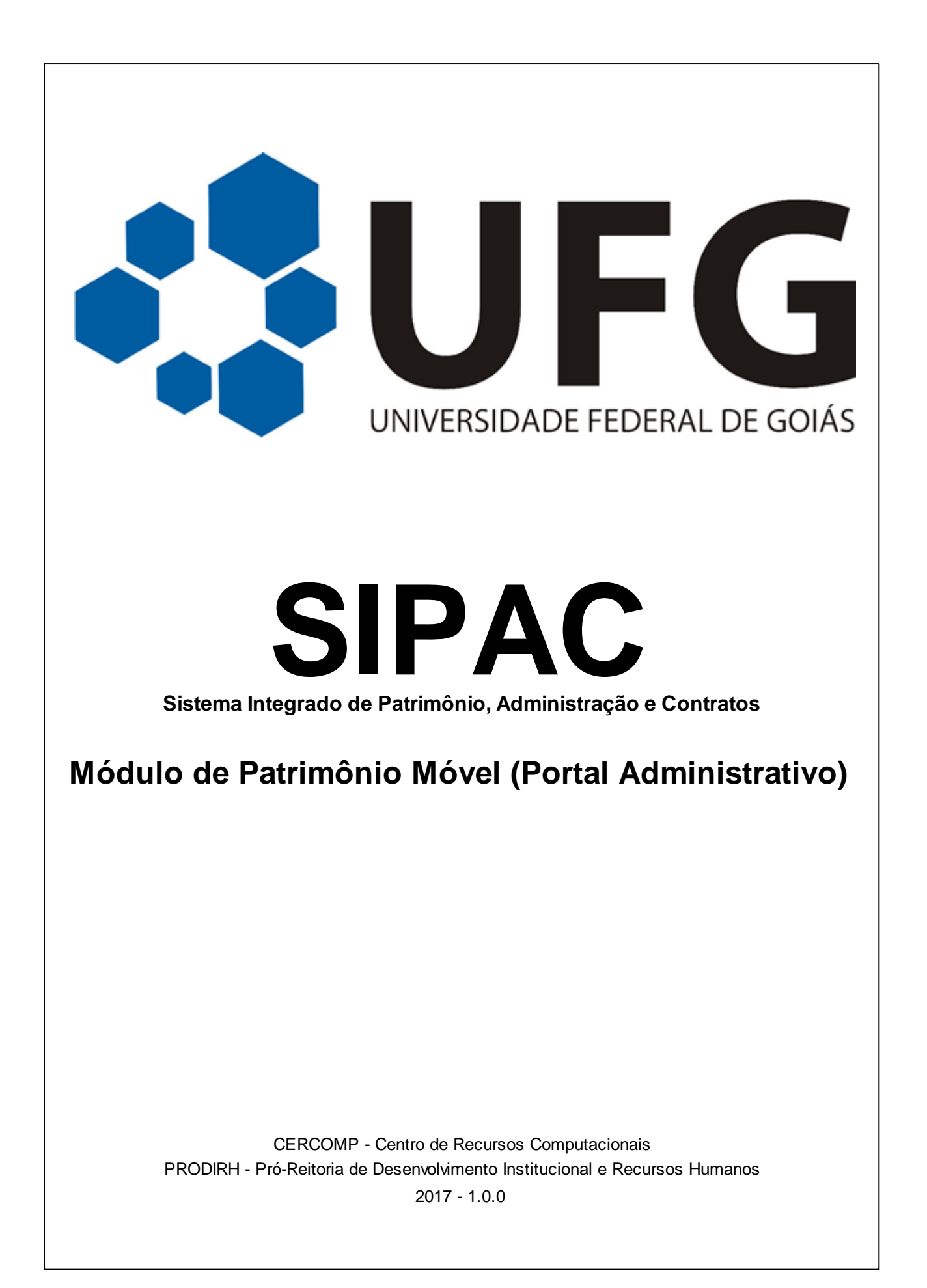

 $\overline{\mathbf{2}}$ 

# Índice de Conteúdo

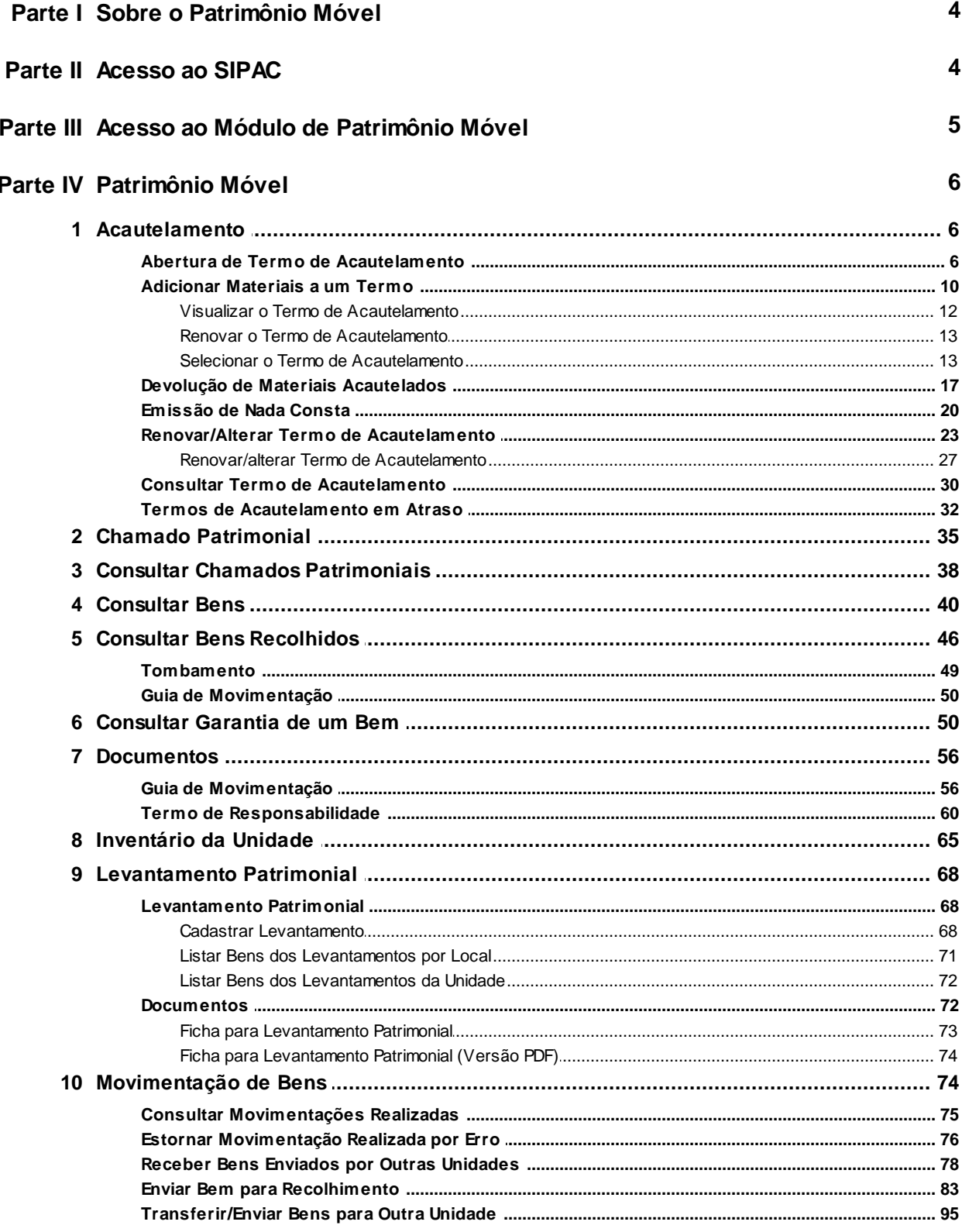

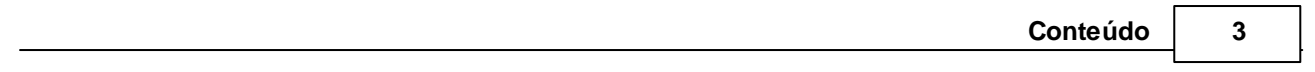

# **1 Sobre o Patrimônio Móvel**

O Módulo de Patrimônio tem como funções principais registrar os materiais permanentes da instituição, proporcionando controle sobre a localização, movimentação, desfazimento e ajustes contábeis sofridos pelos bens. É parte do Sistema Integrado de Patrimônio, Administração e Contratos (SIPAC) da UFG.

O Portal Administrativo fornece funcionalidades básicas e gerais que ficam disponíveis para os usuários que interagem com os módulos administrativos: requisições, bolsas (consulta de alunos, bolsistas…), contratos (consultas, fiscalizações, saldo de contratos e outros), memorandos e boletins de serviços, compras, transportes, convênios, orçamento (empenhos emitidos e a pagar), patrimônio, gestão de documentos e outros

# **Perfis envolvidos:**

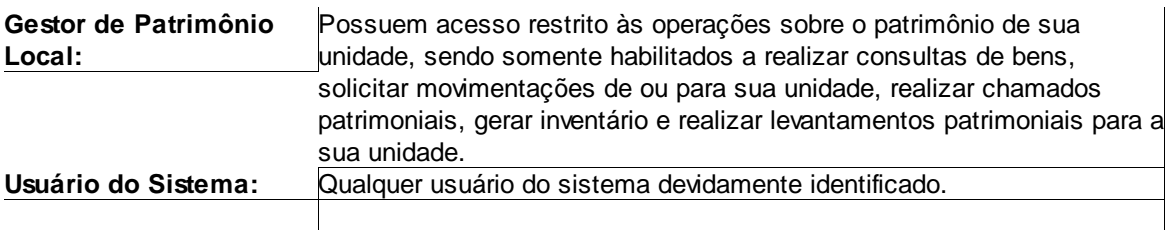

# **2 Acesso ao SIPAC**

O acesso é feito através do Portal UFGNet.

Clique no menu **ADMINISTRATIVO**, depois em **Gestão Administrativa - SIPAC**.

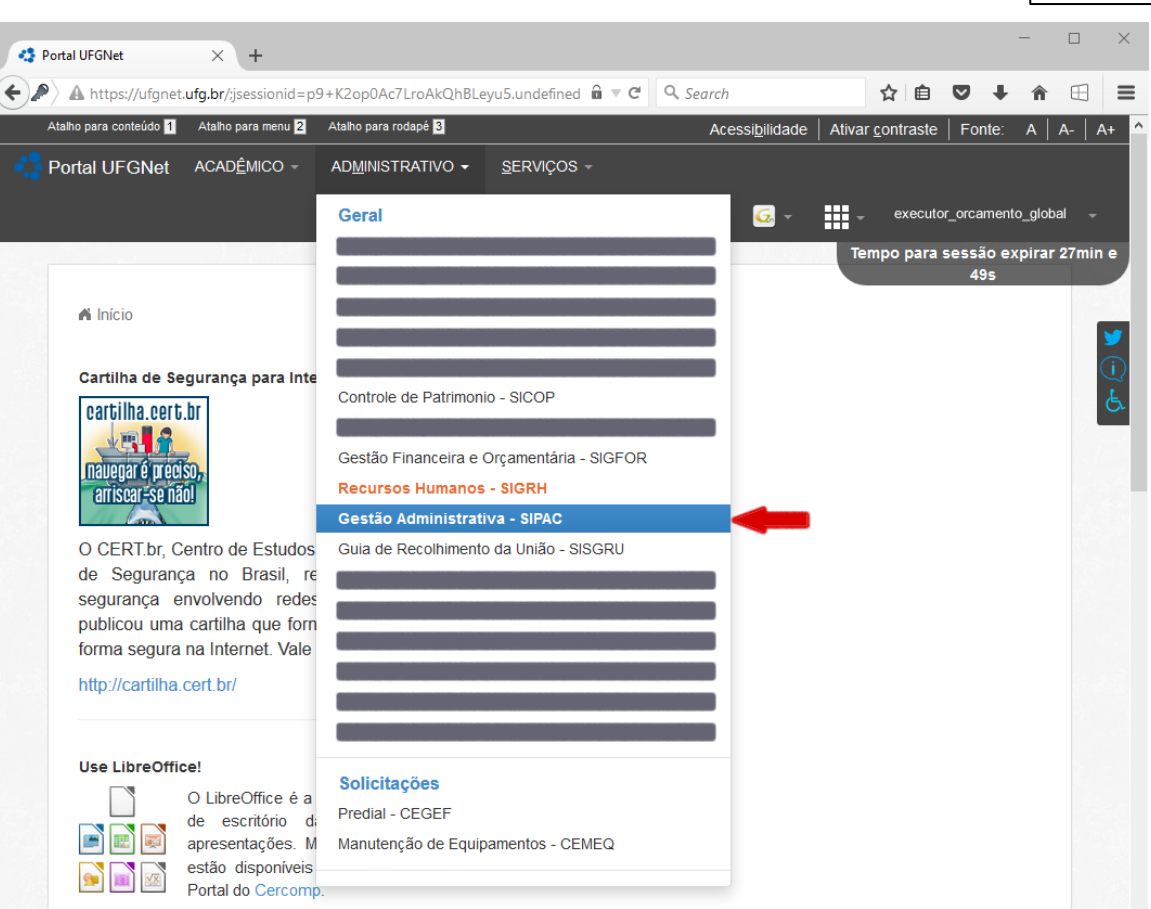

# **3 Acesso ao Módulo de Patrimônio Móvel**

- A parte do Patrimônio Móvel encontra-se no item de menu **Patrimônio Móvel**.
- **Se possuir permissões para mais de um Órgão ou Unidade poderá alternar entre eles através do ícone** (1) **.**

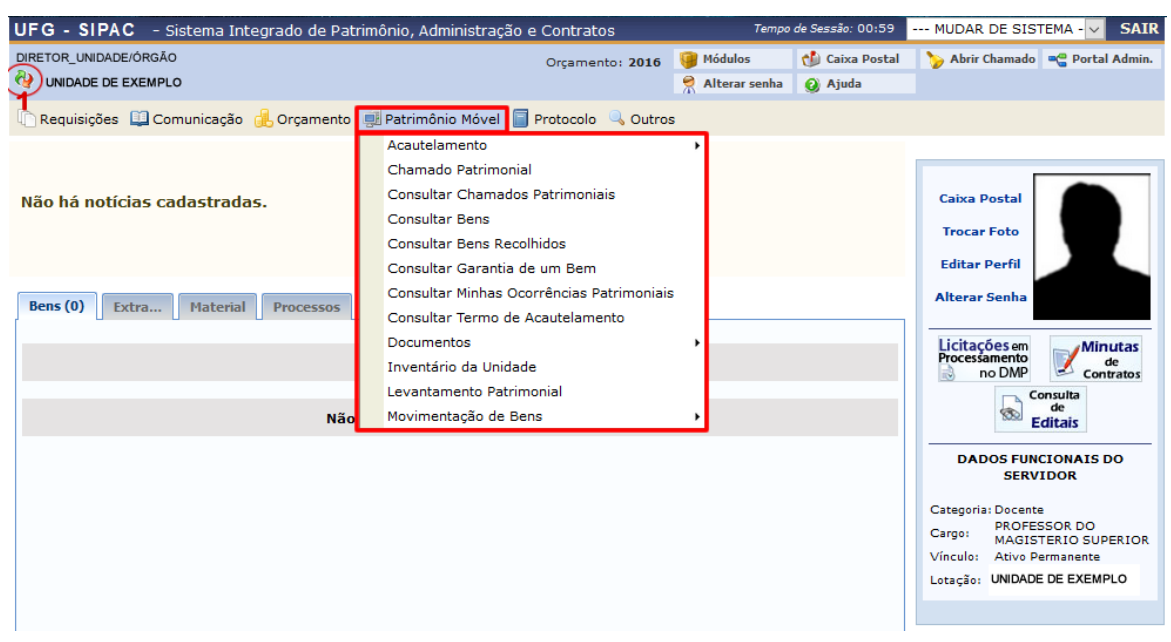

# **4 Patrimônio Móvel**

# **4.1 Acautelamento**

# **4.1.1 Abertura de Termo de Acautelamento**

Usuários: Gestores de Patrimônio

Perfil: Gestor Patrimônio Global ou Gestor Patrimônio Unidade Gestora ou Usuário Patrimônio Local

Esta funcionalidade é utilizada pelos gestores de patrimônio, possibilitando que tais usuários transfiram a responsabilidade de um bem a determinado servidor específico, que guardará o bem com cautela e precaução. O acautelamento de bens, dependendo na natureza e origem de seu objeto, é provisório e precário, exigindo-se, em razão disto, controle rigoroso e efetivo.

Para realizar esta operação, acesse o *SIPAC >> Módulos >> Patrimônio Móvel >> Bens >> Acautelamento >> Abertura de Termo de Acautelamento*.

O sistema exibirá a seguinte tela:

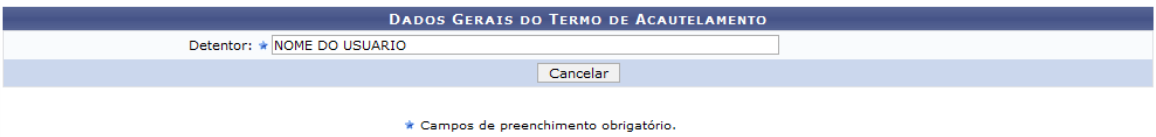

Menu Patrimônio Móvel

Caso queira desistir da operação, clique em *Cancelar*. Esta opção será válida sempre que for apresentada.

Para retornar ao menu inicial do módulo, clique em **Menu Patrimônio Móvel**. Esta opção será válida sempre que for apresentada.

Dando prosseguimento à abertura do termo, é necessário inserir o nome de um *Detentor* da Instituição. Ao digitar as primeiras letras do nome do servidor, o sistema disponibilizará as opções existentes, devendo o usuário selecionar aquele desejado. Exemplificaremos esta ação informando o *Detentor* NOME DO USUÁRIO. Após informar o nome do servidor desejado, o sistema exibirá automaticamente a seguinte tela contendo suas informações:

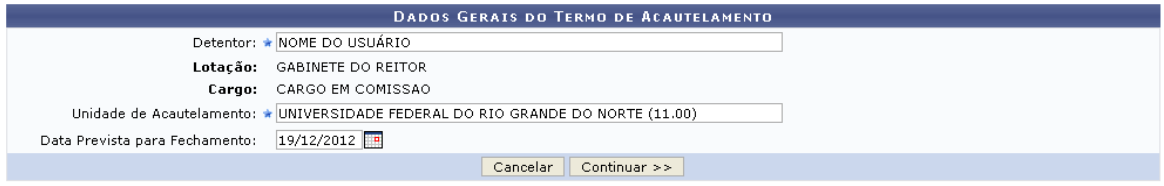

#### \* Campos de preenchimento obrigatório.

O usuário deverá informar a *Unidade de Acautelamento*, de onde serão retirados os bens para a cautela do servidor, e a *Data Prevista para Fechamento* do acautelamento. Para este último campo, o usuário poderá digitar a data desejada ou selecioná-la no calendário virtual exibido ao clicar em

E. Esta data é válida para até um ano.

Exemplificaremos com os dados *Unidade Acautelamento* UNIVERSIDADE FEDERAL DO RIO

GRANDE DO NORTE (11.00) e *Data Prevista para Fechamento* 19/12/2012. Após incluir as informações solicitadas, clique em **Continuar**. Será gerada a tela abaixo:

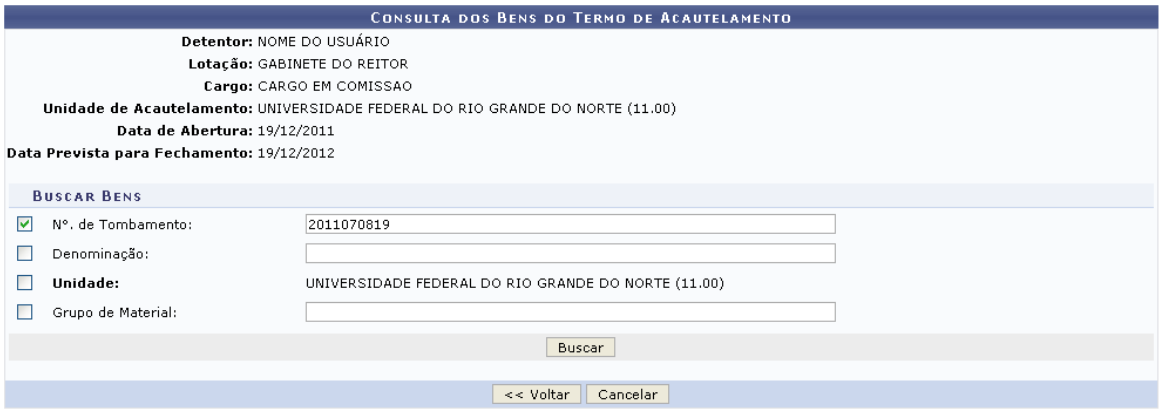

Para retornar à tela anterior, clique em **Voltar**. Essa ação é válida para todas as telas em que apareça.

Nesta etapa do procedimento, será necessário que o usuário informe o *Nº de Tombamento*, a *Denominação* e/ou o *Grupo do Material* do bem que será acautelado. Exemplificaremos com o bem de *N°. de Tombamento* 2011070819. Após informar os dados, clique em **Buscar**. O sistema exibirá a lista de *Bens Encontrados*, conforme figura abaixo:

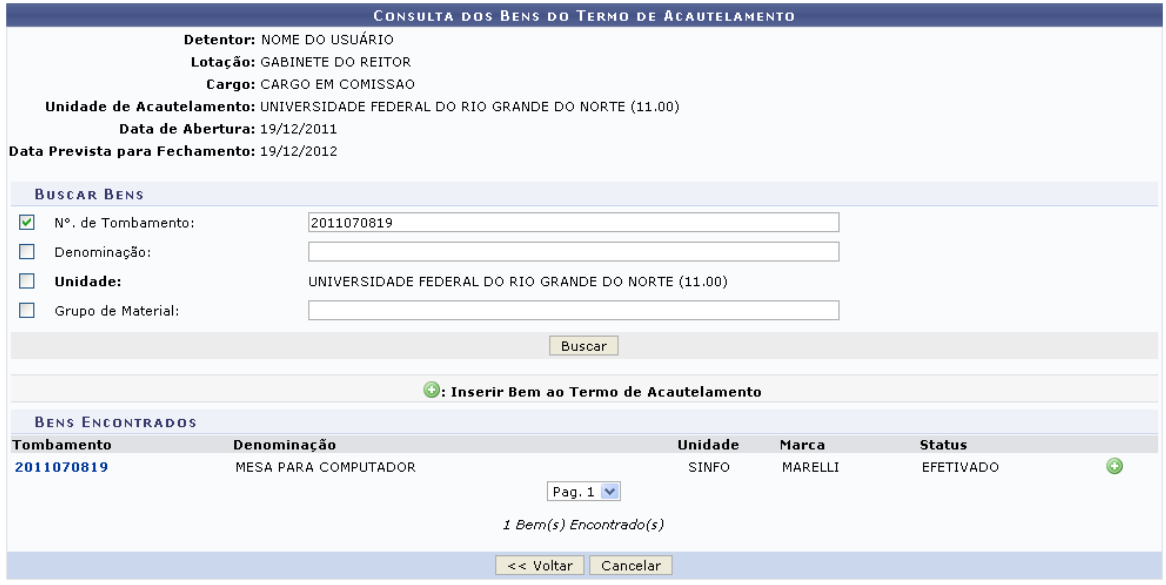

Para visualizar informações relacionadas ao bem encontrado, clique no link **2011070819**, referente ao número de tombamento.

Prosseguindo com a geração do termo de acautelamento, clique no ícone <sup>o</sup> para adicionar o(s) bem(s) desejado(s). O sistema exibirá uma tela de confirmação da operação, juntamente com o *Bens Inseridos no Termo de Acautelamento*:

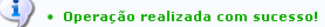

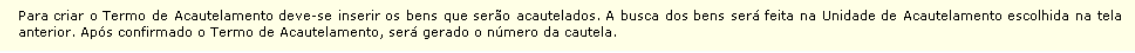

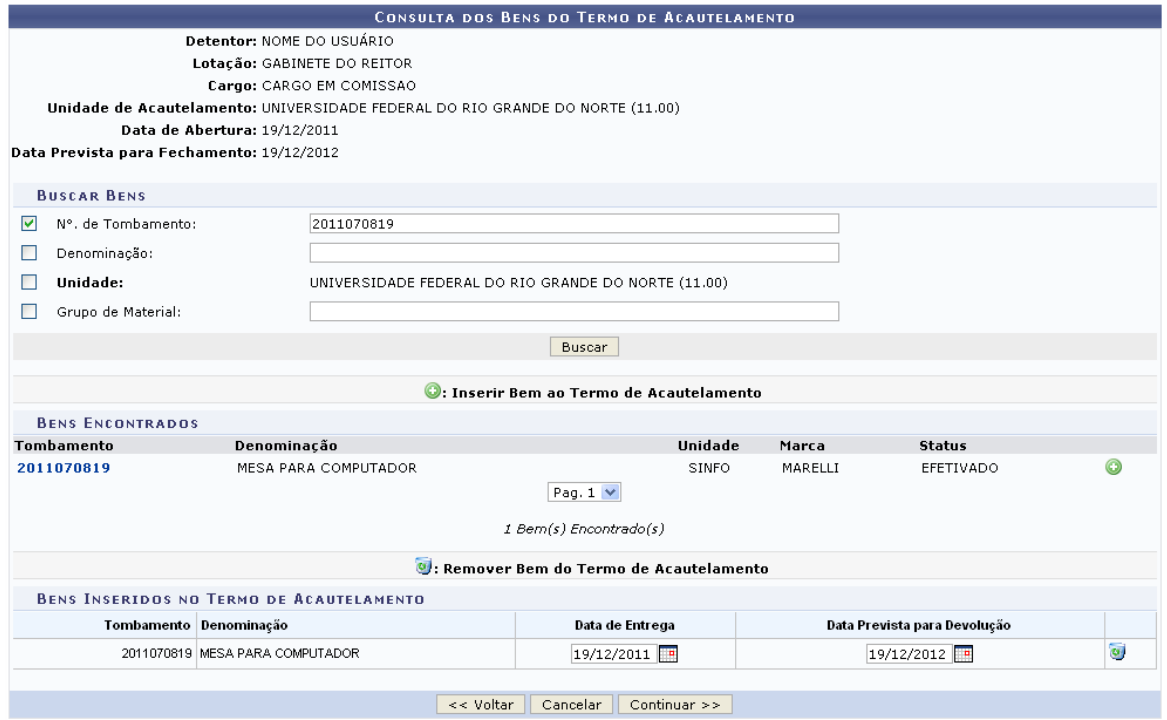

Se desejado, o usuário poderá alterar a *Data de Entrega* e *Data Prevista para Devolução* do bem selecionado. Caso deseje remover um bem previamente adicionado, clique no ícone . O sistema solicitará a confirmação da exclusão do item através da seguinte mensagem:

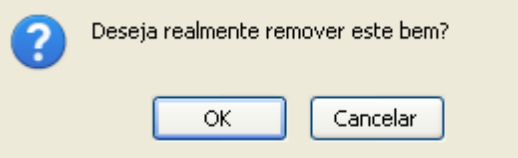

Clique em **OK** para confirmar, ou em **Cancelar** caso desista de prosseguir. Optando pela confirmação, será apresentada a mensagem de sucesso abaixo:

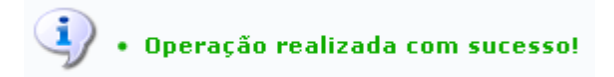

De volta à tela onde são mostrados os *Bens Inseridos no Termo de Acautelamento*, clique em **Continuar** para prosseguir. O termo será exibido pelo sistema conforme mostrado a seguir, contendo as informações do servidor e os bens acautelados:

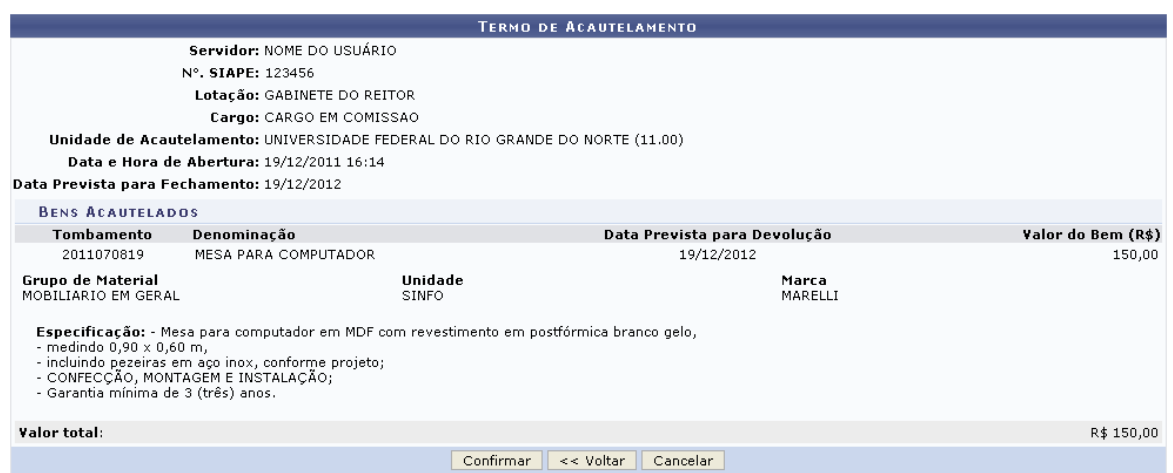

Clique em **Confirmar** para validar a operação. O sistema exibirá uma mensagem de confirmação no topo do Termo de Acautelamento:

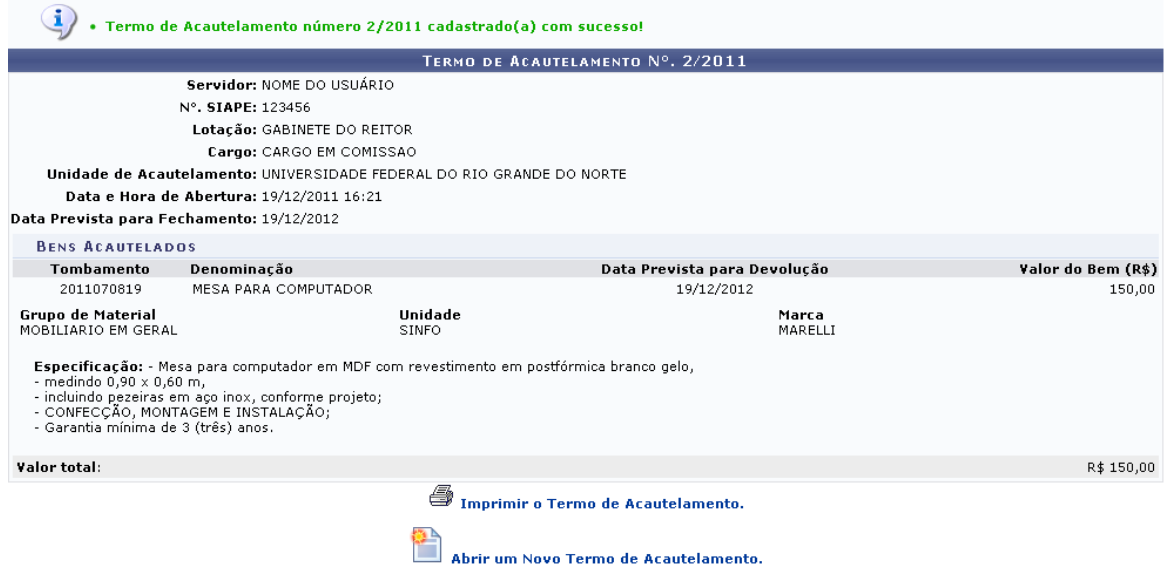

Clique em **Abrir um Novo Termo de Acautelamento.** caso deseje abrir o termo de acautelamento de um novo bem.

Para imprimir o termo, clique em **Santananto de Acautelamento**. O documento será exibido em forma de relatório:

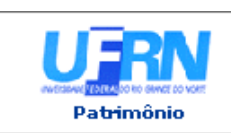

UNIVERSIDADE FEDERAL DO RIO GRANDE DO NORTE SISTEMA INTEGRADO DE PATRIMÔNIO, ADMINISTRAÇÃO E CONTRATOS EMITIDO EM 19/12/2011 16:22

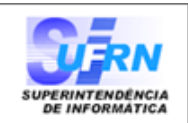

#### **TERMO DE ACAUTELAMENTO**

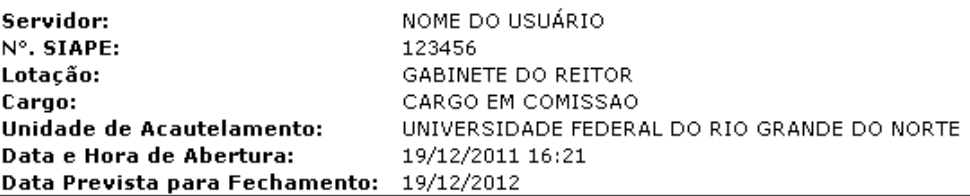

## TERMO DE ACAUTELAMENTO Nº. 2/2011

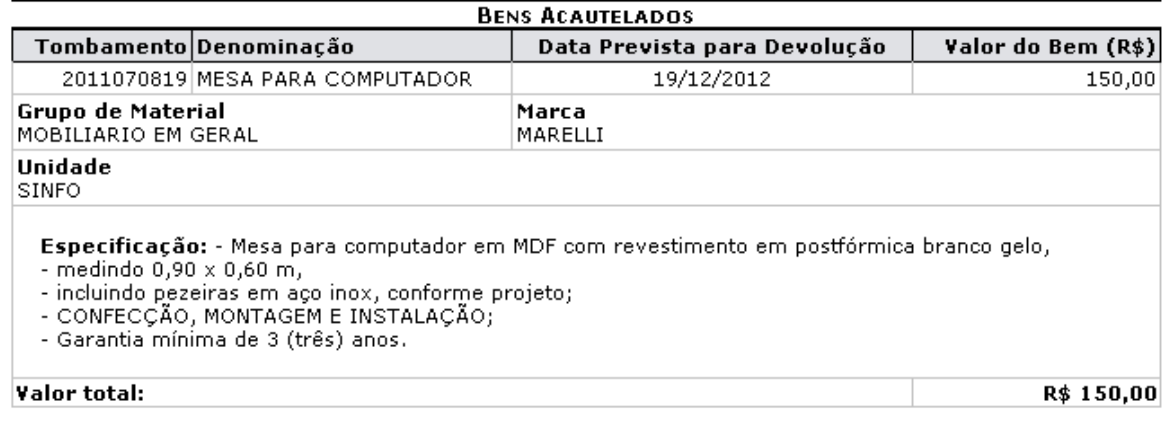

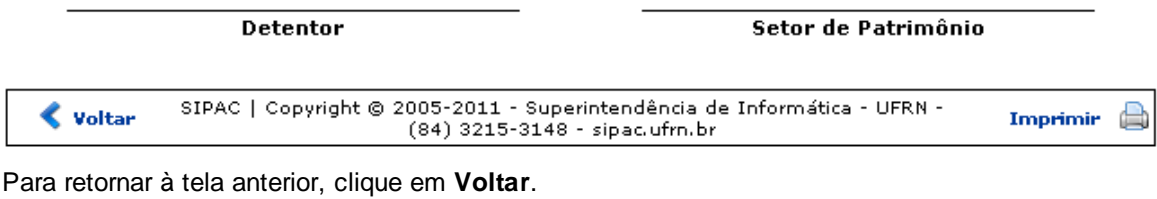

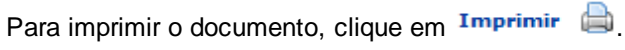

Para retornar à página inicial do *Menu Patrimônio*, clique em **Menu Patrimônio**.

# **4.1.2 Adicionar Materiais a um Termo**

Usuários: Gestores de Patrimônio Perfil: Gestor Patrimônio Global ou Gestor Patrimônio Unidade Gestora

Esta funcionalidade permite que o usuário adicione itens patrimoniais a um Termo de Acautelamento já aberto. Os novos itens podem ser adicionados a um Termo de Acautelamento apenas enquanto durar a sua vigência, que é de, no máximo, um ano.

Para realizar esta operação, acesse o *SIPAC >> Módulos >> Patrimônio Móvel >> Bens >>*

*Acautelamento >> Adicionar Materiais a um Termo*.

O sistema exibirá a tela para a *Consulta de Acautelamentos* cadastrados:

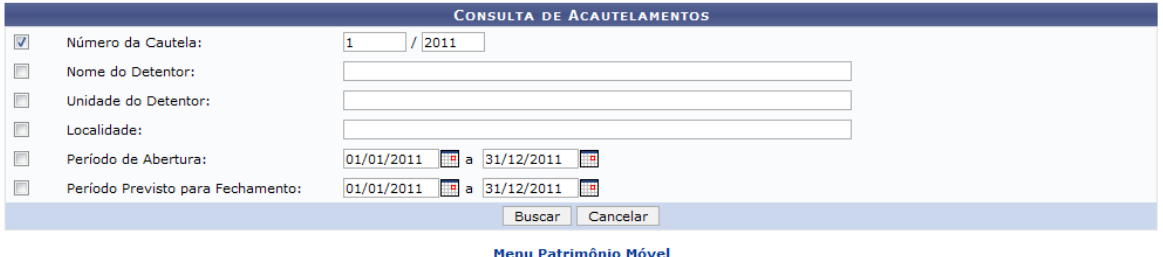

Caso queira desistir da operação, clique em *Cancelar*. Esta opção será válida sempre que for apresentada.

Para retornar ao menu inicial do módulo, clique em **Menu Patrimônio Móvel**. Esta opção será válida sempre que for apresentada.

Na tela acima, o usuário deverá informar um ou mais dos seguintes dados, combinando-os para refinar a busca:

- *Número da Cautela*: Informe a numeração relacionada a cautela;
- *Nome do Detentor*: Forneça o nome completo do detentor da cautela. Ao digitar as primeiras letras, o sistema exibirá as opções contidas no banco de dados;
- *Unidade do Detentor*: Insira a unidade pertencente ao detentor da cautela. Ao digitar as primeiras letras, o sistema exibirá uma listagem com opções para o preenchimento do campo;
- *Localidade*: Especifique a localidade cadastrada para o acautelamento. Ao digitar as primeiras letras, o sistema exibirá uma listagem com opções para o preenchimento do campo;
- *Período de Abertura*: Informe o período de abertura do acautelamento;
- *Período Previsto para Fechamento*: Insira o período previsto para o fechamento do termo de acautelamento.

Nos campos *Período de Abertura* e *Período Previsto para Fechamento*, o usuário poderá digitar a data desejada ou selecioná-la no calendário exibido ao clicar em **. Esta mesma função será** válida sempre que presente nesta operação.

Exemplificaremos com o *Número da Cautela* 1/2011. Após informar os dados desejados, clique em **Buscar** para efetuar a pesquisa. O sistema exibirá a lista dos *Termos de Acautelamento Encontrados*, como mostrado na tela a seguir:

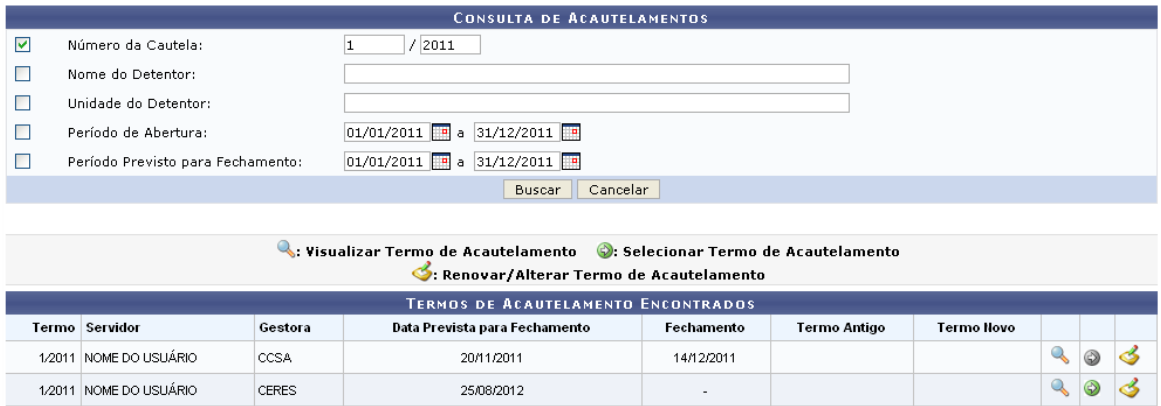

A partir desta tela, o sistema disponibiliza as opções de *Visualizar Termo de Acautelamento*, *Selecionar Termo de Acautelamento* e *Renovar/Alterar Termo de Acautelamento*, descritas abaixo.

## **4.1.2.1 Visualizar o Termo de Acautelamento**

Para realizar a visualização do termo de acautelamento, o usuário deverá clicar no ícone Q. O *Termo de Acautelamento* será exibido conforme a figura abaixo:

| TERMO DE ACAUTELAMENTO Nº. 1/2011                         |                                                     |            |                  |       |                    |
|-----------------------------------------------------------|-----------------------------------------------------|------------|------------------|-------|--------------------|
| Servidor: NOME DO USUÁRIO                                 |                                                     |            |                  |       |                    |
| N°. SIAPE: 123456                                         |                                                     |            |                  |       |                    |
| Lotação: GABINETE DO REITOR                               |                                                     |            |                  |       |                    |
| Cargo: CARGO EM COMISSAO                                  |                                                     |            |                  |       |                    |
| Unidade de Acautelamento: SUPERINTENDÊNCIA DE INFORMÁTICA |                                                     |            |                  |       |                    |
| Data e Hora de Abertura: 17/11/2011 10:20                 |                                                     |            |                  |       |                    |
| Data e Hora de Fechamento: 14/12/2011 15:39               |                                                     |            |                  |       |                    |
|                                                           |                                                     |            |                  |       |                    |
| <b>BENS DEVOLVIDOS</b>                                    |                                                     |            |                  |       |                    |
| Tombamento                                                | Denominação                                         | Entrega    | Devolução        | Marca | Valor do Bem (R\$) |
| 2008021607                                                | MICROCOMPUTADOR NOTEBOOK TIPO III (TABLET)          | 17/11/2011 | 14/12/2011 15:39 | HP    | 5.695,00           |
| 2009014612                                                | MICROCOMPUTADOR NOTEBOOK TIPO III (ALTO DESEMPENHO) | 17/11/2011 | 09/12/2011 15:39 | HP    | 4,468,00           |
| Valor total:                                              |                                                     |            |                  |       | R\$ 10.163,00      |

Imprimir o Termo de Acautelamento.

Clique em um dos links referentes a ao número de tombamento de determinado item para consultar seu histórico e outros dados gerais relacionados.

Na tela acima, o usuário poderá imprimir o termo clicando em

4 Imprimir o Termo de Acautelamento. Será gerada a seguinte página:

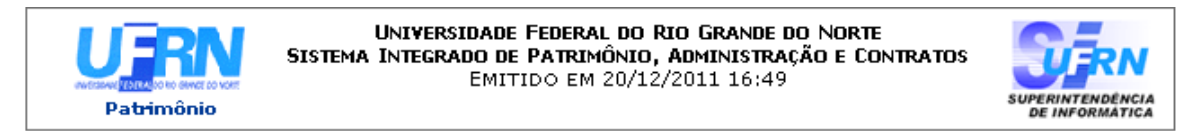

#### **TERMO DE ACAUTELAMENTO**

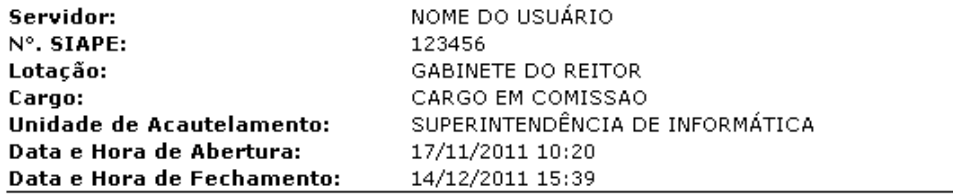

#### TERMO DE ACAUTELAMENTO Nº. 1/2011

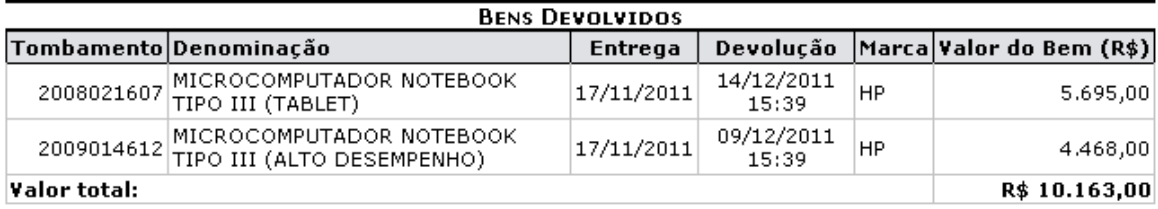

Detentor

Setor de Patrimônio

SIPAC | Copyright © 2005-2011 - Superintendência de Informática - UFRN -<br>(84) 3215-3148 - sipac.ufrn.br  $\blacklozenge$  Voltar Imprimir

Para retornar à tela anterior, clique em **Voltar**.

Caso queira efetuar a impressão do relatório, clique em Imprimir

Se desejar retornar à página inicial do módulo, clique em **Patrimônio**, localizado no topo da página.

# **4.1.2.2 Renovar o Termo de Acautelamento**

Caso deseje renovar o termo de acautelamento, clique em

## **4.1.2.3 Selecionar o Termo de Acautelamento**

Para que seja possível adicionar materiais ao termo, é necessário que ele esteja ativo. Se o termo tiver inativo, ele apresentará o ícone  $\heartsuit$ .

Para realizar a seleção do termo, com a finalidade de inserção de materiais, clique em Exemplificaremos esta etapa com o termo de acautelamento de número *2/2011*. A seguinte tela será fornecida:

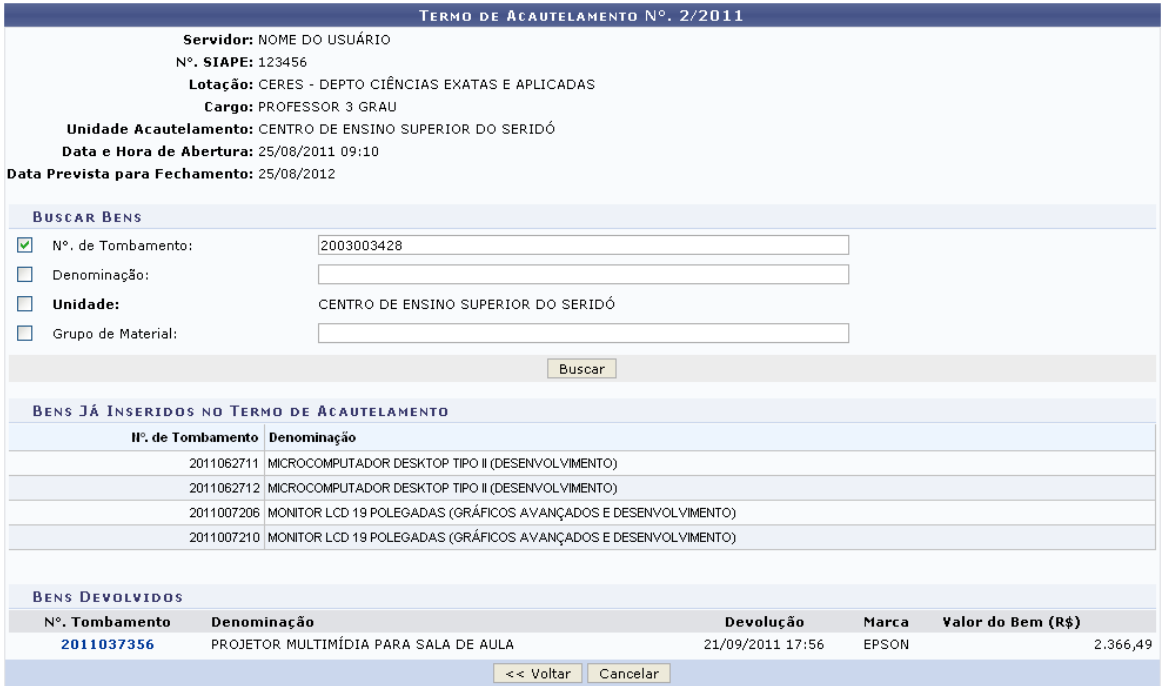

Na página acima, o usuário poderá buscar novos bens para serem adicionados ao acautelamento. Tal busca poderá ser feita informando o *Nº. de Tombamento*, *Denominação* ou *Grupo de Material*. Selecione o critério *Unidade* para buscar bens pertencentes à unidade de acautelamento atual.

Exemplificaremos a busca pelo material de *Nº. de Tombamento* 2003003428. Feito isso, clique em **Buscar** para prosseguir. Os resultados serão fornecidos conforme mostrado na imagem abaixo:

**14 Sistema Integrado de Patrimônio, Administração e Contratos**

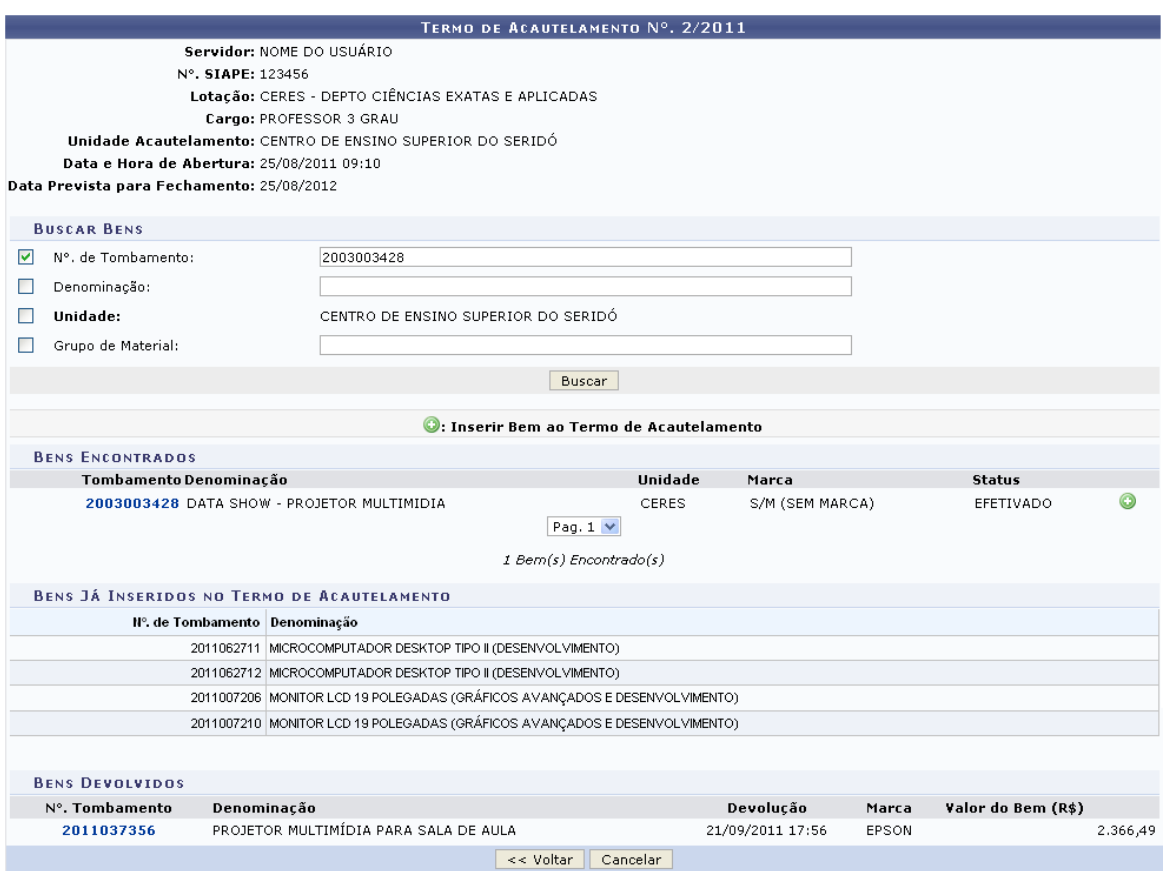

Repita esta etapa quantas vezes necessário para adicionar todos os materiais desejados. Após localizar o item que será inserido, clique no ícone . O material será incluído à lista de *Novos Bens Inseridos no Termo de Acautelamento*, e a mensagem de sucesso abaixo será gerada:

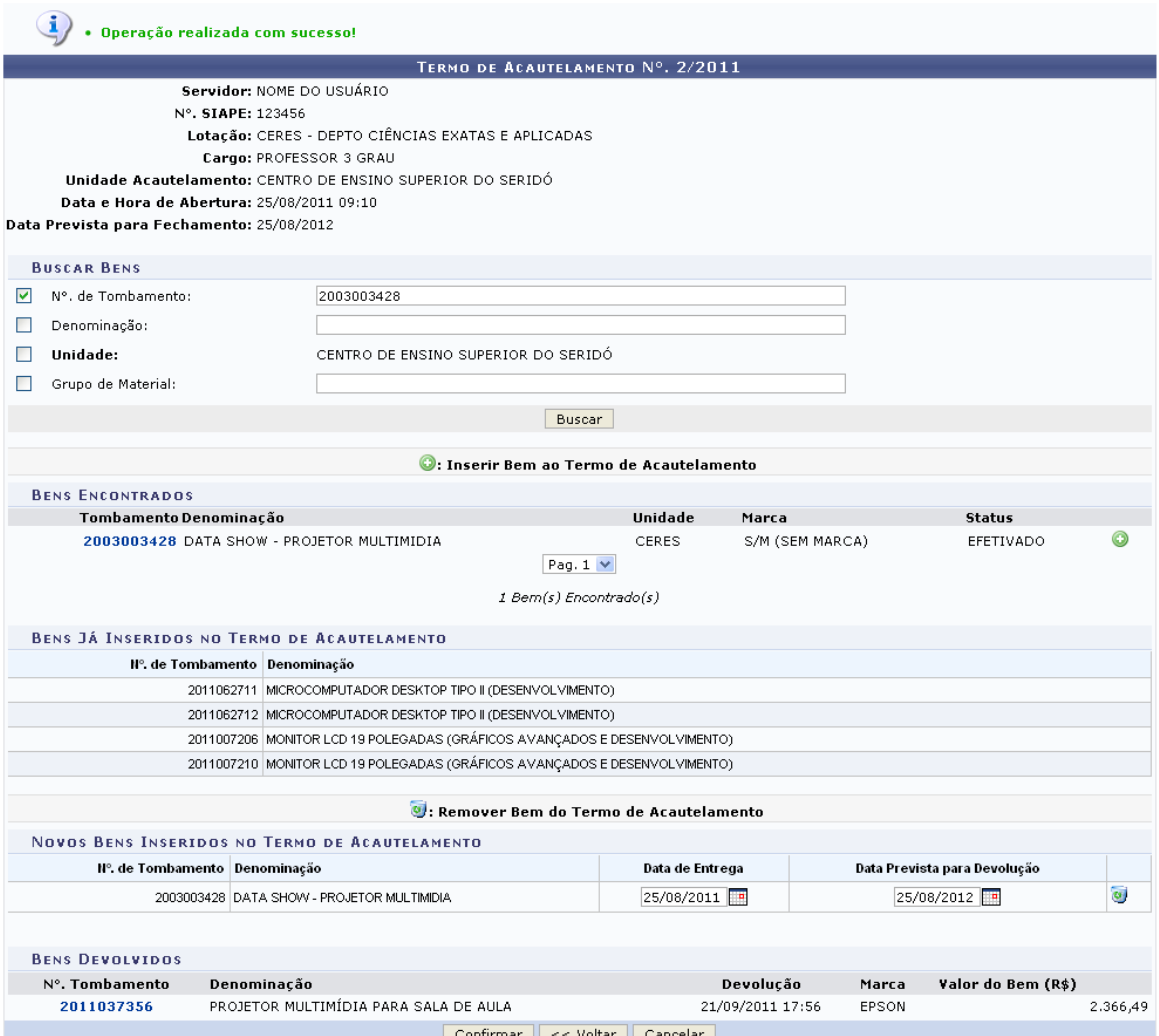

Defina a *Data de Entrega* e a *Data Prevista para Devolução* selecionando-as a partir do calendário virtual oferecido pelo sistema ao clicar no ícone ... Para a primeira, exemplificaremos com o prazo de 25/08/2011, ao passo que para a segunda, utilizaremos a data 25/08/2012.

Clique no ícone o para remover o item adicionado. Será solicitada a confirmação desta ação através da seguinte caixa de diálogo:

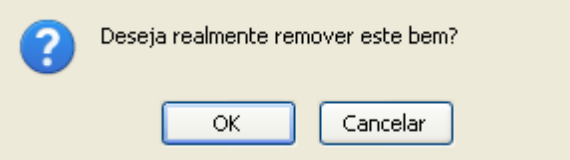

Clique em **OK** para confirmar, ou em **Cancelar** caso desista de prosseguir. Optando pela confirmação, será apresentada a seguinte mensagem de sucesso:

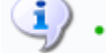

 $\ddot{O}$  + Operação realizada com sucesso!

De volta à tela anterior, clique em **Confirmar** após adicionar os itens desejados ao termo de acautelamento selecionado. Em seguida, o sistema fornecerá o resumo dos bens acautelados para o termo, acompanhado da mensagem de sucesso abaixo:

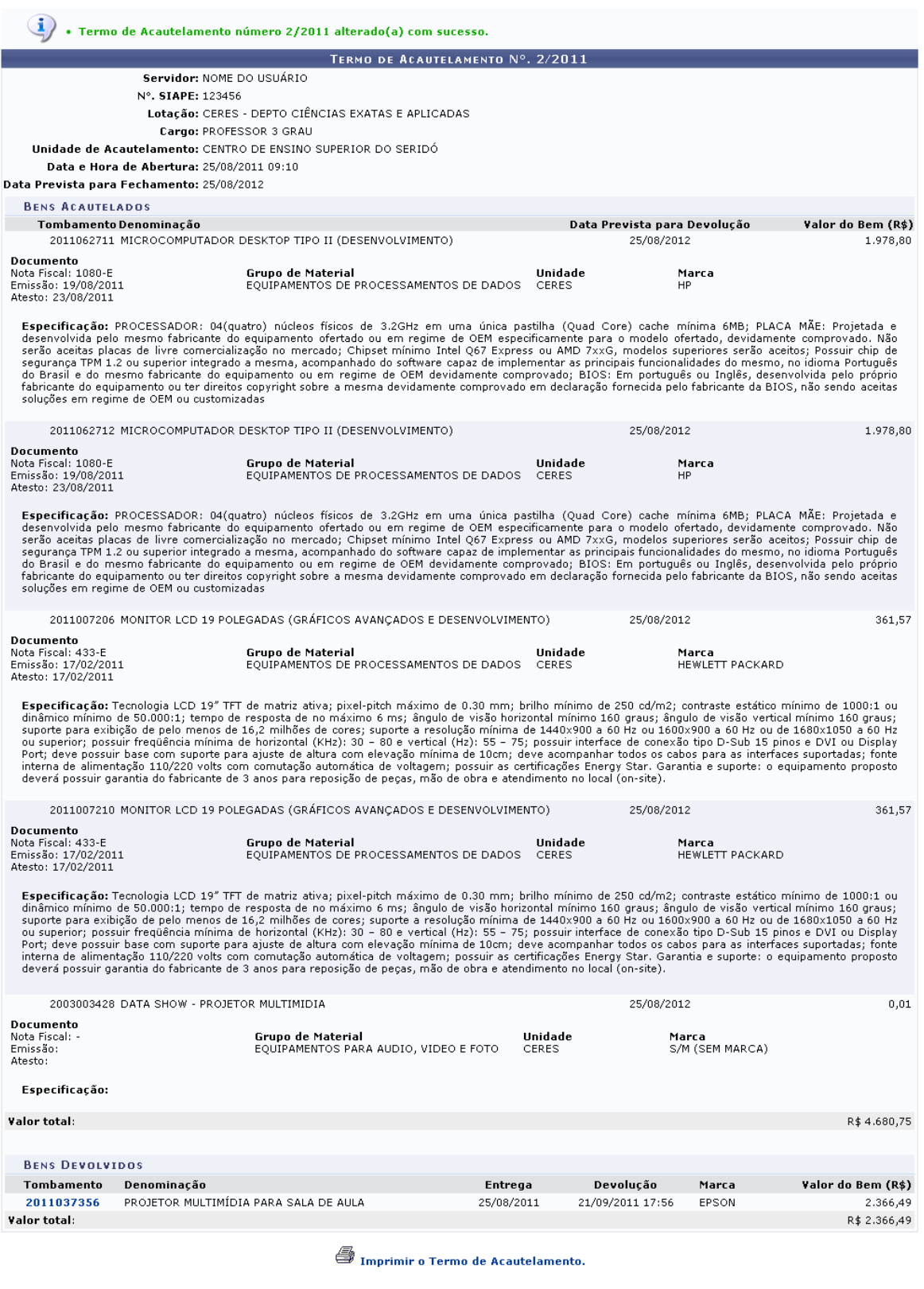

Clique em <u>eta Imprimir o Termo de Acautelamento</u> para visualizar o termo em formato de impressão.

# **4.1.3 Devolução de Materiais Acautelados**

Usuários: Gestores de Patrimônio

Perfil: Gestor Patrimônio Global ou Gestor Patrimônio Unidade Gestora

Esta funcionalidade permite que os gestores de patrimônio registrem a devolução de materiais acautelados.

Para realizar a devolução de materiais acautelados, acesse o *SIPAC >> Módulos >> Patrimônio Móvel >> Bens >> Acautelamento >> Devolução de Materiais Acautelados*.

O sistema exibirá a tela para a *Consulta de Acautelamentos*:

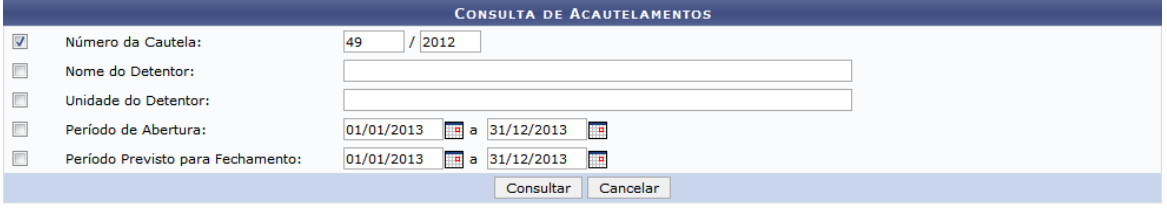

Menu Patrimônio

Caso desista da operação, clique em **Cancelar** e confirme na janela que será apresentada pelo sistema. Esta operação é válida para todas as telas que apresentem esta função.

Para retornar à página inicial do módulo, clique no link **Menu Patrimônio**. Esta opção é válida sempre que a função estiver disponível.

Na tela acima, o usuário deverá informar um ou mais dos dados descritos abaixo para prosseguir com a operação. São eles:

- *Número da Cautela*: Informe o número/ano do termo de acautelamento de bens;
- *Nome do Detentor*: Forneça o nome completo do detentor da cautela. Ao digitar as primeiras letras, o sistema exibirá as opções contidas no banco de dados;
- *Unidade do Detentor*: Insira a unidade pertencente ao detentor da cautela. Ao digitar as primeiras letras, o sistema exibirá uma listagem com opções para o preenchimento do campo;
- *Período de Abertura*: Informe o período de abertura do acautelamento;
- *Período Previsto para Fechamento*: Insira o período previsto para o fechamento do termo de acautelamento.

Nos campos *Período* e *Período Previsto para Fechamento*, o usuário poderá digitar a data desejada ou selecioná-la no calendário virtual exibido ao clicar no ícone

Exemplificaremos a busca pelo acautelamento de *Número da Cautela* 49/2012. Após informar os dados desejados, clique em **Consultar** para continuar. Os resultados serão disponibilizados pelo sistema como mostrado na tela seguinte:

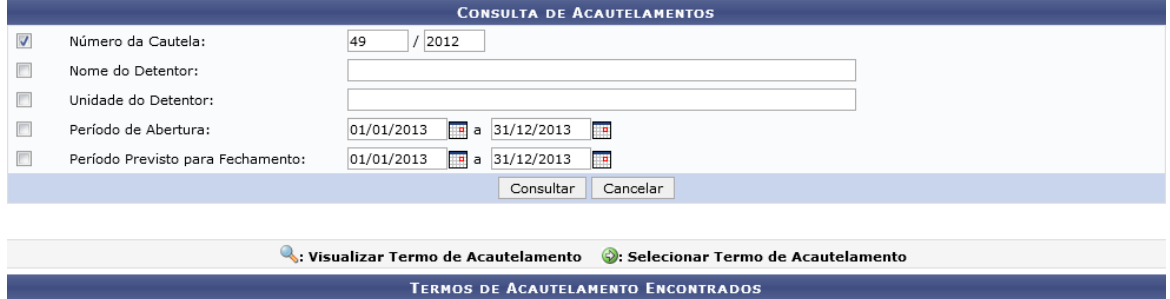

Clique no link **50/2012**, referente ao *Termo Novo*, ou no link **19/2011** referente ao *Termo Antigo* para visualizar o termo de acautelamento mais recente ou mais antigo, respectivamente, do material.

**Termo Antigo** 

19/2011

Fechamento

26/10/2012

**Termo Novo** 

50/2012

Data Prevista para Fechamento

26/10/2012

Gestora

CERES

Termo Servidor

49/2012 NOME DO SERVIDOR

Esta função será válida sempre que as opções estiverem presentes. As telas disponibilizadas em seguida serão semelhantes às que são mostradas pelo sistema ao clicar no ícone de *Visualizar Termo de Acautelamento*, descrita a seguir.

Para visualizar o termo de acautelamento de determinado item, clique no ícone Q. A tela abaixo será gerada:

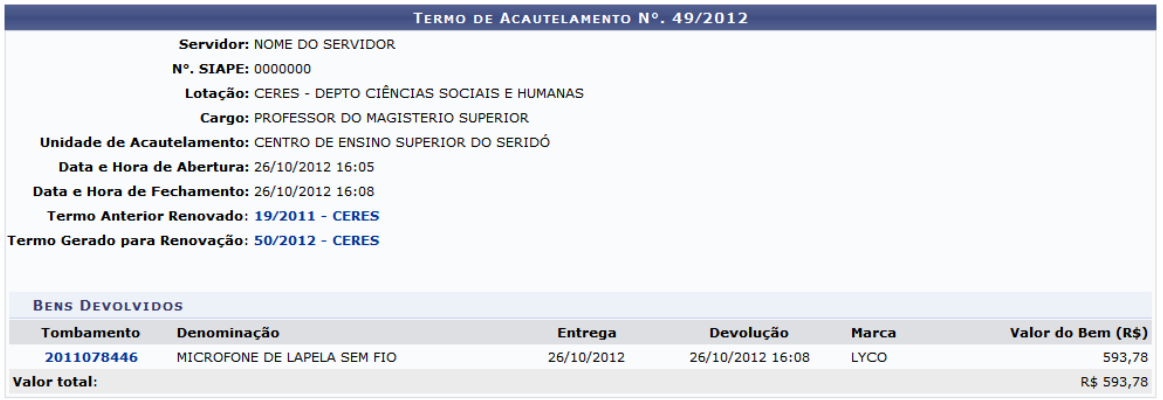

Imprimir o Termo de Acautelamento.

Clique nos links contidos em *Termo Anterior Renovado* e *Termo Gerado para Renovação*, como por exemplo **19/2011 - CERES** e **50/2012 - CERES**, respectivamente, para consultar o termo anterior renovado ou o novo termo de acautelamento gerado para renovação. A tela gerada a seguir corresponderá à página de *Termo de Acautelamento* anteriormente exibida. As opções serão válidas sempre que forem exibidas.

Clique no link **2011078446** para visualizar o histórico do tombamento do bem.

Para realizar a impressão do termo de acautelamento, clique em

Imprimir o Termo de Acautelamento. O termo será exibido conforme mostrado abaixo:

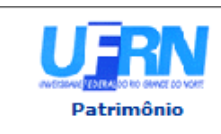

**UNIVERSIDADE FEDERAL DO RIO GRANDE DO NORTE** SISTEMA INTEGRADO DE PATRIMÔNIO, ADMINISTRAÇÃO E CONTRATOS EMITIDO EM 12/12/2013 11:20

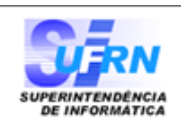

# **TERMO DE ACAUTELAMENTO**

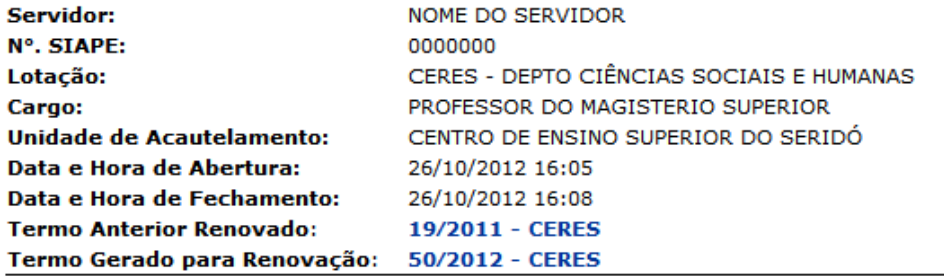

#### TERMO DE ACAUTELAMENTO Nº. 49/2012

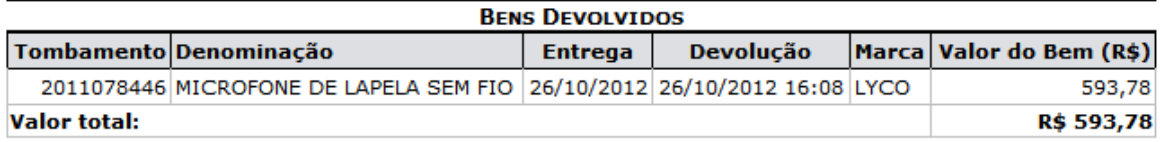

**Detentor** 

Setor de Patrimônio

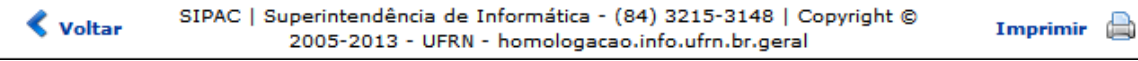

Para retornar à tela anterior, clique em **Voltar**.

Caso queira efetuar a impressão do documento, clique em Imprimir

Se desejar retornar à página inicial do módulo, clique em **Patrimônio**, localizado no topo da página.

De volta à tela de *Termos de Acautelamento Encontrados*, clique no ícone <sup>o p</sup> para selecioná-lo e prosseguir com a funcionalidade. Será exibida a seguinte página:

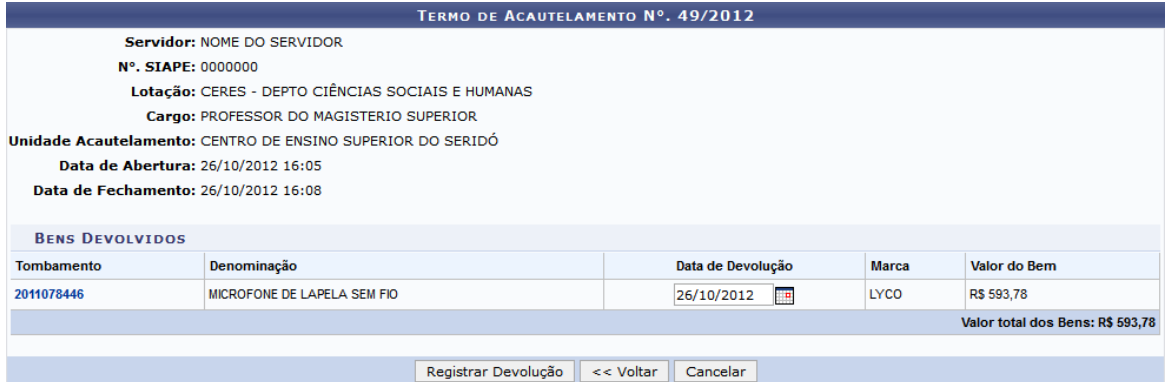

Caso for desejado, clique em **Voltar** para retornar à página de busca descrita inicialmente.

Em *Data de Devolução* clique no ícone **em** para selecionar a data em que o material foi devolvido através de um calendário disponibilizado pelo sistema, ou digite-a no campo específico. Exemplificaremos com a data de devolução 26/10/2012. Feito isso, dê continuidade à operação clicando em **Registrar Devolução**. Em seguida, a tela com a mensagem de sucesso será visualizada conforme mostrado abaixo:

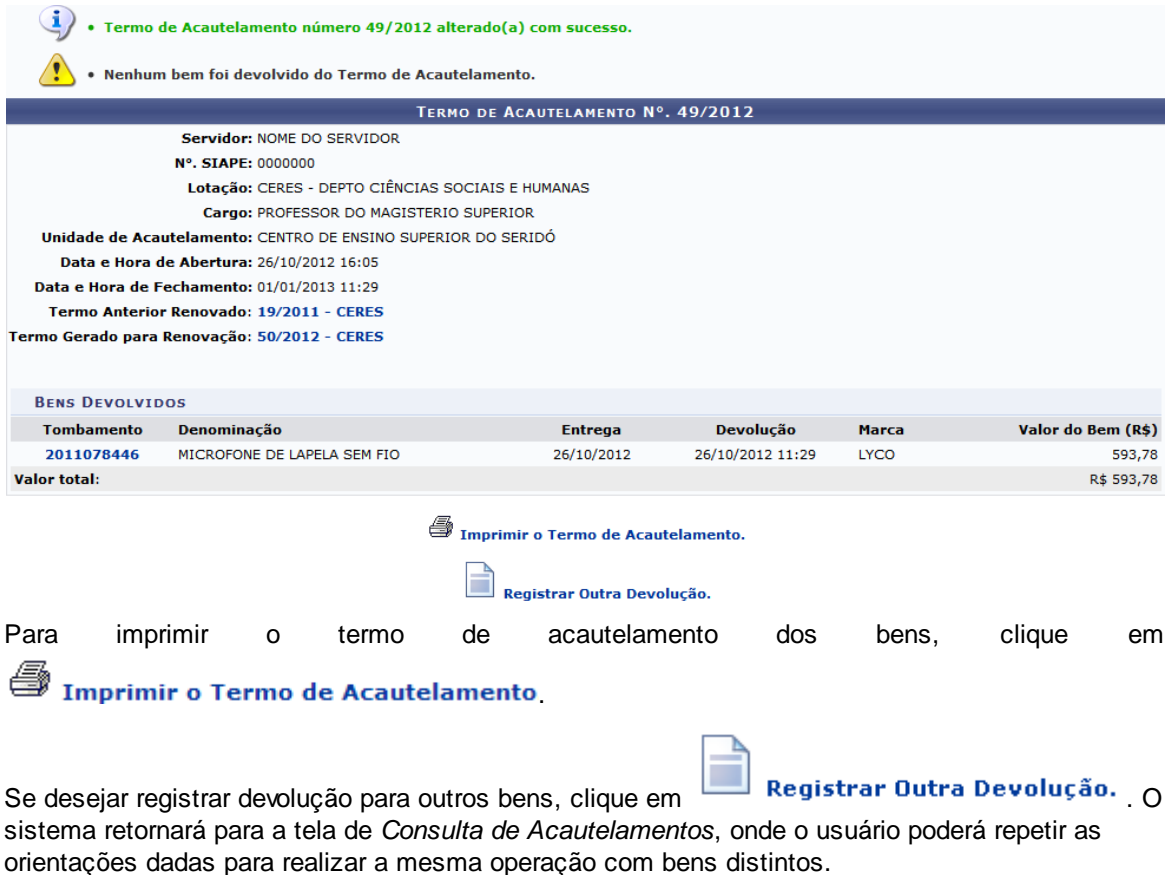

# **4.1.4 Emissão de Nada Consta**

Usuários: Gestores de Patrimônio<br>Perfil: Gestor Patrimônio Globa Gestor Patrimônio Global ou Gestor Patrimônio Unidade Gestora

Essa funcionalidade é utilizada pelos gestores de patrimônio e permite que o usuário emita o Nada Consta Patrimonial. A emissão deste documento é necessária para que os servidores desvinculemse de determinada unidade, comprovando que o mesmo não deixará nenhuma pendência, de forma que o sistema não permite que existam bens em uma Unidade Gestora sem que haja responsável por eles lotado na mesma Unidade.

Para realizar esta operação, acesse o *SIPAC >> Módulos >> Patrimônio Móvel >> Bens >> Acautelamento >> Emissão de Nada Consta*.

O sistema exibirá a tela abaixo:

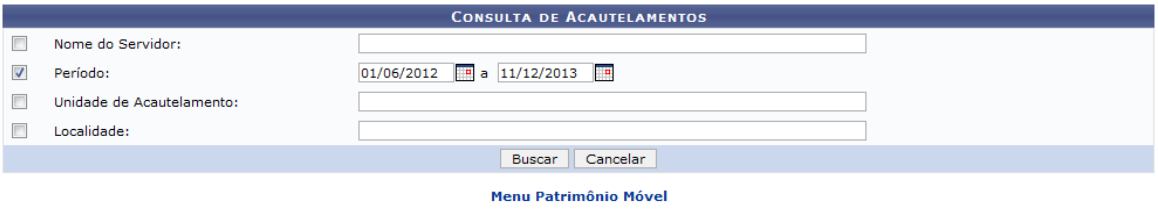

Caso queira desistir da operação, clique em *Cancelar*. Esta opção será válida sempre que for apresentada.

Para retornar ao menu inicial do módulo, clique em **Menu Patrimônio Móvel**. Esta opção será válida sempre que for apresentada.

Na tela acima, o usuário deverá informar os seguintes dados para avançar com a operação:

- *Nome do Servidor*: Informe o nome do servidor;
- *Período*: Forneça as datas correspondentes ao período que será utilizado como parâmetro ou clique no ícone  $\mathbb{E}$  e selecione-as manualmente no calendário virtual do sistema;
- *Unidade de Acautelamento*: Informe a unidade de acautelamento desejada;
- *Localidade*: Especifique a localidade cadastrada para o acautelamento.

Nos campos *Nome do Servidor*, *Unidade de Acautelamento* e *Localidade* após digitar as letras iniciais da resposta, o sistema exibirá uma lista com opções relacionadas para que o usuário clique para selecionar a opção desejada.

Exemplificaremos esta ação com o *Período* 01/06/2012 a 11/12/2013. Após informar os dados desejados, clique em **Buscar** para efetuar a pesquisa. O sistema exibirá a lista de *Detentores Encontrados*, como mostrado na tela a seguir:

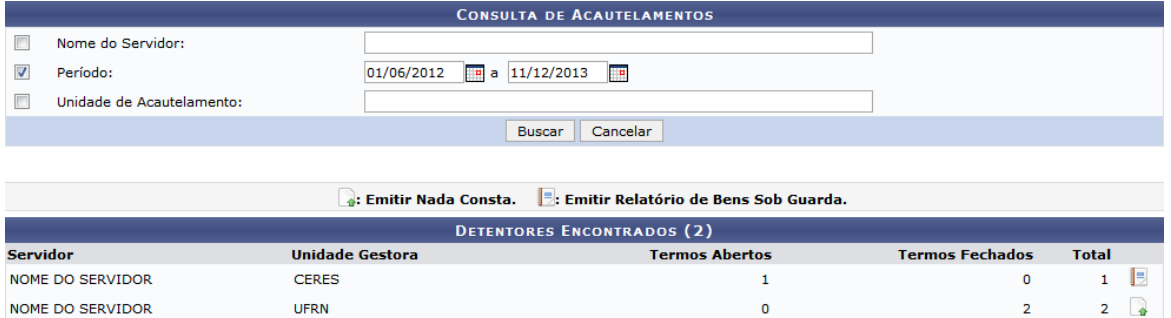

Para emitir o nada consta, clique no ícone referente ao servidor desejado. Como exemplo, foi selecionado o ícone correspondente ao servidor de *Unidade Gestora* UFRN. O documento abaixo será gerado pelo sistema:

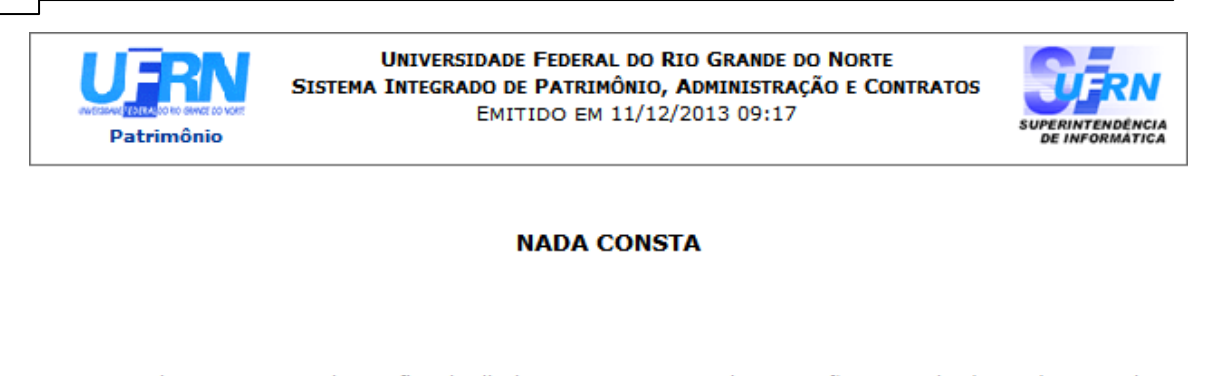

Declaramos para todos os fins de direito que, nos termos da Instrução Normativa/MARE/nº 205, de 8.4.1988, subitem 10.7, não existem pendências patrimoniais referente UFRN (11.00) Sr(a). NOME DO SERVIDOR, matrícula SIAPE 000000.

#### Não existem bens patrimoniais sob a guarda do servidor.

Data/Hora: 11/12/2013 09:17

Responsável patrimonial

SIPAC | Superintendência de Informática - (84) 3215-3148 | Copyright © **∢** Voltar Imprimir a 2005-2013 - UFRN - sipac.ufrn.br

Caso queira efetuar a impressão, clique em Imprimir

Se desejar retornar à página inicial do módulo, clique em **Patrimônio**, localizado no topo da página.

Para retornar à tela anteriormente gerada, clique em **Voltar**.

Caso existam bens sob guarda de servidores encontrados, um relatório de bens sob guarda poderá ser emitido. Para isso, clique no ícone **de referente ao servidor desejado. Como exemplo**, foi selecionado o ícone correspondente ao servidor de *Unidade Gestora* CERES. O sistema exibirá o seguinte documento:

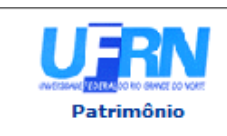

**UNIVERSIDADE FEDERAL DO RIO GRANDE DO NORTE** SISTEMA INTEGRADO DE PATRIMÔNIO, ADMINISTRAÇÃO E CONTRATOS EMITIDO EM 11/12/2013 09:15

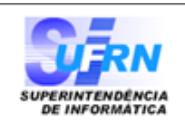

## **RELATÓRIO DE BENS SOB GUARDA**

Servidor: NOME DO SERVIDOR **Matrícula SIAPE:** 000000 Unidade Responsável: CENTRO DE ENSINO SUPERIOR DO SERIDÓ (18.00)

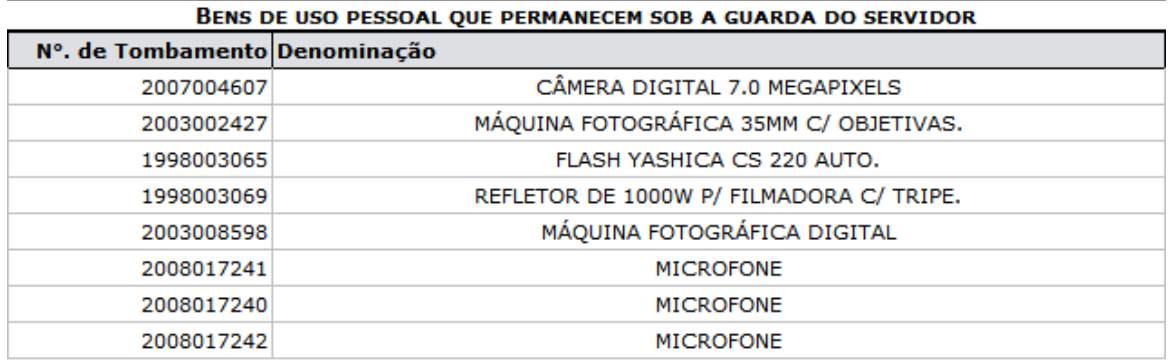

Data/Hora: 11/12/2013 09:15

Responsável patrimonial

SIPAC | Superintendência de Informática - (84) 3215-3148 | Copyright @ Voltar Imprimir 2005-2013 - UFRN - sipac.ufrn.br

Para imprimir, clique em Imprimir

Caso deseje retornar à página inicial do módulo, clique em **Patrimônio**, localizado no topo da página.

Para voltar à tela anterior, clique em **Voltar**.

# **4.1.5 Renovar/Alterar Termo de Acautelamento**

Usuários: Gestores de Patrimônio<br>Perfil: Gestor Patrimônio Globa Gestor Patrimônio Global, Gestor Patrimônio Unidade Gestora, Gestor Patrimônio Local

Esta funcionalidade é utilizada pelos gestores de patrimônio da Instituição, permitindo que o usuário renove um termo de acautelamento. A operação de renovação só é feita para termos fechados, ou seja, termos com todos os itens devolvidos. A renovação permite a inserção de novos bens que

#### **24 Sistema Integrado de Patrimônio, Administração e Contratos**

serão acautelados a partir do termo.

Para realizar esta operação, acesse o *SIPAC >> Módulos >> Patrimônio Móvel >> Bens >> Acautelamento >> Renovar/Alterar Termo de Acautelamento*.

A seguinte tela será exibida:

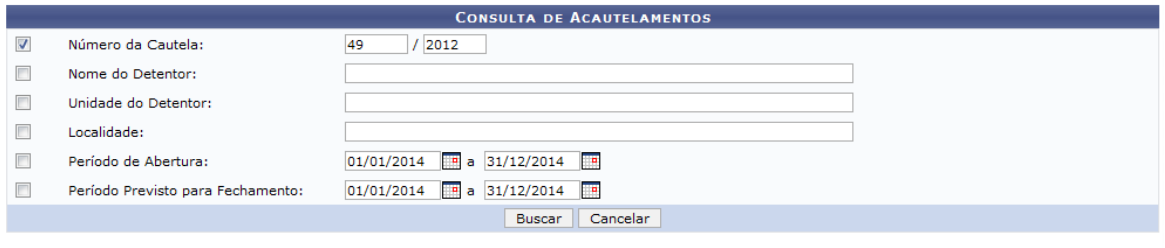

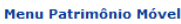

Caso queira desistir da operação, clique em *Cancelar*. Esta opção será válida sempre que for apresentada.

Para retornar ao menu inicial do módulo, clique em **Menu Patrimônio Móvel**. Esta opção será válida sempre que for apresentada.

Na tela acima, o usuário poderá realizar uma busca pelo termo de acautelamento desejado. Os critérios que podem ser utilizados na localização do termo são:

- *Número da Cautela*: Digite o número/ano do Termo de Acautelamento;
- *Nome do Detentor*: Informe o nome do Servidor Detentor do termo. Ao digitar as primeiras letras, o sistema exibirá as opções contidas no banco de dados;
- *Unidade do Detentor*: Insira a Unidade do Detentor. Ao digitar as primeiras letras, o sistema exibirá as opções contidas no banco de dados;
- *Localidade*: Forneça a localidade cadastrada para o acautelamento. Ao digitar as primeiras letras, o sistema exibirá as opções contidas no banco de dados.
- *Período de Abertura*: Informe o período de abertura do acautelamento;
- *Período Previsto para Fechamento*: Insira o período previsto para o fechamento do termo de acautelamento.

Para as opções *Período de Abertura* e *Período Previsto para Fechamento*, clique no ícone e selecione a data desejada no calendário que será exibido pelo sistema.

Exemplificaremos esta ação com o *Número da Cautela* 49/2012. Feito isso, clique em **Buscar** para continuar. O resultado da busca será exibido da seguinte forma:

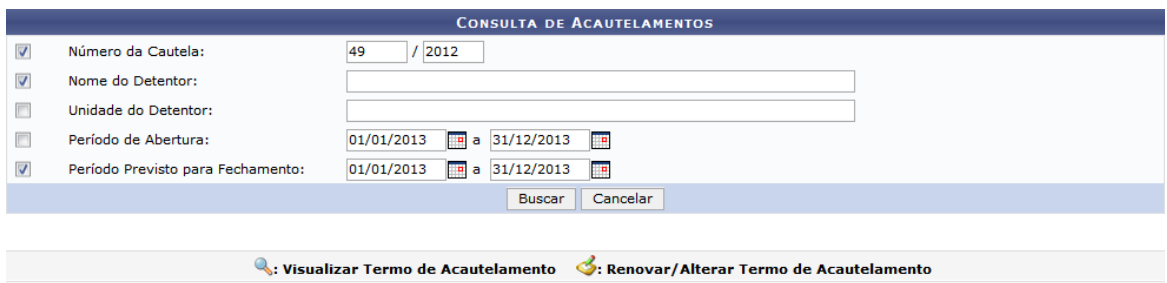

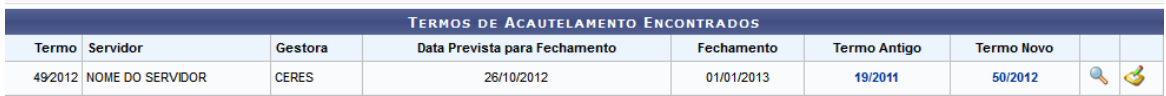

Para visualizar detalhes do termo de acautelamento antigo, caso exista, clique no número do termo contido em *Termo Antigo*. Como exemplo, será selecionado o termo **19/2011**. A seguinte página será exibida:

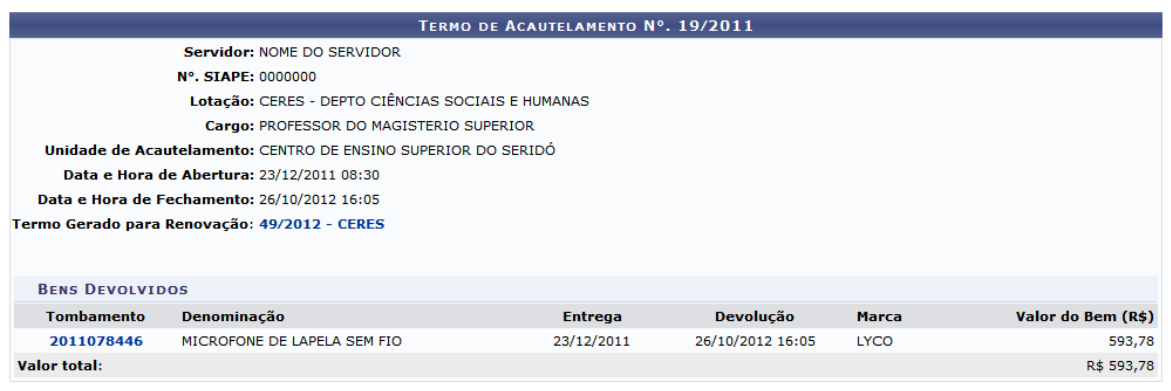

# Imprimir o Termo de Acautelamento.

Clique no link presente em *Termo Anterior Renovado*, como por exemplo **49/2012 - CERES**, para exibir o termo gerado para renovação, caso exista.

Clique em **Para Imprimir o Termo de Acautelamento** para consultar o termo de acautelamento do bem selecionado em formato de impressão. Tal ação é válida sempre que esta opção estiver disponível. O seguinte documento será exibido:

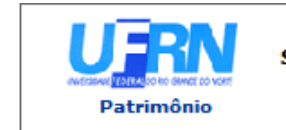

**UNIVERSIDADE FEDERAL DO RIO GRANDE DO NORTE** SISTEMA INTEGRADO DE PATRIMÔNIO, ADMINISTRAÇÃO E CONTRATOS EMITIDO EM 16/12/2013 08:42

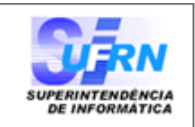

A

#### **TERMO DE ACAUTELAMENTO**

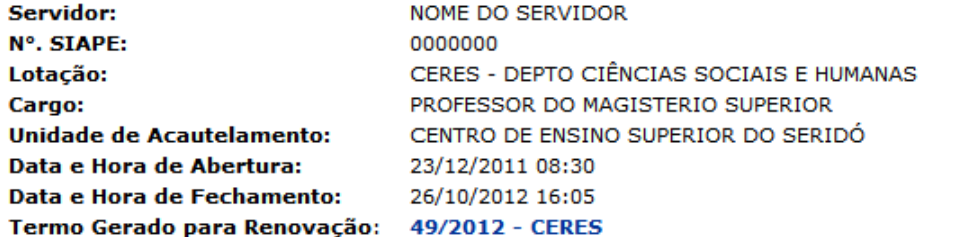

#### TERMO DE ACAUTELAMENTO Nº. 19/2011

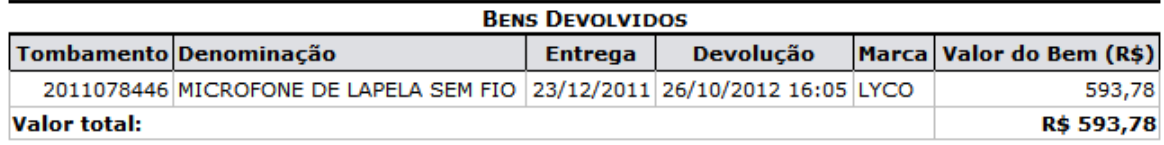

**Detentor** 

#### Setor de Patrimônio

SIPAC | Superintendência de Informática - (84) 3215-3148 | Copyright © **≮** Voltar Imprimir 2005-2013 - UFRN - sipac.ufrn.br

Para retornar à tela anteriormente gerada, clique em **Voltar**.

Caso queira efetuar a impressão do documento, clique em Imprimir

Se desejar retornar à página inicial do módulo, clique em **Patrimônio**, localizado no topo da página.

Retornando à tela de *Termo de Acautelamento*, para visualizar o histórico do tombamento do bem, clique no número de tombamento do mesmo presente em *Tombamento*, como no exemplo **2011078446**.

De volta à tela de *Termos de Acautelamento Encontrados*, clique no link **50/2012** contido em *Termo Novo* para visualizar o termo de acautelamento mais recente do bem selecionado. Esta opção estará disponível apenas para os termos que já foram renovados. A seguinte tela será exibida:

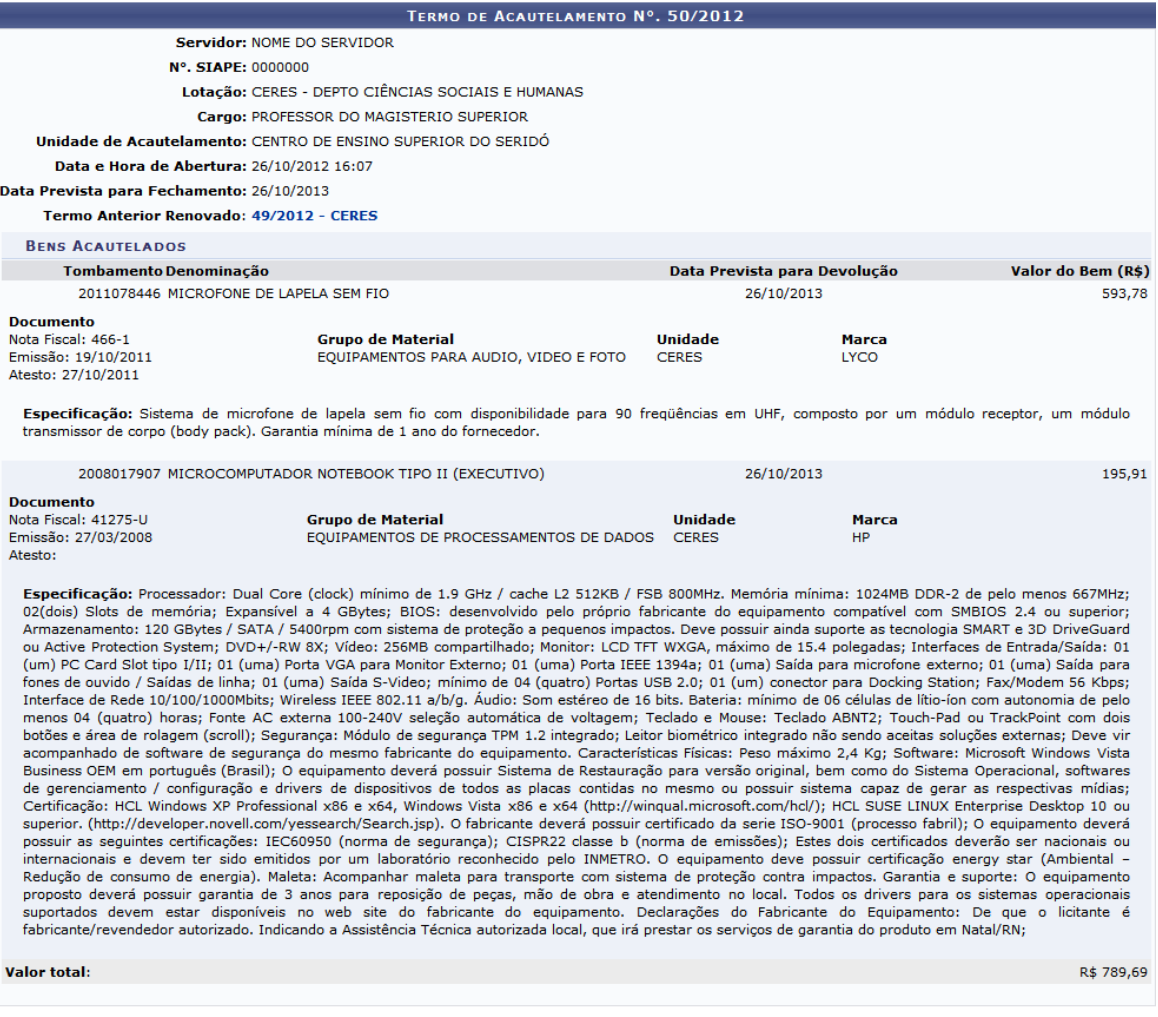

Para visualizar o termo de acautelamento anterior renovado, clique no link presente em *Termo Anterior Renovado*, como por exemplo **49/2012 - CERES**. O sistema fornecerá uma tela semelhante à de *Termo de Acautelamento* exibida anteriormente neste manual.

De volta à tela onde são listados os termos de acautelamento encontrados, clique no ícone es para visualizar o termo de acautelamento de determinado item. O sistema apresentará uma tela semelhante à de *Termo de Acautelamento* exibida anteriormente. Nesta nova tela que será gerada, será possível consultar os dados referentes ao acautelamento, assim como também imprimir o termo.

## **4.1.5.1 Renovar/alterar Termo de Acautelamento**

Retornando à página de *Termos de Acautelamento Encontrados*, clique no ícone **para renovar/** alterar o termo desejado. Como exemplo, será alterado/renovado o *Termo* 49/2012. A seguinte tela será exibida:

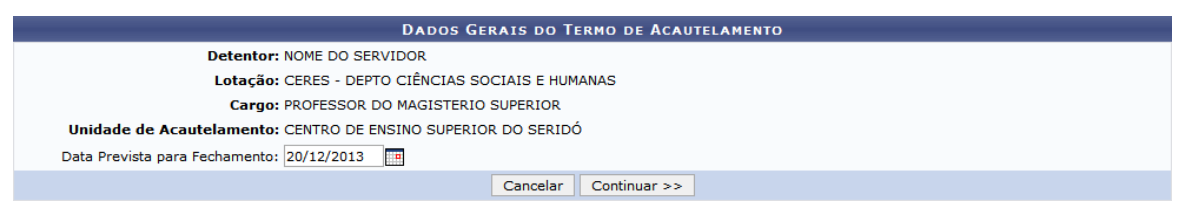

Informe a *Data Prevista para o Fechamento* utilizando o calendário virtual fornecido ao clicar no ícone e, posteriormente, clique em **Continuar** para efetuar a operação. Como exemplo, foi informada a *Data Prevista para Fechamento* 20/12/2013. O sistema irá exibir a seguinte página:

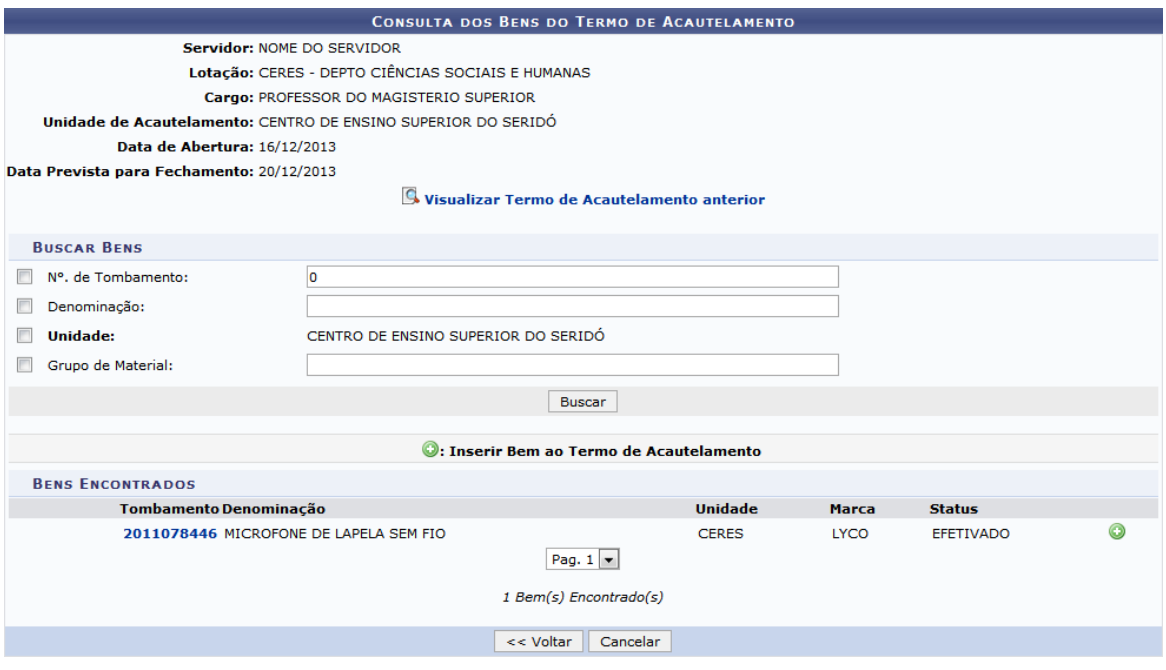

Clique em **Voltar** caso deseje retornar para a página anterior. Esta operação é válida para todas as telas que apresentem esta função.

Caso deseje visualizar o termo anterior, clique em

**4 Visualizar Termo de Acautelamento anterior** A página exibida será correspondente à de *Termo de Acautelamento*, anteriormente exemplificada neste manual. Esta opção será válida em todas as situações em que for exibida.

Na tela acima é possível renovar o Termo de Acautelamento inserindo os novos bens que serão acautelados. Os bens apresentados nesta tela em *Bens Encontrados* são os bens que foram acautelados no termo anterior à renovação, para que o servidor acautele os mesmos bens que acautelou no termo anterior, se desejar. Caso o bem desejado não seja apresentado na lista, o usuário poderá realizar uma busca, informando ao menos um dos seguintes critérios:

- *N°. de Tombamento*: Insira o número de tombamento do bem;
- *Denominação*: Informe a denominação do bem, podendo conter todo o nome do bem, ou partes do mesmo;
- *Unidade*: Selecione este critério para que seja efetuada a busca apenas por bens pertencentes à unidade atual;
- *Grupo do Material*: Informe a que grupo de material o bem a ser acautelado é pertencente.

Clique em **Buscar** para efetuar a busca por bens. O resultado substituirá os dados apresentados pelo sistema na seção *Bens Encontrados*.

Para inserir um bem ao Termo de Acautelamento clique no ícone <sup>o</sup> referente ao bem desejado. Como exemplo, será adicionado o bem com o *Tombamento* 2011078446. A página será recarregada apresentando uma mensagem de sucesso no topo da tela, bem como o bem inserido no termo em *Bens Inseridos no Termo de Acautelamento*, como mostrado a seguir:

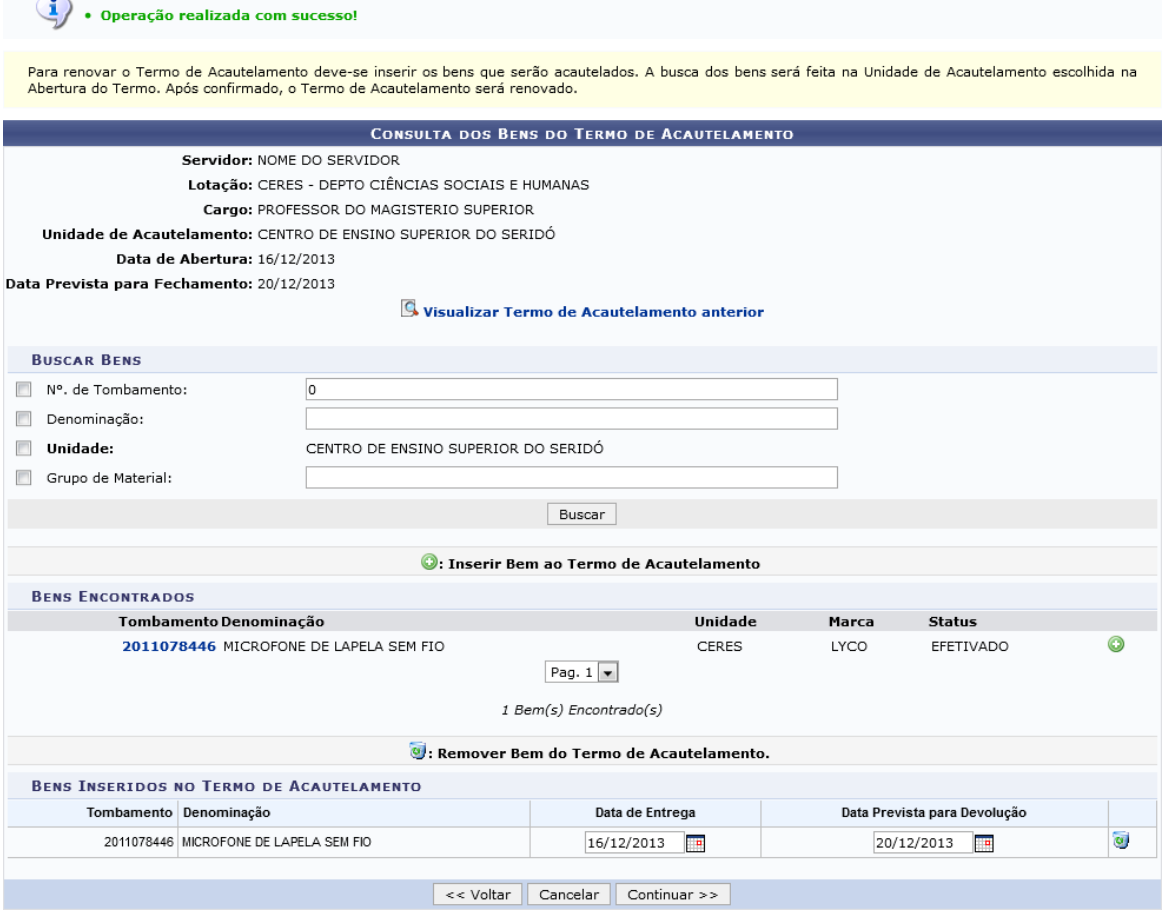

Se desejar remover o bem adicionado, clique no ícone correspondente ao bem desejado. Uma caixa de diálogo será exibida solicitando a confirmação da remoção.

Deseja realmente remover este bem?

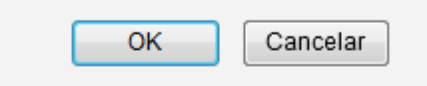

Clique em **OK** para confirmar a exclusão. O bem será removido da listagem de *Bens Inseridos no Termo de Acautelamento* e uma mensagem de sucesso da operação será exibida, semelhante à imagem abaixo:

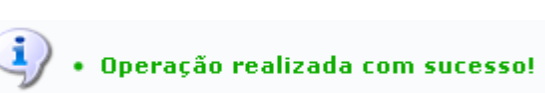

Selecione a *Data de Entrega* e a *Data Prevista para Devolução* a partir do calendário virtual exibido ao clicar no ícone . Como exemplo, foram selecionadas *Data de Entrega* 16/12/2013 e *Data*

# *Prevista para Devolução* 20/12/2013.

Para dar continuidade ao processo, clique em **Continuar** após inserir o bem desejado. A seguinte tela será apresentada:

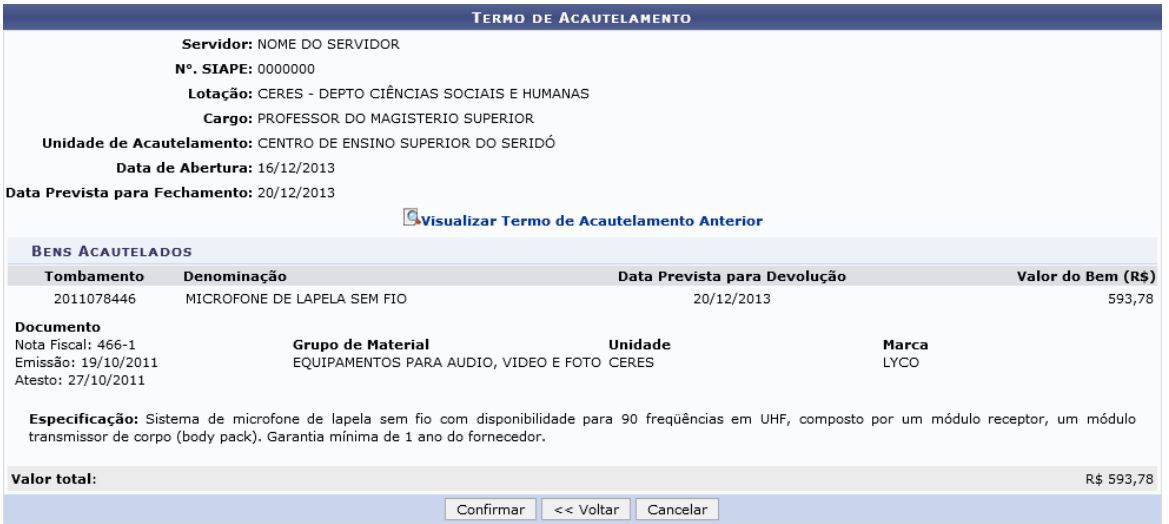

Confira os dados apresentados e clique em **Confirmar**. A tela de sucesso da operação será apresentada:

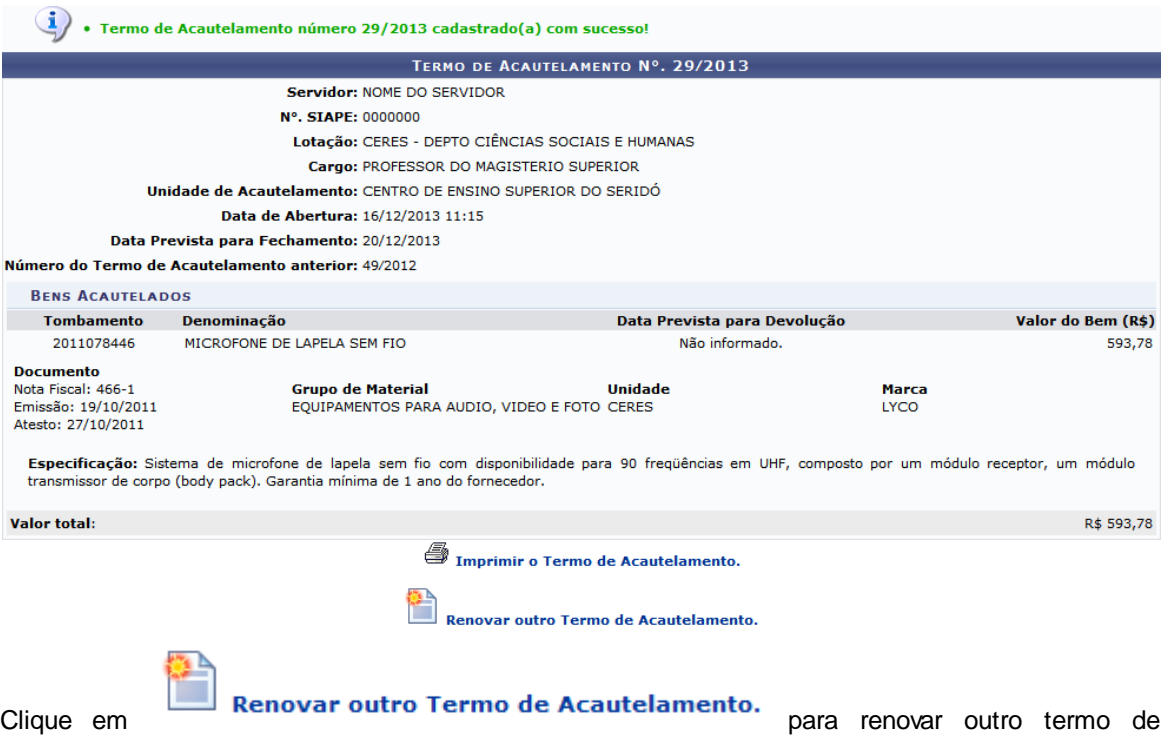

acautelamento. O sistema retornará para a página de *Consulta de Acautelamentos* demonstrada neste manual, para que seja possível a busca pelo termo desejado e repetição das orientações dadas ao longo deste manual.

**30 Sistema Integrado de Patrimônio, Administração e Contratos**

# **4.1.6 Consultar Termo de Acautelamento**

Usuários: Gestor de Patrimônio Perfil: GESTOR\_PATRIMONIO\_GLOBAL, GESTOR\_PATRIMONIO\_UNIDADE\_GESTORA

O Termo de Acautelamento registra a ação de acautelar um bem, que é transferir a responsabilidade dele a determinado servidor em específico. Nesta ação, o usuário poderá consultar os Termos de Acautelamento já cadastrados no sistema. Para tanto, *entre no SIPAC >> Módulos >> Patrimônio Móvel >> Consultas >> Movimentações >> Termo de Acautelamento*.

O sistema exibirá a tela *Consulta dos Termos de Acautelamento*:

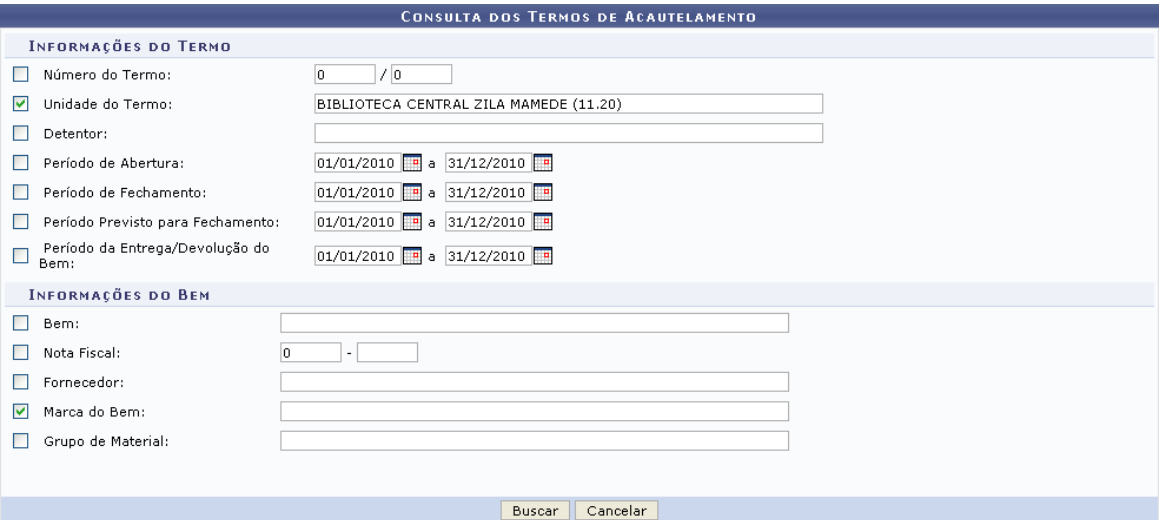

O usuário deverá informar um ou mais dos seguintes dados:

- *Número do Termo*: número e ano do termo de acautelamento que deseja consultar;
- *Unidade do Termo*: unidade da Instituição a qual o termo de acautelamento está vinculado;
- *Detentor* do termo de acautelamento: nome do servidor responsável pelo termo;
- *Período de Abertura*;
- *Período de Fechamento*;
- *Período Previsto para Fechamento*;
- *Período da Entrega/Devolução do Bem*;
- *Bem*;
- *Nota Fiscal*: número da nota fiscal que está vinculada ao termo de acautelamento, se existir;
- *Fornecedor* da nota fiscal;
- *Marca do Bem* cujo acautelamento foi registrado no termo de acautelamento que está sendo buscado;
- *Grupo do Material* do bem cujo acautelamento foi registrado no termo de acautelamento que está sendo buscado.

Exemplificaremos com *Unidade do Termo*: Biblioteca Central Zila Mamede (11.20).

Nos campos *Período de Abertura*, *Período de Fechamento*, *Período Previsto para Fechamento* e *Período da Entrega/Devolução do Bem*, o usuário poderá digitar a data desejada ou selecioná-la no calendário exibido ao clicar em  $\boxed{11}$ .

Caso desista da operação, clique em **Cancelar**. O sistema exibirá uma janela solicitando a confirmação da desistência. Essa operação é válida para todas as telas que a contenha.

Para prosseguir, clique em **Buscar** após informar os dados desejados. A lista dos *Termos de Acautelamento Encontrados* será exibida embaixo do campo de busca, conforme figura abaixo:

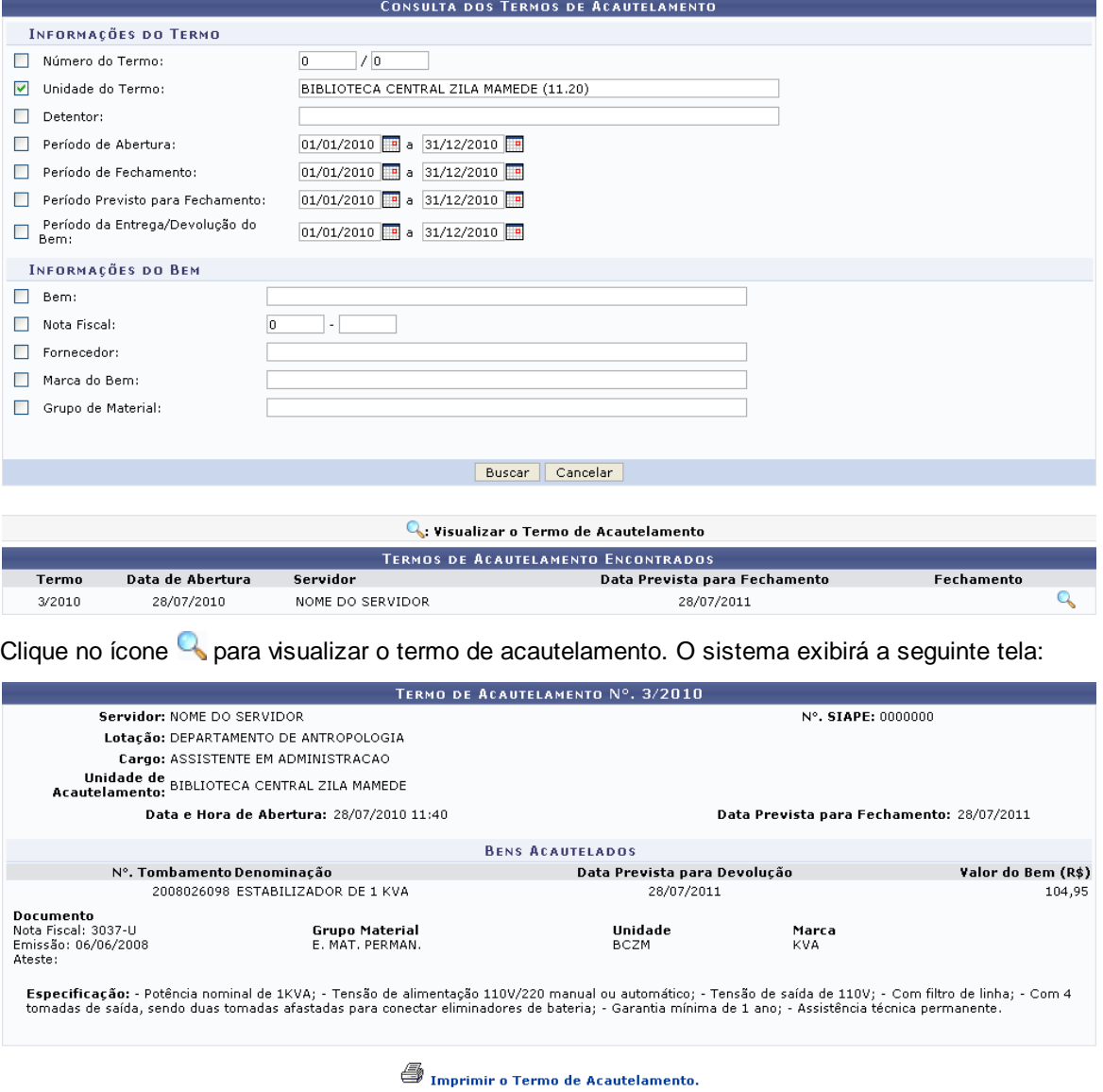

 $<<$  Voltar Menu Patrimônio

Para voltar à tela anterior, clique em **Voltar**.

Caso deseje retornar à página inicial do *Menu Patrimônio*, clique em **Menu Patrimônio**.

Para imprimir o termo de acautelamento, clique em **Santanator en el proprimir o Termo de Acautelamento.** O termo será exibido, então, no formato de impressão:

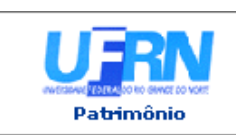

UNIVERSIDADE FEDERAL DO RIO GRANDE DO NORTE SISTEMA INTEGRADO DE PATRIMÔNIO, ADMINISTRAÇÃO E CONTRATOS EMITIDO EM 10/08/2010 15:31

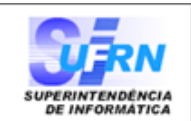

Imprimir

#### **TERMO DE ACAUTELAMENTO**

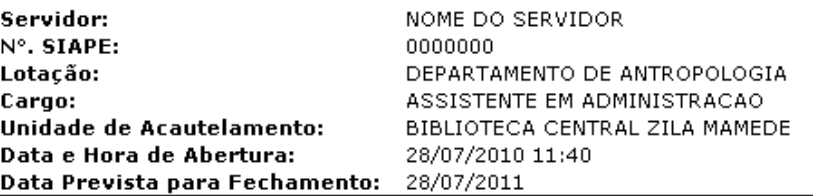

#### TERMO DE ACAUTELAMENTO Nº. 3/2010

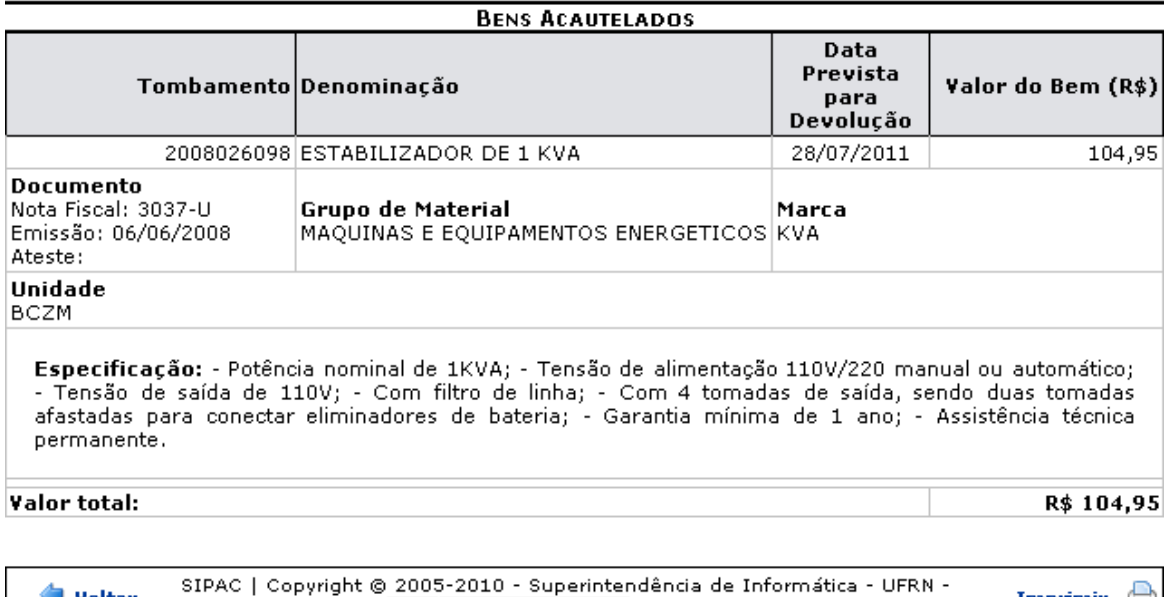

 $\text{C}$  + (84) 3215-3148  $\text{C}$  sistemas Para retornar à tela anterior, clique em **Voltar**.

Caso deseje retornar à página inicial do *Menu Patrimônio*, clique em **Patrimônio**, no topo da tela.

Para imprimir o termo, clique em Imprimir

# **4.1.7 Termos de Acautelamento em Atraso**

**Co** Voltar

Usuários: Gestor de Patrimônio Perfil: Gestor Patrimônio Global, Gestor Patrimônio Unidade Gestora

Esta funcionalidade permite ao usuário a busca dos processos de acautelamento de bens e suas visualizações, além de permitir que sejam emitidos Guias de Materiais não Retornados, e que os detentores sejam informados caso os mesmos estejam em atraso.

Para ter acesso aos termos de acautelamento em atraso, acesse o *SIPAC >> Módulos >> Patrimônio Móvel >> Consultas >> Movimentações >> Termos de Acautelamento com Bens em Atraso*.

A seguinte tela será exibida:

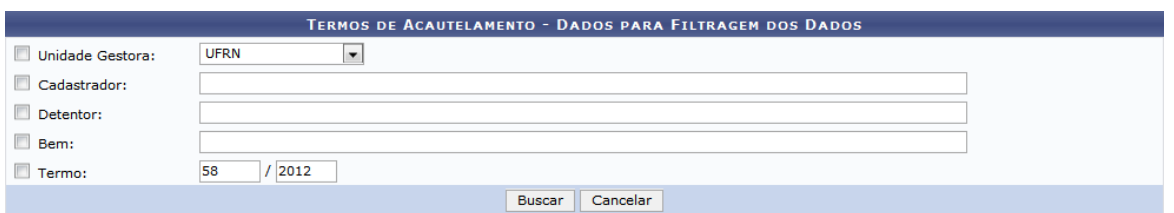

Abaixo encontram-se os termos de acautelamento encontrados.

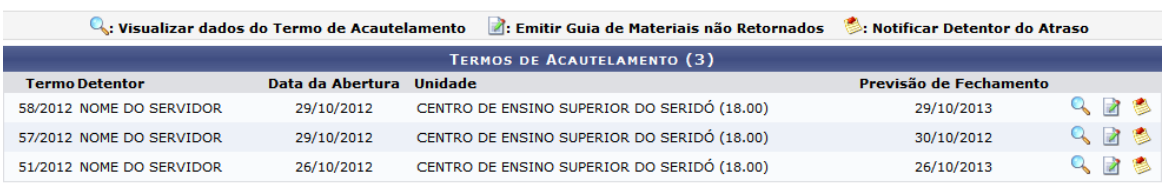

Menu Patrimônio

Caso desista da operação, clique em **Cancelar**. Uma janela será apresentada pelo sistema para confirmação. Esta operação é válida para todas as telas que apresentem esta função.

Para acessar o menu principal do módulo, clique em **Menu Patrimônio**. A ação será válida sempre que for exibida.

Na tela acima, são listados pelo sistema os termos de acautelamento em atraso. Para refinar a busca por um termo de acautelamento específico, utilize ao menos um dos seguintes critérios:

- *Unidade Gestora*: Selecione a sigla da Unidade Gestora desejada;
- *Cadastrador*: Informe o nome do cadastrador;
- *Detentor*: Informe o nome ou matrícula do SIAPE do servidor detentor do bem;
- *Bem*: Informe a denominação ou número de tombamento do bem acautelado;
- *Termo*: Informe o número do termo e ano do mesmo.

Exemplificaremos com a busca pelo *Termo* 58/2012. O resultado será exibido da seguinte forma:

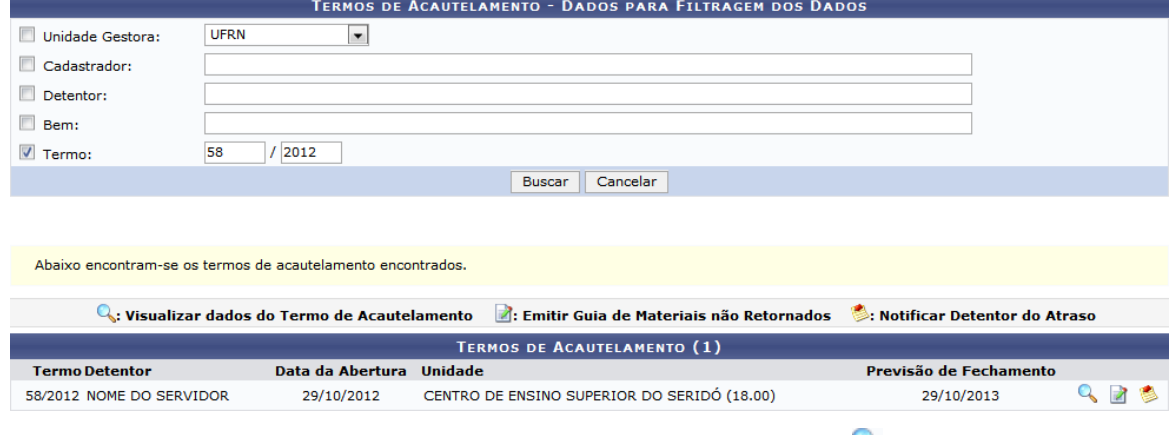

Para visualizar dados do Termo de Acautelamento, clique no ícone . Como exemplo serão visualizados dados do *Termo* 58/2012. Uma nova janela será exibida:

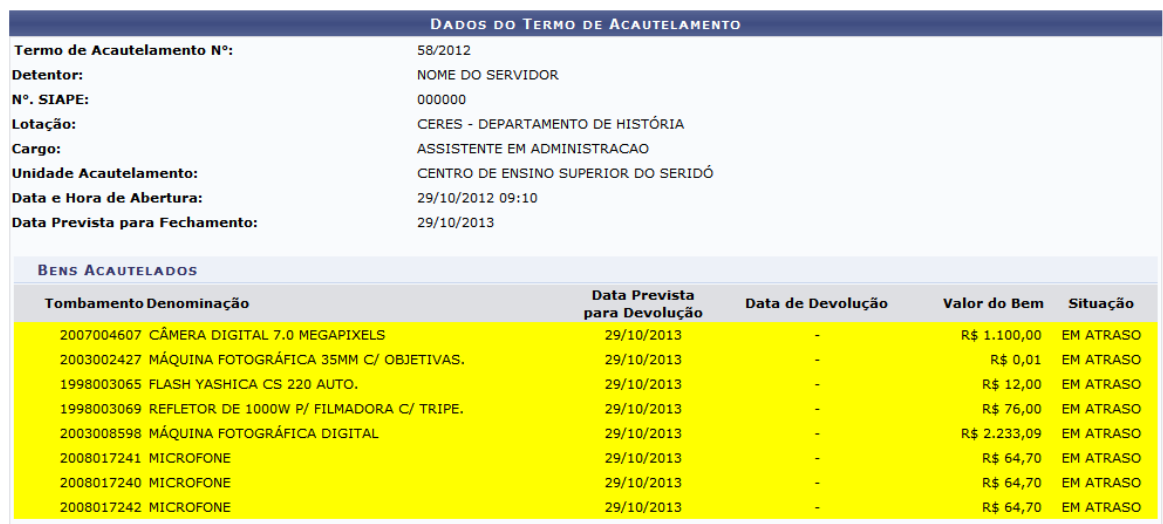

De volta à tela de Termos de Acautelamento, clique no ícone **de** para emitir a guia de materiais não retornados. O sistema apresentará a guia em seguida, como exemplificado abaixo:

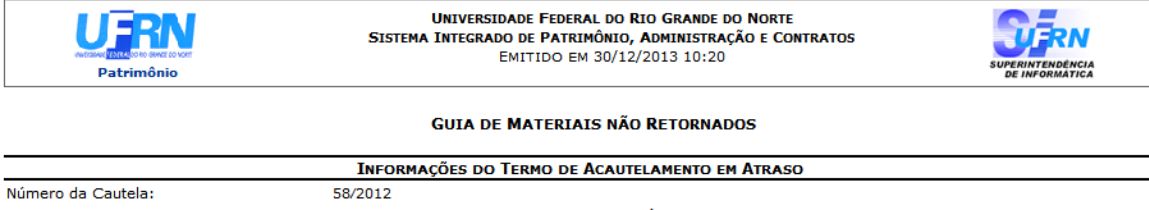

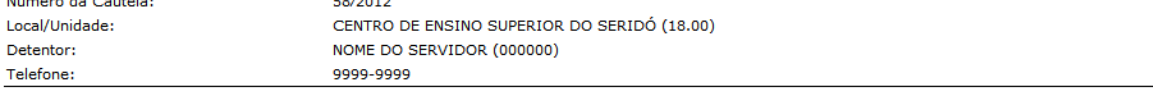

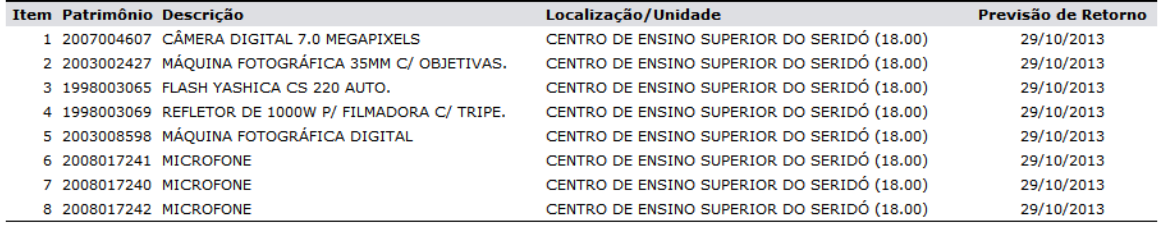

#### Recebi o(s) material(is) acima identificado(s).

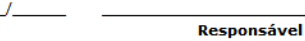

 $\triangle$  Voltar SIPAC | Superintendência de Informática - (84) 3215-3148 | Copyright © 2005-2013 - UFRN - sipac.ufrn.br A Imprimi

Clique em *Imprimir* a caso deseje imprimir a guia.

Caso deseje retornar para a página inicial do Módulo Patrimônio, clique no link **Patrimônio** localizado no topo da página.

Para retornar à página anterior, clique em **Voltar**.

De volta à tela de *Termos de Acautelamento*, clique no ícone para notificar o detentor do atraso. A seguinte página, com os *Dados do Detentor*, será carregada:

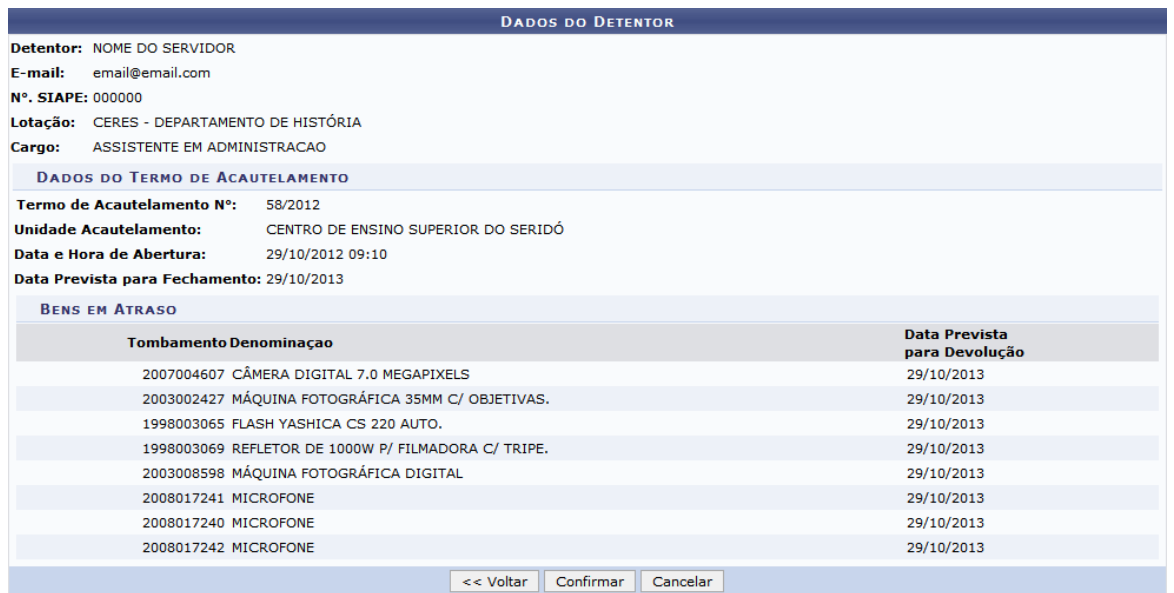

Caso deseje retornar para a página anterior, clique em **Voltar**.

Clique em **Confirmar** para notificar o detentor. A seguinte mensagem de sucesso será apresentada:

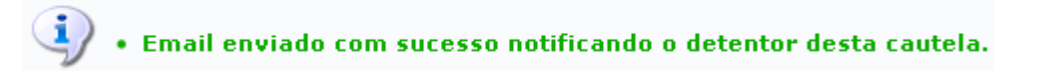

# **4.2 Chamado Patrimonial**

Usuários: Gestores de Patromônio<br>Perfil: Gestor Patrimonio Local,

Gestor Patrimonio Local, Gestor Patrimonio Global, Gestor Patrimonio Unidade Gestora, Gestor Patrimonio Biblioteca, Gestor Biblioteca, Usuario Patrimonio Local

Esta funcionalidade permite que o usuário realize o cadastro de chamados patrimoniais, mecanismo utilizado para o envio de solicitações, tais como Recolhimento e Transferência de bens, ao setor de patrimônio da Instituição.

Para realizar a operação, acesse o *SIPAC >> Módulos >> Portal Administrativo >> Patrimônio Móvel >> Chamado Patrimonial*.

O sistema exibirá a tela a seguir:

**36 Sistema Integrado de Patrimônio, Administração e Contratos**

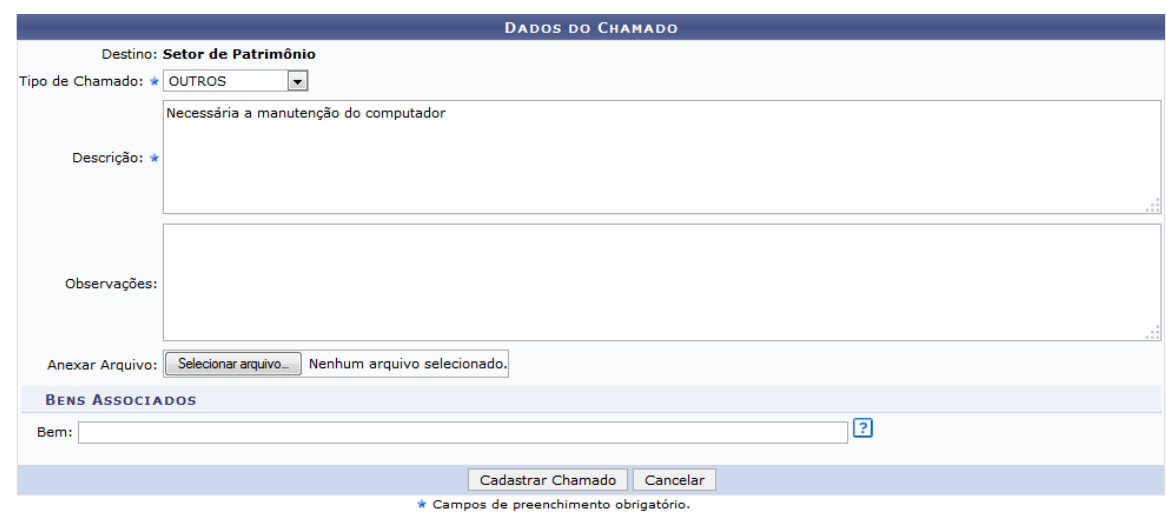

#### **Portal Administrativo**

Primeiramente, caso desista da operação, clique em **Cancelar** e confirme a desistência na janela exibida pelo sistema. Esta função será válida sempre que estiver presente.

Caso deseje retornar ao menu inicial do módulo, clique em **Portal Administrativo**. Esta opção será válida para todas as telas em que for exibida.

Para realizar o cadastro do Chamado Patrimonial, informe os seguintes dados:

- *Tipo de Chamado*, dentre os tipos disponibilizados pelo sistema;
- *Descrição* do chamado;
- *Observações* referentes ao chamado, se desejado;
- *Anexar Arquivo*: Clique em *Selecionar arquivo* e escolha o arquivo a ser anexado ao chamado.

Caso deseje associar um material ao chamado patrimonial que está sendo cadastrado, informe no campo *Bem* o número de tombamento ou denominação do material. É interessante ressaltar que após digitar as primeiras letras ou números neste campo, o sistema exibirá uma lista de opções disponíveis para escolha. Clique na opção desejada para selecioná-la.

Exemplificaremos com o *Tipo de Chamado*: OUTROS; a *Descrição*: Necessária a manutenção do computador; e o *Bem*: 2012014792 MICROCOMPUTADOR DESKTOP TIPO I (LABORATORIO/ ADMINISTRATIVO).

O sistema prontamente exibirá o *Bem* na tela, possibilitando sua inserção no chamado patrimonial que está sendo cadastrado:
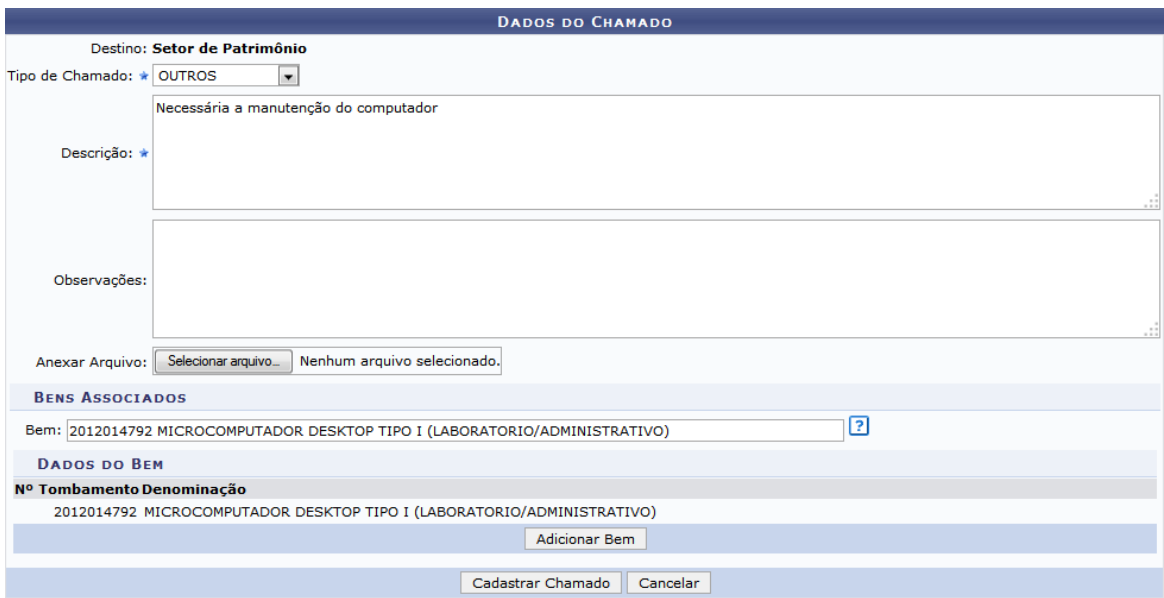

Clique em **Adicionar Bem** para inserir o bem exibido no chamado patrimonial a ser cadastrado. A página será, então, atualizada pelo sistema, e passará a exibir a seguinte mensagem de sucesso no topo da página:

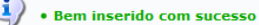

Informe aqui qualquer solicitação acerca do patrimônio de sua Unidade, que necessite da intervenção do Setor de Patrimônio, como por exemplo:

- Bens que estão em sua Unidade e constam no sistema como em outra Unidade.<br>• Bens que não estão no sistema, mas existem fisicamente.<br>• Bens com valores errados, ou qualquer outro tipo de problema.<br>• Bens que precisam ser
- 
- 
- 

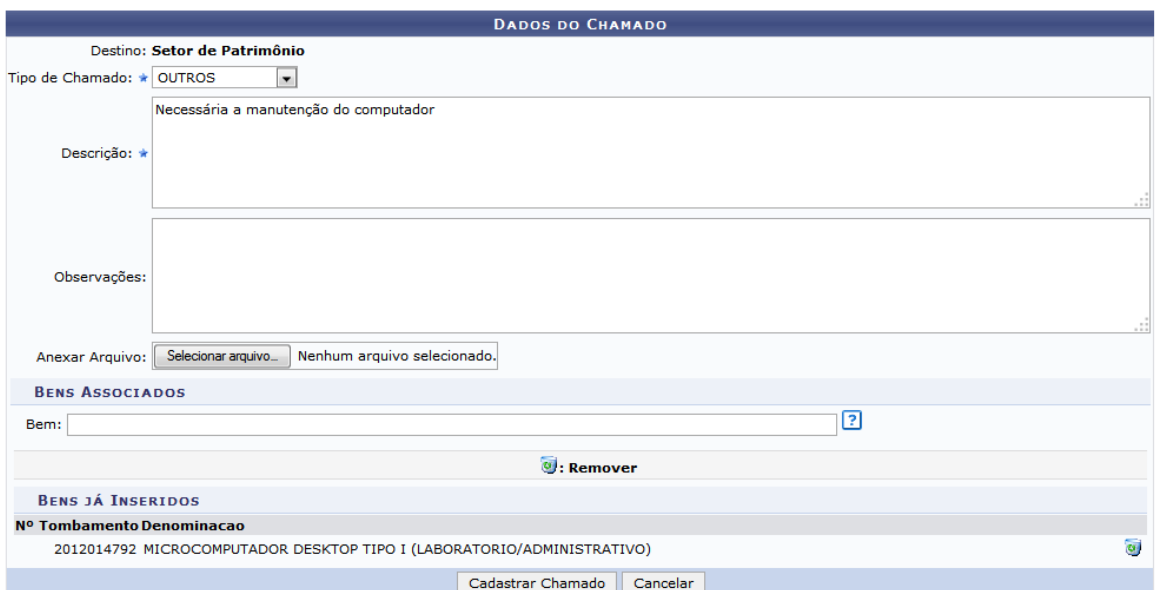

Caso deseje remover um bem inserido no cadastro, clique no ícone **a** ao lado do bem desejado. A seguinte mensagem será exibida confirmando a exclusão do material:

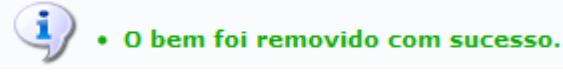

Após informar todos os dados do chamado e inserir todos os bens desejados, clique em **Cadastrar Chamado** para prosseguir com a operação. Uma mensagem de sucesso será exibida confirmando o procedimento, seguida pelos dados gerais do Chamado Patrimonial cadastrado:

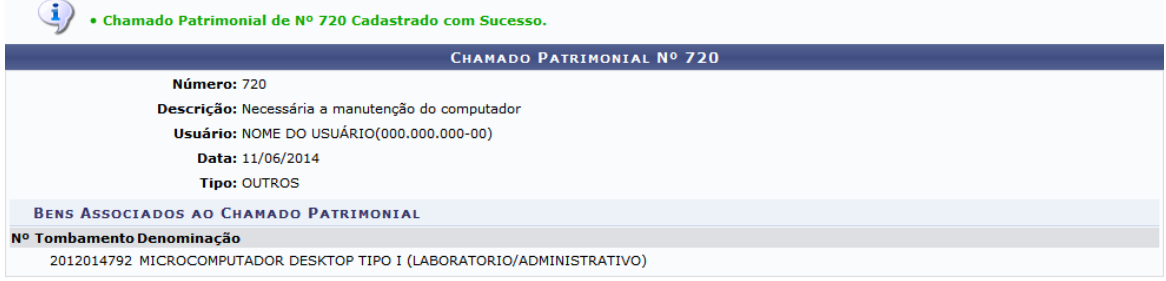

#### Cadastrar Novo Chamado Patrimonial

Para cadastrar um novo chamado patrimonial, clique em **Cadastrar Novo Chamado Patrimonial** e repita a operação.

# **4.3 Consultar Chamados Patrimoniais**

Usuários: Servidores da instituição

Perfil: Gestor Patrimônio Local, Gestor Patrimônio Global, Gestor Patrimônio Unidade Gestora, Gestor Patrimônio Biblioteca, Gestor Biblioteca, Usuário Patrimônio Local

Esta funcionalidade permite que sejam realizadas consultas dos chamados patrimoniais cadastrados no SIPAC. O chamado patrimonial é um mecanismo utilizado para enviar ao Setor de Patrimônio solicitações que apenas este setor tem permissões para atender.

Para realizar a consulta de chamados patrimoniais, acesse o *SIPAC >> Módulos >> Portal Administrativo >> Patrimônio >> Consultar Chamados Patrimoniais*.

O sistema exibirá a tela que permite a inserção dos *Dados para Consulta de Chamados Patrimoniais*.

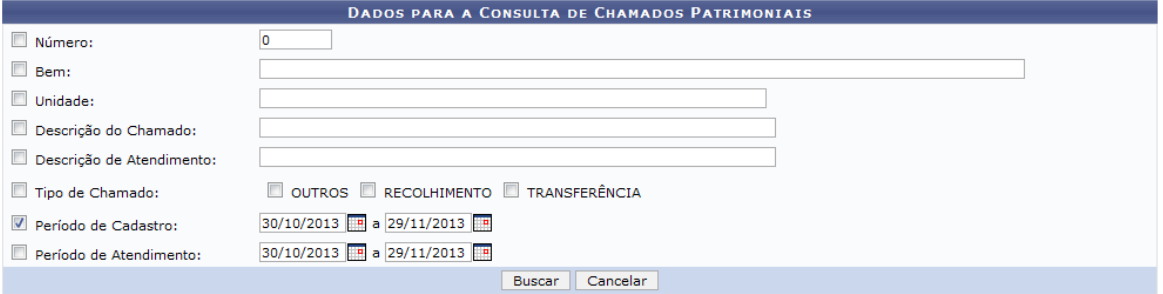

#### Portal Administrativo

Caso desista de realizar a operação, clique em **Cancelar** e confirme a desistência na janela que será gerada posteriormente. Esta mesma função será válida sempre que estiver presente.

Para retornar ao menu principal do módulo, clique no link **Portal Administrativo**.

O usuário poderá realizar a busca por servidores e os materiais sob suas guardas. Para isso, deverá informar um ou mais dos seguintes parâmetros:

- *Número*: Forneça o número do chamado patrimonial a qual deseja consultar;
- *Bem*: Informe o bem incluído no termo de acautelamento;
- *Unidade*: Forneça o código ou o nome da unidade desejada. Ao informar as primeiras letras ou números, uma lista de opções será gerada pelo sistema. Clique sobre o resultado;
- *Descrição do Chamado*: Se desejar, informe a descrição do chamado cadastrado;
- *Descrição de Atendimento*: Caso queira, a busca poderá ser realizada com base no fornecimento da descrição de atendimento;
- *Tipo de Chamado*: Selecione o tipo de chamado, optando entre *OUTROS*, *RECOLHIMENTO*, ou *TRANSFERÊNCIA*;
- *Período de Cadastro*: Informe o período de cadastro do chamado;
- *Período de Atendimento*: Se desejar, forneça o período em que foi atendido o chamado patrimonial.

Nos campos *Período de Cadastro* ou *Período de Atendimento* o usuário poderá informar a data ou selecioná-la no calendário virtual que será exibido ao clicar no ícone ...

Exemplificaremos ao informar o *Período de Cadastro* de 30/10/2013 a 29/11/2013. Para prosseguir, clique em **Buscar**. Em seguida, serão exibidos os *Chamados Patrimoniais Encontrados* conforme os parâmetros informados, como mostra a figura a seguir:

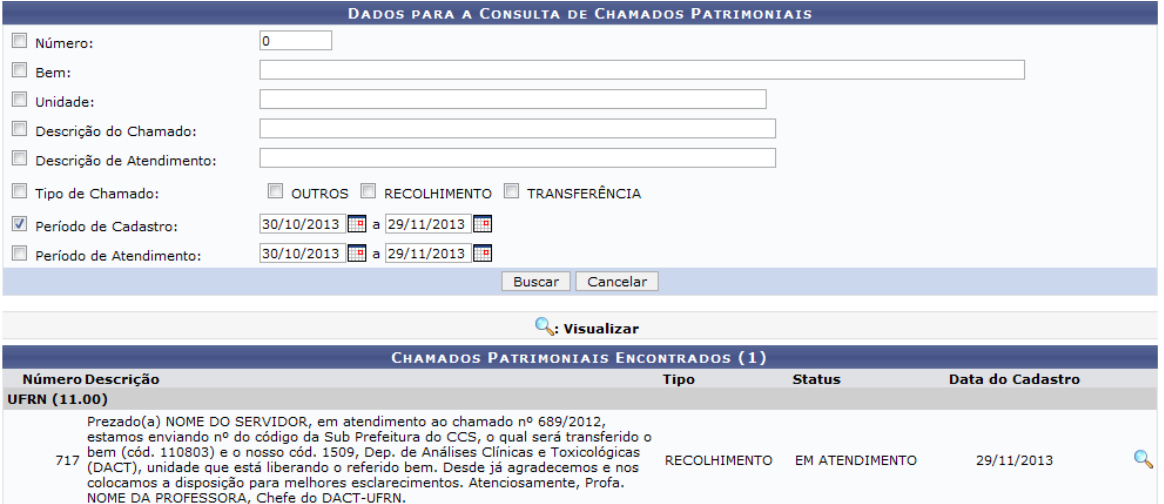

Clique no ícone e para visualizar detalhadamente os dados do chamado. Deste modo, serão exibidas as informações do *Chamado Patrimonial* incluindo o arquivo anexado, caso haja.

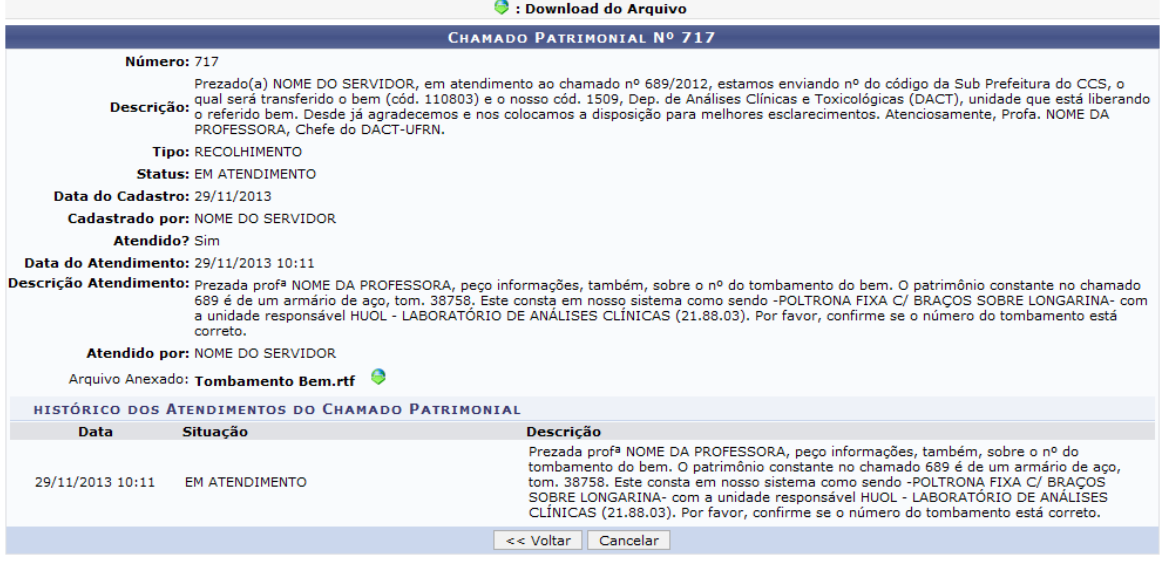

Clique em **Voltar** caso deseje retornar para a página anterior.

Se desejar visualizar o *Arquivo Anexado*, clique no ícone . Ao optar por visualizar o arquivo, será exibida uma caixa de diálogo:

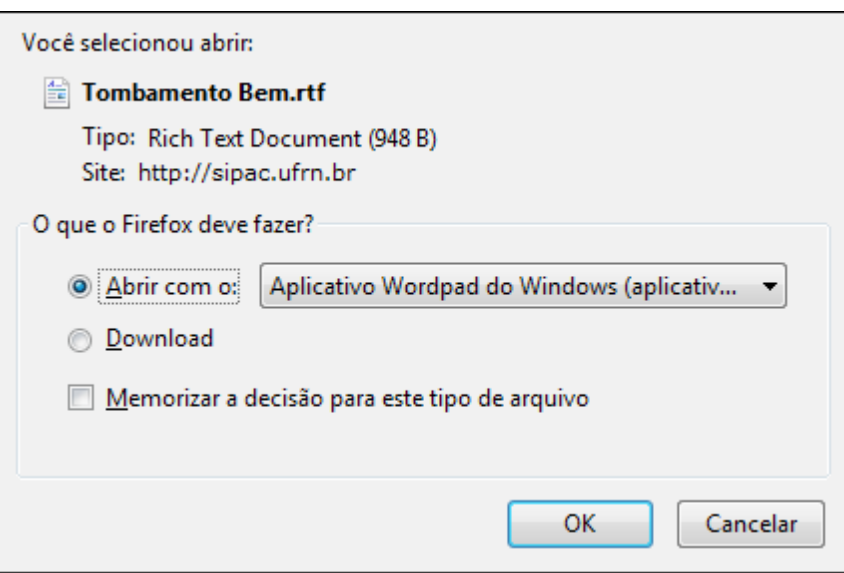

O usuário poderá abrir ou realizar o download do documento. Após selecionar uma das opções, clique em **OK**.

# **4.4 Consultar Bens**

Usuários: Responsável pela Unidade

Perfil: Gestor Patrimônio Local, Gestor Patrimônio Global, Gestor Relatório Patrimônio e Gestor Patrimônio Unidade Gestora

Esta funcionalidade tem como finalidade centralizar a consulta dos bens tombados para a Instituição, isto é, incorporados a mesma. A consulta poderá ser realizada conforme a necessidade do usuário, e poderá ser utilizada por qualquer tipo de gestor de patrimônio assim como pelo gestor da Instituição.

Para iniciar esta operação, acesse o *SIPAC >> Módulos >> Portal Administrativo >> Patrimônio >> Consultar Bens*.

O sistema exibirá a tela com os *Critérios* disponíveis para consulta.

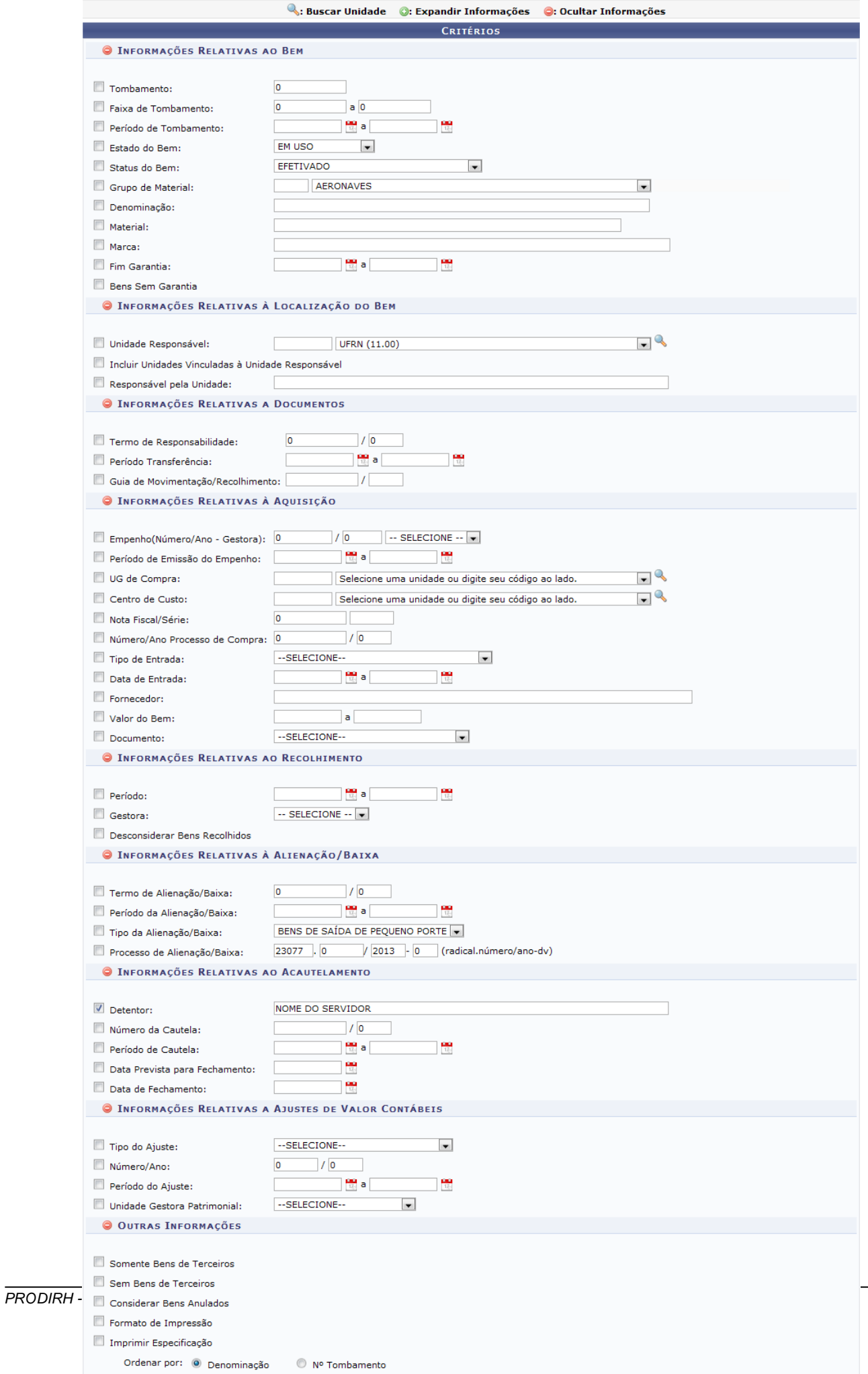

Caso desista de realizar a operação, clique em **Cancelar** e confirme a desistência na janela que será gerada posteriormente. Esta mesma função será válida sempre que estiver presente.

Para retornar ao menu principal do módulo, clique no link **Portal Administrativo**.

Nesta tela, o sistema exibirá uma série de critérios para que o usuário possa realizar a busca pelo bem desejado. Quanto mais critérios forem informados pelo usuário, mais específico será o resultado da busca. Os critérios serão relativos ao bem, à localização do bem, aos documentos, à aquisição, ao recolhimento, à alienação, ao acautelamento e aos bens de terceiros.

- *Tombamento*: Informe o número do tombamento do bem;
- *Faixa de Tombamento*: Insira nos campos especificados os números referentes à faixa de tombamento;
- *Período de Tombamento*: Informe as datas referentes ao período de tombamento;
- *Estado do Bem:* Selecione entre as opções listadas o estado do bem;
- *Status do Bem*: Selecione entre as opções disponibilizadas o status do bem;
- *Grupo de Material*: Informe o código ou selecione na lista exibida o grupo de material;
- *Denominação*: Forneça a denominação do bem;
- *Material*: Informe a denominação do material desejado;
- *Marca*: Informe a marca;
- *Fim Garantia*: Informe o período com as datas referentes ao fim da garantia;
- *Bens Sem Garantia*: Selecione esta opção, caso deseje consultar os bens sem garantia;
- *Unidade Responsável*: Selecione a unidade responsável na lista apresentada;
- *Incluir Unidades Vinculadas à Unidade Responsável*: Selecione esta opção para incluir na consulta unidades vinculadas à unidade responsável informada;
- *Responsável pela Unidade*: Informe o nome do responsável pela unidade;
- *Termo de Responsabilidade*: Forneça a numeração do termo de responsabilidade;
- *Período Transferência*: Informe o período de transferência;
- *Guia de Movimentação/Recolhimento*: Informe a numeração da guia de movimentação/ recolhimento;
- *Empenho(Número/Ano - Gestora)*: Informe o número e ano do empenho e selecione na lista apresentada a gestora desejada;
- *Período de Emissão do Empenho*: Informe o período de emissão do empenho;
- *UG de Compra*: Selecione na lista exibida a UG de compra desejada;
- *Centro de Custo*: Selecione na lista exibida o centro de custo;
- *Nota Fiscal/Série*: Informe o número da nota fiscal e série;
- *Número/Ano Processo de Compra*: Informe o número e ano do processo de compra;
- *Tipo de Entrada*: Selecione na lista exibida o tipo de entrada;
- *Data de Entrada*: Informe as datas de entrada relativas à aquisição;
- *Fornecedor*: Informe o nome do fornecedor;
- *Valor do Bem*: Insira nos campos especificados o valor do bem;
- *Documento*: Selecione na lista exibida o documento desejado;
- *Período*: Informe o período referente ao recolhimento;
- *Gestora*: Selecione na lista apresentada a gestora desejada;
- *Desconsiderar Bens Recolhidos*: Marque esta opção para desconsiderar na consulta os bens recolhidos;
- *Termo de Alienação/Baixa*: Informe o número do termo de alienação/baixa;
- *Período da Alienação/Baixa*: Forneça as datas referentes ao período de alienação/baixa;
- *Tipo da Alienação/Baixa*: Selecione entre as opções listadas o tipo de alienação/baixa;
- *Processo de Alienação/Baixa*: Informe o número do processo de alienação/baixa;
- *Detentor*: Informe o nome do detentor referente ao acautelamento;
- *Número da Cautela*: Informe o número da cautela;
- *Período de Cautela*: Forneça a data inicial e a data final da cautela;
- *Data Prevista para Fechamento*: Insira no campo especificado a data prevista para fechamento;
- *Data de Fechamento*: Informe a data de fechamento;
- *Tipo do Ajuste*: Selecione na lista exibida o tipo do ajuste;
- *Número/Ano*: Informe o número e ano desejados;
- *Período do Ajuste*: Informe as datas referentes ao período de ajustes;
- *Unidade Gestora Patrimonial*: Selecione na lista fornecida pelo sistema a unidade gestora patrimonial;
- *Somente Bens de Terceiros*: Marque esta opção para considerar na consulta apenas bens de terceiros;
- *Sem Bens de Terceiros*: Marque esta opção para não considerar bens de terceiros na pesquisa;
- *Considerar Bens Anulados*: Selecione esta opção para considerar bens anulados;
- *Formato de Impressão*: Selecione esta opção para gerar a consulta em formato de impressão;
- *Imprimir Especificação*: Marque esta opção para imprimir a especificação;
- *Ordenar por*: Selecione como deseja ordenar a consulta optando entre *Denominação* ou *N° Tombamento*;
- *Agrupar Dados por*: Escolha como deseja agrupar os dados selecionando entre as opções *Grupo de Material* ou *Unidade Responsável*;
- *Formato de Saída*: Selecione o formato de saída optando por *Em tela* ou *Planilha*.

Nos campos *Unidade Responsável*, *UG de Compra* e *Centro de Custo*, ao clicar no ícone , o usuário poderá realizar a busca por unidade de maneira mais abrangente. Já nos campos *Período de Tombamento*, *Fim Garantia*, *Período Transferência*, *Período de Emissão do Empenho*, *Data de Entrada*, *Período*, *Período da Alienação/Baixa*, *Período de Cautela*, *Data Prevista para Fechamento*, *Data de Fechamento* e *Período do Ajuste*, o usuário poderá selecionar as respectivas datas no

calendário que será exibido ao clicar no ícone  $\frac{1}{\sqrt{16}}$ 

Ao preencher com as primeiras letras nos campos *Material*, *Marca*, *Responsável pela Unidade*, *Fornecedor* e *Detentor*, o sistema exibirá uma lista de opções. Clique sobre o resultado desejado.

Ao lado de cada critério serão exibidos ícones que permitem a ocultação ou exibição do mesmo. Clique no ícone **p**ara ocultá-lo ou no ícone **para expandir um critério ocultado anteriormente.** 

Nas *Informações Relativas ao Acautelamento*, exemplificamos ao informar o *Detentor* NOME DO SERVIDOR. Após informar os dados necessários, clique em **Consultar**. Em seguida, será exibida a *Lista de Bens* conforme os parâmetros informados anteriormente.

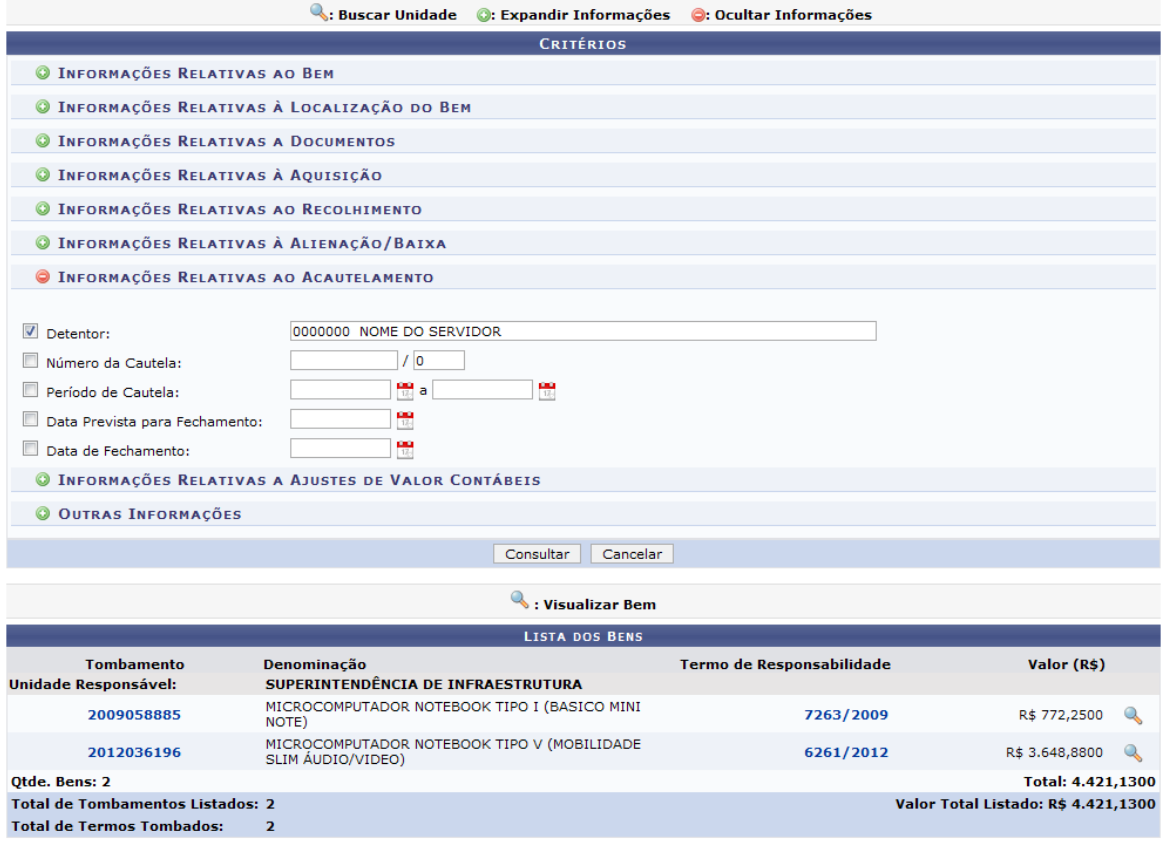

Página 1 de 1<br>Total de itens encontrados: 2

Caso queira, será possível consultar os dados do tombamento de cada material listado nos bens recolhidos. Para isso, clique no ícone ou no número correspondente ao *Tombamento*, exemplificado pelo link **2012036196**, o sistema retornará uma tela semelhante a seguinte:

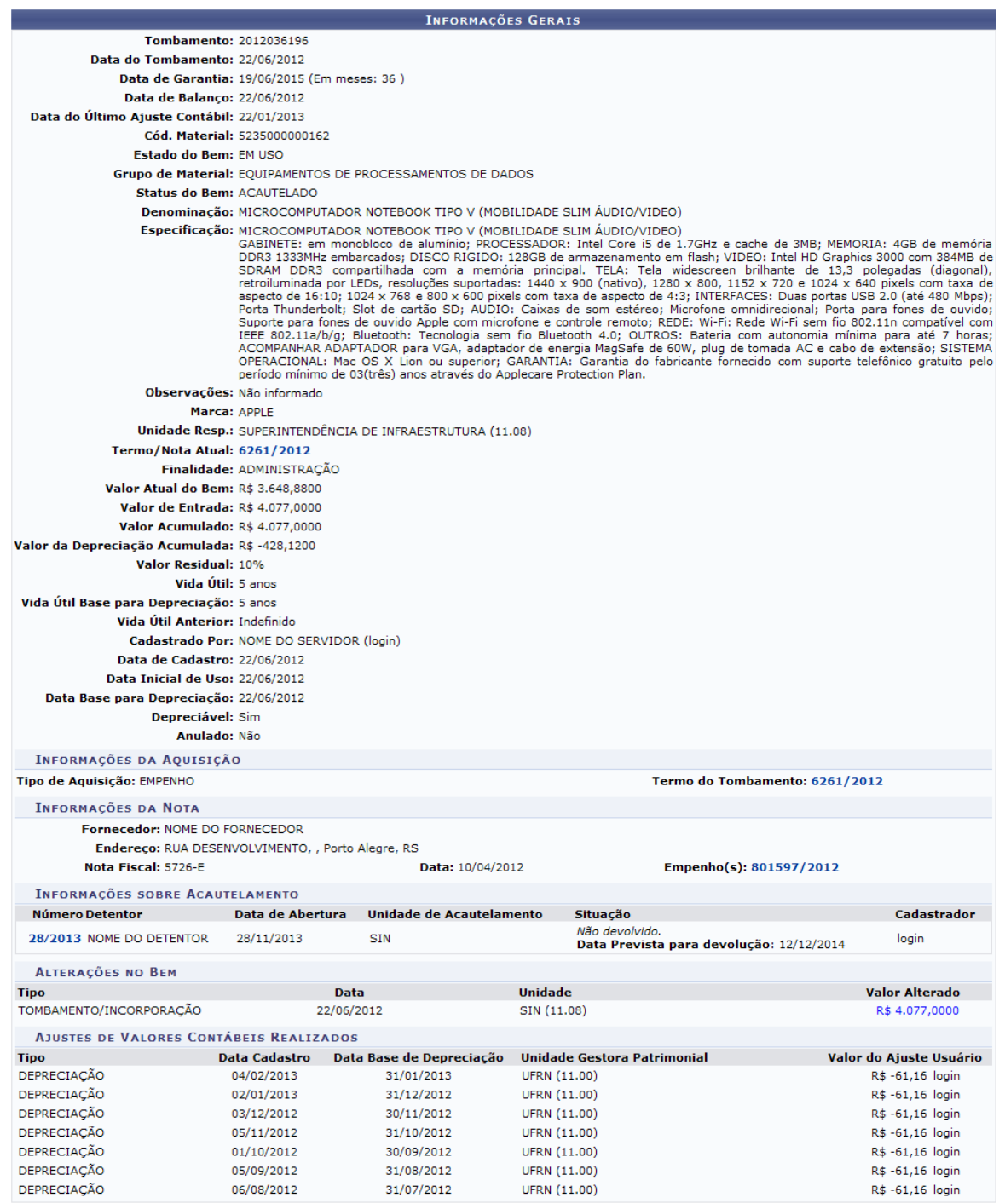

Na tela acima, ao clicar no número do *Termo/Nota Atual* e/ou do *Termo do Tombamento*, o usuário visualizará as informações do *Termo de Responsabilidade*.

Além disso, ao clicar no número do *Empenho*, exemplificado pelo link **801597/2012**, o sistema retornará uma tela com a seguinte configuração:

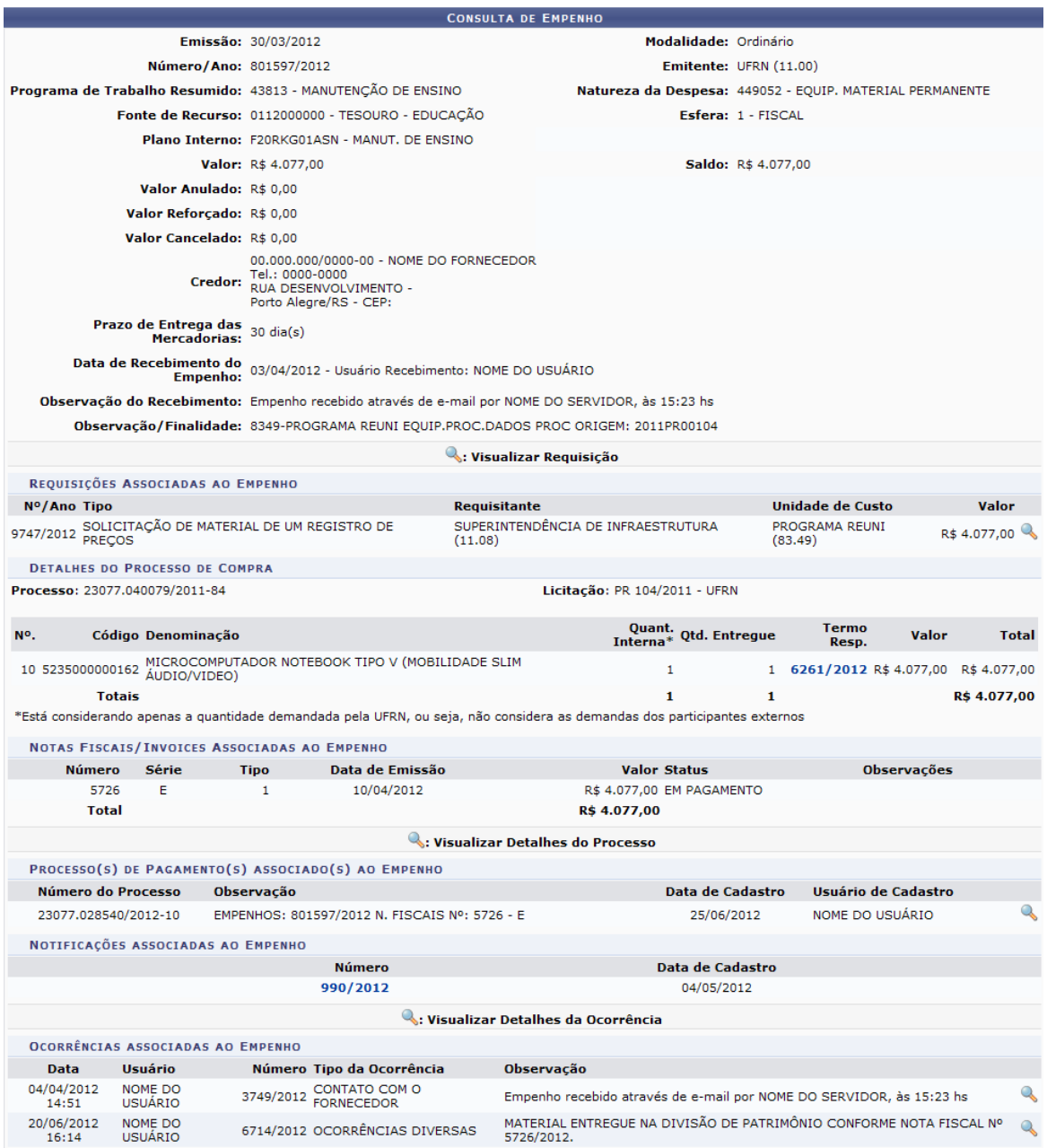

Nesta tela, o usuário poderá visualizar as *Requisições Associadas ao Empenho*, o(s) *Processo(s) de Pagamento(s) associado(s) ao Empenho*, as *Notificações associadas ao Empenho* e as *Ocorrências associadas ao Empenho*.

Retornando à tela das *Informações Gerais*, nas *Informações sobre Acautelamento*, o usuário poderá visualizar detalhadamente os dados referentes ao termo de acautelamento, clicando no seu respectivo número e ano do processo, exemplificado pelo link **28/2013**.

# **4.5 Consultar Bens Recolhidos**

Usuários: Gestor Patrimônio Local<br>Perfil: Qualquer usuário Qualquer usuário

Essa operação tem como finalidade possibilitar a consulta dos materiais recolhidos. Esses materiais consistem em bens que não têm mais utilidade em sua unidade responsável. Neste caso, deverão ser enviados para o DMP, para o setor de materiais recolhidos para alienação. Nesta funcionalidade, o usuário poderá visualizar o relatório de bens que foram recolhidos.

Para iniciar esta operação, acesse o *SIPAC >> Módulos >> Portal Administrativo >> Patrimônio >> Consultar Bens Recolhidos*.

O sistema exibirá a seguinte tela:

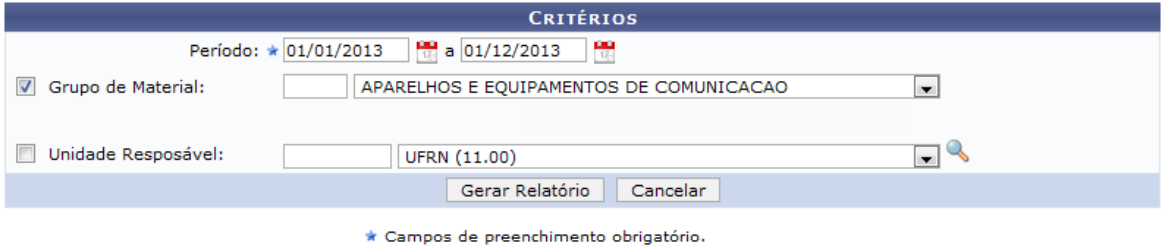

#### **Portal Administrativo**

Caso desista de realizar a operação, clique em **Cancelar** e confirme a desistência na janela que será gerada posteriormente. Esta mesma função será válida sempre que estiver presente.

Para retornar ao menu principal do módulo, clique no link **Portal Administrativo**.

Na tela acima, o usuário deverá informar o *Período* ou, caso queira, selecionar as respectivas datas

no calendário virtual, que será exibido ao clicar no ícone ... Além disso, poderá informar o código, ou selecionar dentre as opções listadas pelo sistema, o *Grupo de Material* e/ou a *Unidade Responsável*. Ao clicar no ícone , o usuário poderá realizar a busca por *Unidade Responsável* de maneira mais abrangente.

Exemplificamos com o *Período* 01/01/2013 a 01/12/2013 e o *Grupo de Material* APARELHOS E EQUIPAMENTOS DE COMUNICACAO. Em seguida, clique em **Gerar Relatório**. O sistema exibirá o *Relatório de Bens Recolhidos*, com o número de *Tombamento* do bem, sua *Denominação*, o número da *Guia de Recolhimento* e a data de *Recebimento*. Esse relatório será exibido em formato de impressão, conforme a figura a seguir:

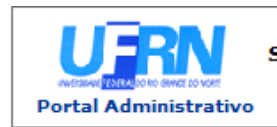

**UNIVERSIDADE FEDERAL DO RIO GRANDE DO NORTE** SISTEMA INTEGRADO DE PATRIMÔNIO, ADMINISTRAÇÃO E CONTRATOS EMITIDO EM 02/12/2013 11:12

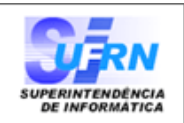

#### **RELATÓRIO DE BENS RECOLHIDOS**

Período: 01/01/2013 a 01/12/2013

Grupo de Material: APARELHOS E EQUIPAMENTOS DE COMUNICACAO (5206) **Total de Bens Recolhidos: 12** 

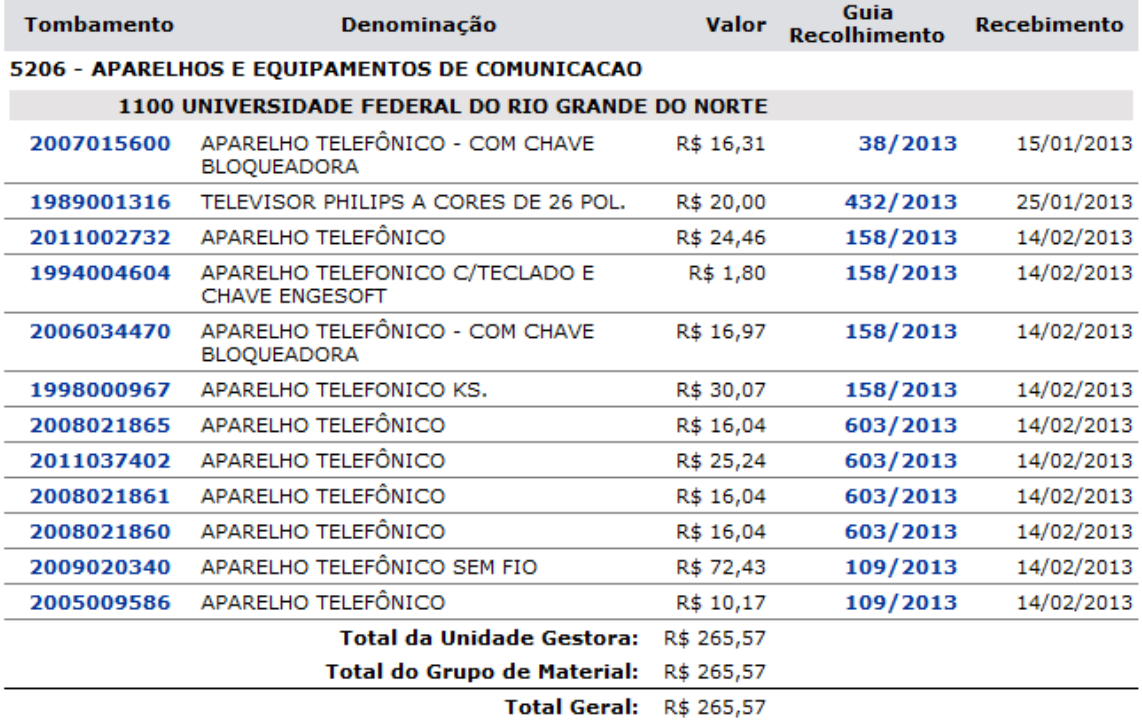

**∢** Voltar SIPAC | Superintendência de Informática | Copyright @ 2005-2013 - UFRN Imprimir

Para imprimir o relatório, clique no ícone Imprimir

Clique em **Voltar** para retornar à página anterior.

Caso queira retornar ao menu principal do módulo, clique no link **Portal Administrativo**.

Na tela acima, o usuário poderá visualizar do *Tombamento* de cada material listado nos bens recolhidos, como também, as informações contidas na *Guia de Movimentação*. As duas operações serão listadas abaixo:

## **4.5.1 Tombamento**

Para visualizar os dados do Tombamento, clique no seu número correspondente, exemplificado pelo link **2007015600**. Uma tela semelhante a seguinte será exibida:

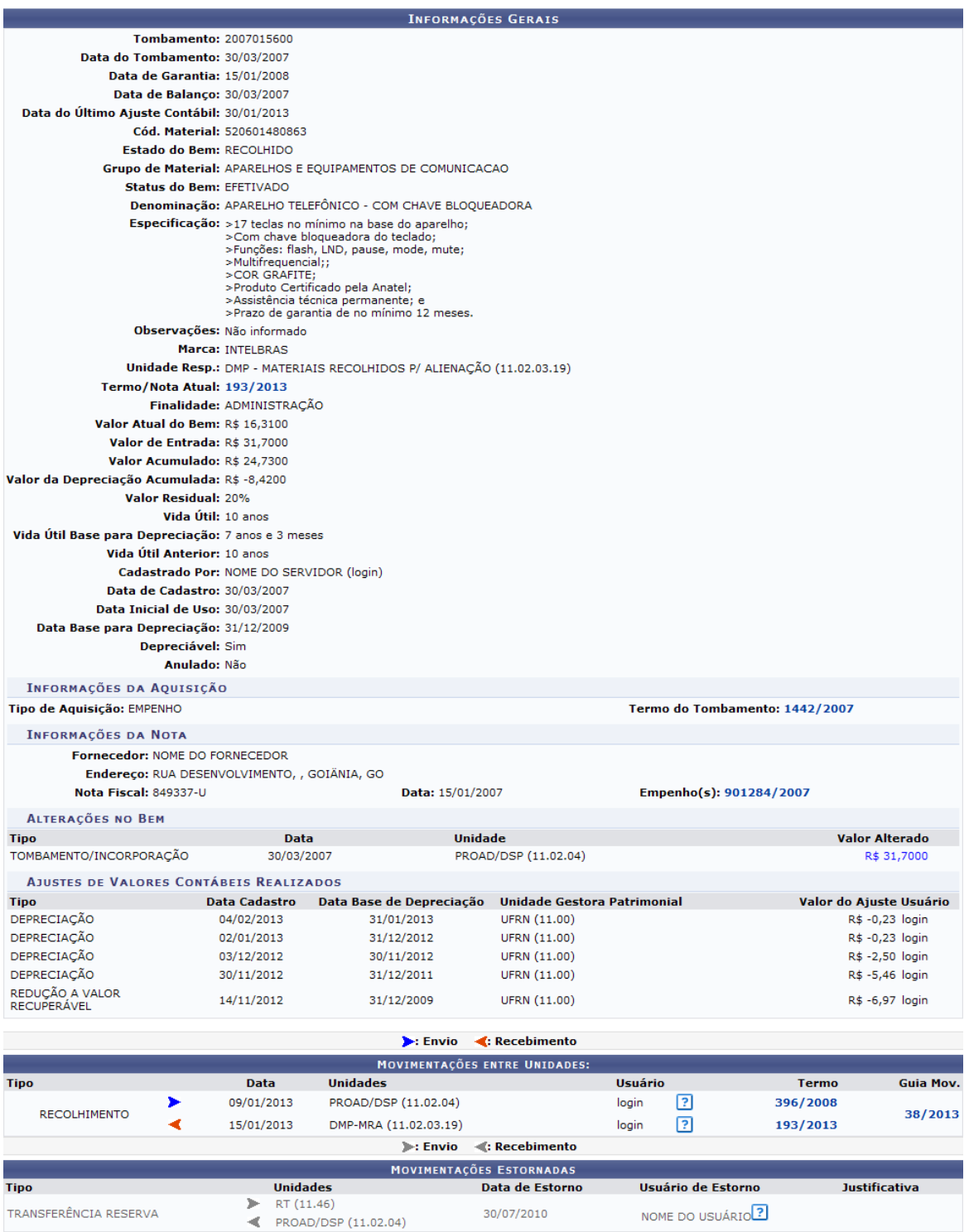

Na tela acima, o usuário poderá visualizar vários documentos.

### **50 Sistema Integrado de Patrimônio, Administração e Contratos**

## **4.5.2 Guia de Movimentação**

Retornando à tela do *Relatório de Bens Recolhidos*, o usuário poderá consultar a *Guia de Recolhimento* dos materiais listados. Para isso, será necessário clicar no link relacionado ao número e ano da guia. Exemplificamos ao clicar no link **38/2013**.

# **4.6 Consultar Garantia de um Bem**

Usuários: Responsável pela unidade Perfil: Qualquer Perfil

Esta funcionalidade permite ao usuário verificar se determinado bem está dentro ou fora do prazo de garantia, ou ainda se o bem não possui informações de garantia cadastradas. Além disso, será possível consultar os bens tombados pela Instituição.

Para realizar esta operação, acesse o *SIPAC >> Módulos >> Portal Administrativo >> Patrimônio >> Consultar Garantia de um Bem*.

A seguinte tela será exibida:

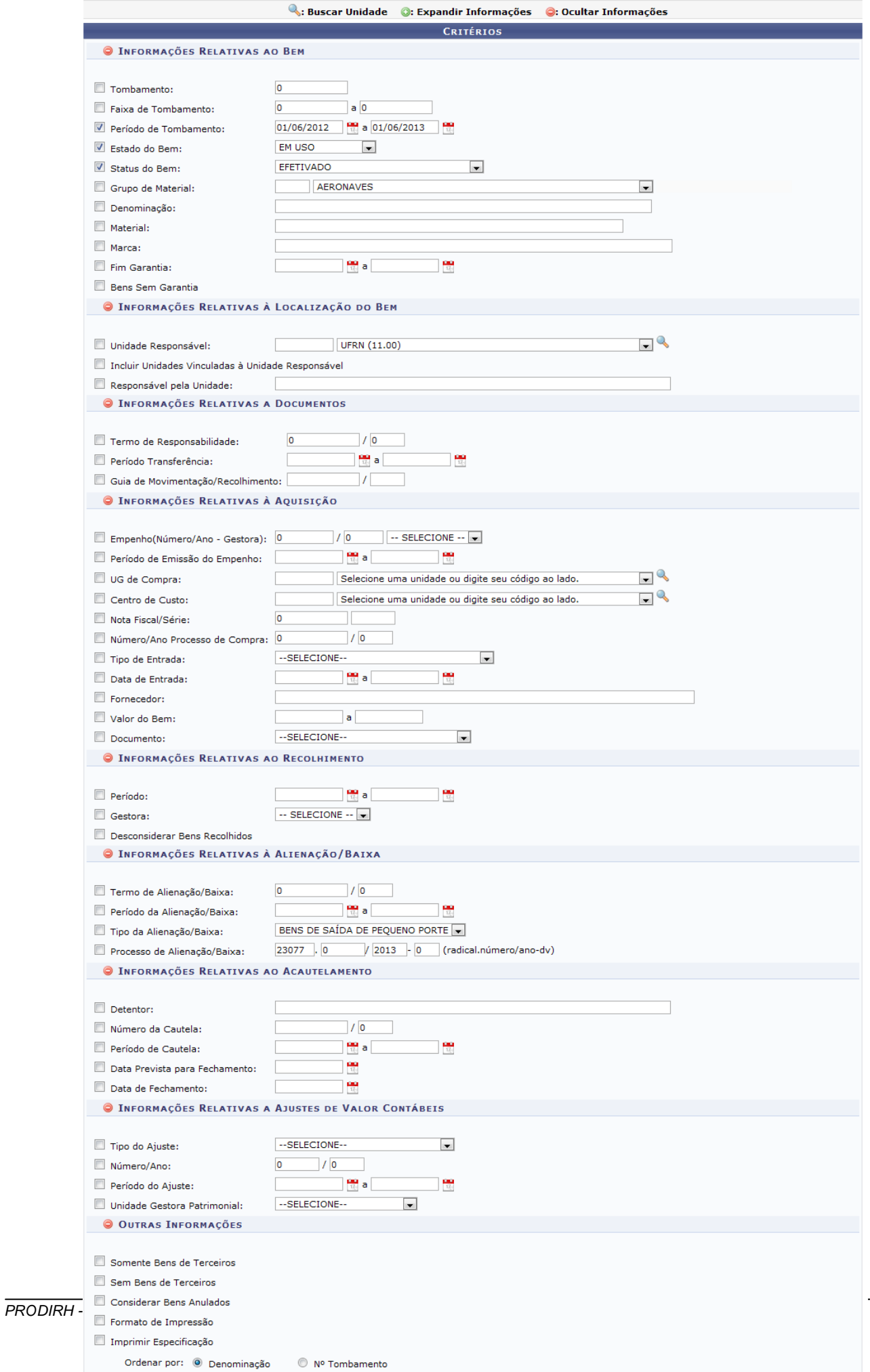

Agrupar Dados por: © Grupo de Material <sup></sub> Unidade Responsável</sup>

Caso queira desistir da operação, clique em *Cancelar*. Esta opção será válida sempre que for apresentada.

Para retornar ao menu inicial do módulo, clique em **Portal Administrativo**. Esta opção será válida sempre for apresentada.

Nesta tela, o sistema exibirá uma série de critérios para que o usuário possa realizar a busca pelo bem desejado. Quanto mais critérios forem informados pelo usuário, mais específico será o resultado da busca. São eles:

- *Tombamento*: Informe o número do tombamento do bem;
- *Faixa de Tombamento*: Insira nos campos especificados os números referentes à faixa de tombamento;
- *Período de Tombamento*: Informe as datas referentes ao período de tombamento;
- *Estado do Bem:* Selecione entre as opções listadas o estado do bem;
- *Status do Bem*: Selecione entre as opções disponibilizadas o status do bem;
- *Grupo de Material*: Informe o código ou selecione na lista exibida o grupo de material;
- *Denominação*: Forneça a denominação do bem;
- *Material*: Informe a denominação do material desejado;
- *Marca*: Informe a marca;
- *Fim Garantia*: Informe o período com as datas referentes ao fim da garantia;
- *Bens Sem Garantia*: Selecione esta opção, caso deseje consultar os bens sem garantia;
- *Unidade Responsável*: Selecione a unidade responsável na lista apresentada;
- *Incluir Unidades Vinculadas à Unidade Responsável*: Selecione esta opção para incluir na consulta unidades vinculadas à unidade responsável informada;
- *Termo de Responsabilidade*: Forneça a numeração do termo de responsabilidade;
- *Período Transferência*: Informe o período de transferência;
- *Guia de Movimentação/Recolhimento*: Informe a numeração da guia de movimentação/ recolhimento;
- *Empenho(Número/Ano - Gestora)*: Informe o número e ano do empenho e selecione na lista apresentada a gestora desejada;
- *Período de Emissão do Empenho*: Informe o período de emissão do empenho;
- *UG de Compra*: Selecione na lista exibida a UG de compra desejada;
- *Centro de Custo*: Selecione na lista exibida o centro de custo;
- *Nota Fiscal/Série*: Informe o número da nota fiscal e série;
- *Número/Ano Processo de Compra*: Informe o número e ano do processo de compra;
- *Tipo de Entrada*: Selecione na lista exibida o tipo de entrada;
- *Data de Entrada*: Informe as datas de entrada relativas à aquisição;
- *Fornecedor*: Informe o nome do fornecedor;
- *Valor do Bem*: Insira nos campos especificados o valor do bem;
- *Documento*: Selecione na lista exibida o documento desejado;
- *Período*: Informe o período referente ao recolhimento;
- *Gestora*: Selecione na lista apresentada a gestora desejada;
- *Desconsiderar Bens Recolhidos*: Marque esta opção para desconsiderar na consulta os bens

recolhidos;

- *Termo de Alienação/Baixa*: Informe o número do termo de alienação/baixa;
- *Período da Alienação/Baixa*: Forneça as datas referentes ao período de alienação/baixa;
- *Tipo da Alienação/Baixa*: Selecione entre as opções listadas o tipo de alienação/baixa;
- *Processo de Alienação/Baixa*: Informe o número do processo de alienação/baixa;
- *Detentor*: Informe o nome do detentor referente ao acautelamento;
- *Número da Cautela*: Informe o número da cautela;
- *Data Prevista para Fechamento*: Insira no campo especificado a data prevista para fechamento;
- *Data de Fechamento*: Informe a data de fechamento;
- *Tipo do Ajuste*: Selecione na lista exibida o tipo do ajuste;
- *Número/Ano*: Informe o número e ano desejados;
- *Período do Ajuste*: Informe as datas referentes ao período de ajustes;
- *Unidade Gestora Patrimonial*: Selecione na lista fornecida pelo sistema a unidade gestora patrimonial;
- *Somente Bens de Terceiros*: Marque esta opção para considerar na consulta apenas bens de terceiros;
- *Sem Bens de Terceiros*: Marque esta opção para não considerar bens de terceiros na pesquisa;
- *Considerar Bens Anulados*: Selecione esta opção para considerar bens anulados;
- *Formato de Impressão*: Selecione esta opção para gerar a consulta em formato de impressão;
- *Imprimir Especificação*: Marque esta opção para imprimir a especificação;
- *Ordenar por*: Selecione como deseja ordenar a consulta optando entre *Denominação* ou *N° Tombamento*;
- *Agrupar Dados por*: Escolha como deseja agrupar os dados selecionando entre as opções *Grupo de Material* ou *Unidade Responsável*;
- *Formato de Saída*: Selecione o formato de saída optando por *Em tela* ou *Planilha*.

Nos campos onde são solicitadas datas, o usuário poderá clicar no ícone **e selecioná-las** manualmente no calendário virtual que será exibido pelo sistema.

Nos itens *Material*, *Marca*, *Responsável pela Unidade*, *Fornecedor* e *Detentor*, após ter inserido as letras iniciais, o sistema irá apresentar a lista com opções relacionadas para resposta. Clique sobre a opção desejada para selecioná-la.

Nos itens *Unidade Responsável*, *UG de Compra* e *Centro de Custo*, caso não encontre a opção desejada na listagem apresentada, clique no ícone  $\mathbb{Q}_s$  e faça uma pesquisa no sistema.

Ao lado de cada critério serão exibidos ícones que permitem a ocultação ou exibição do mesmo.

Clique no ícone **e** para ocultá-lo ou no ícone **e** para expandir um critério ocultado anteriormente.

Exemplificaremos esta operação informando o *Período de Tombamento* 01/06/2012 a 01/06/2013, utilizando o *Estado do Bem* EM USO e optando em *Status do Bem* EFETIVADO. Após informar os dados necessários, clique em **Consultar** e a tela será recarregada com a *Lista dos Bens*, conforme os parâmetros informados:

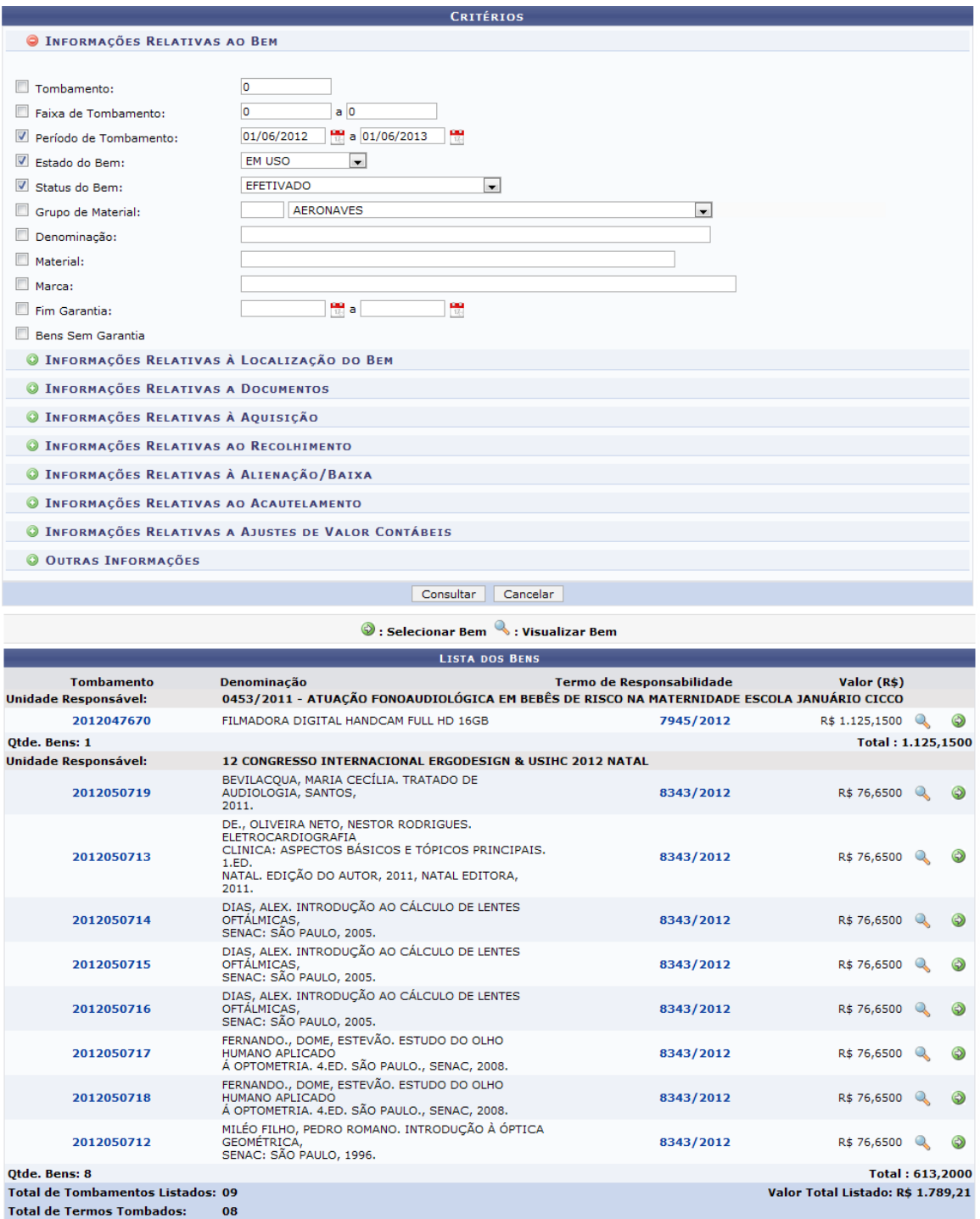

Página 1 de 1<br>Total de itens encontrados: 09

Caso queira, será possível consultar os dados do tombamento de cada material listado nos bens recolhidos, ao clicar no link correspondente ao número do *Tombamento*.

Nesta tela, o usuário poderá consultar também as informações relacionadas ao *Termo de Responsabilidade*, ao clicar no link correspondente ao número e ano do processo. Esta opção será válida sempre que for apresentada.

Na *Lista dos Bens* encontrados, será possível *Visualizar Bem* de maneira detalhada ou *Selecionar Bem* para escolher qual material cuja garantia deseja consultar. Clique no ícone **q** para visualizar o bem. Exemplificaremos clicando no ícone do bem com *Valor (R\$)* R\$ 1.125,1500 e a seguinte tela será apresentada pelo sistema:

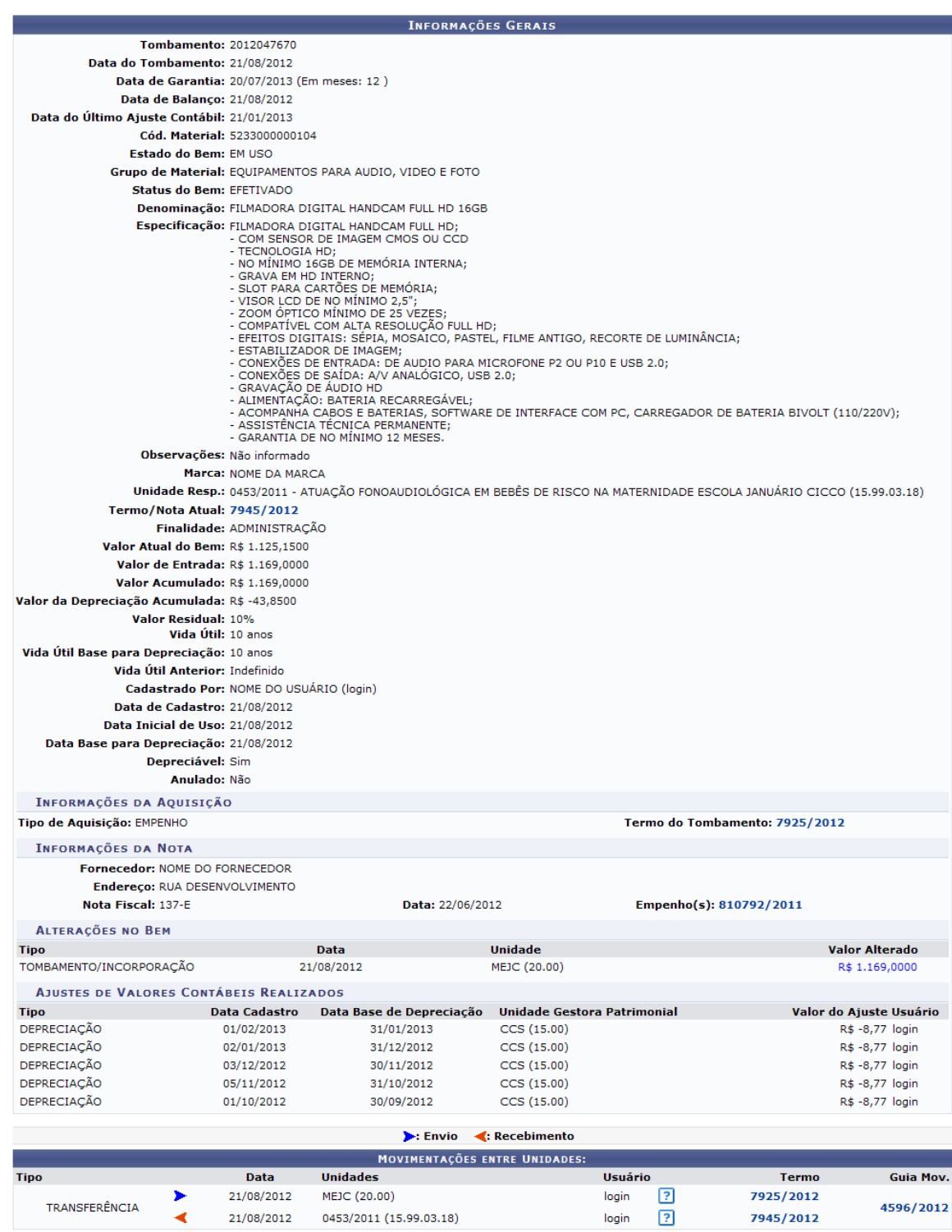

Posicione o cursor do mouse sobre o ícone **?** para visualizar informações sobre o usuário responsável pela movimentação do bem.

O usuário poderá consultar as informações relacionadas ao *Empenho(s)* clicando no link **810792/2011**. Esta opção será válida sempre que for apresentada.

Para visualizar a *Guia de Movimentação* do bem, clique no ícone **4596/2012**. Esta opção será válida sempre que for apresentada.

De volta à tela com a *Lista dos Bens*, clique no ícone **D** para consultar a garantia do material. Deste modo, o sistema informará se o bem encontra-se no período de garantia. Além disso, será possível visualizar as *Informações Gerais* e as especificações do material. Exemplificaremos clicando no ícone do mesmo bem utilizado na operação anterior e a seguinte tela será gerada pelo sistema:

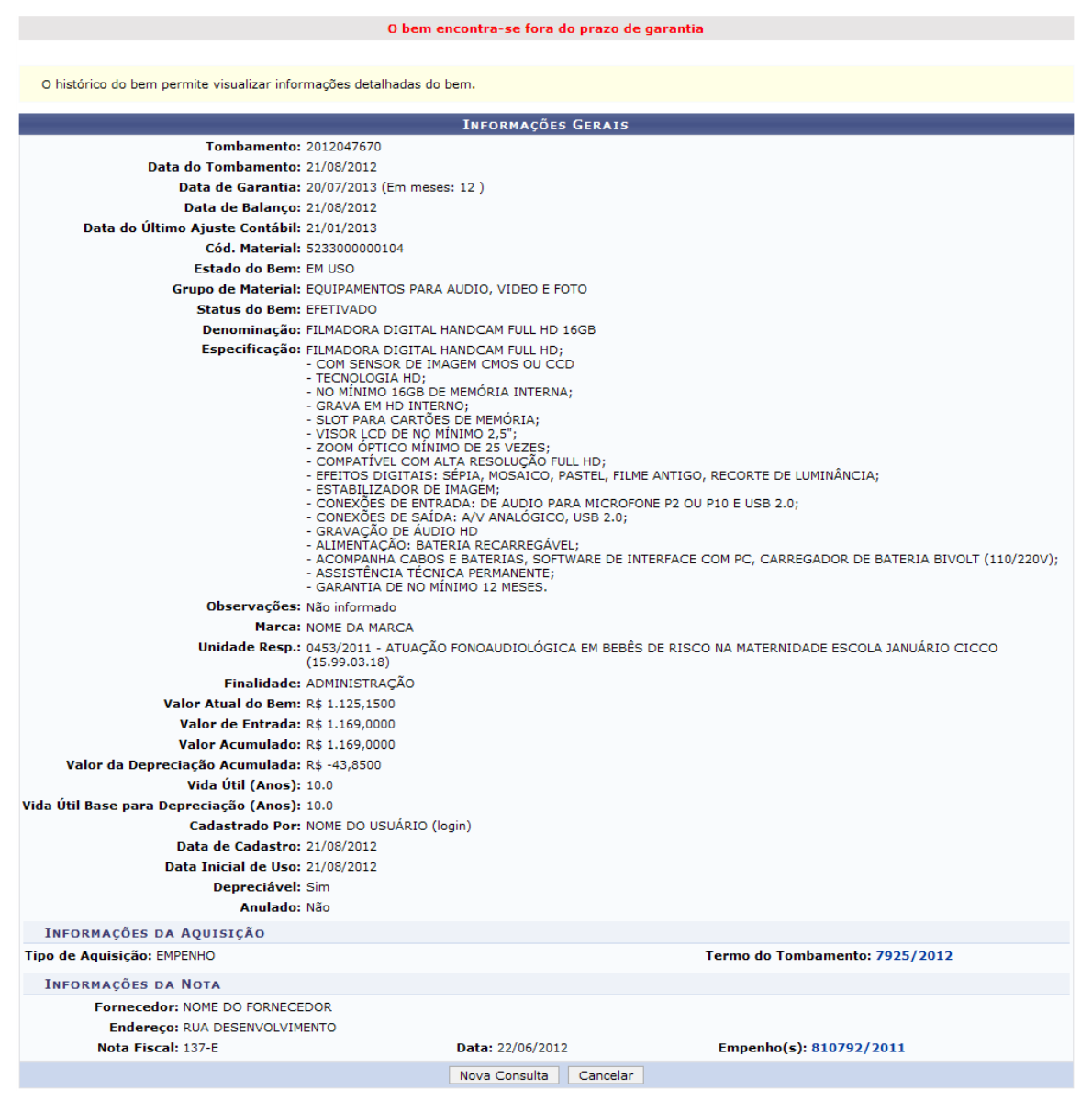

Clique em **Nova Consulta**, para realizar a consulta de garantia de outro material. Ao optar por uma nova consulta, o usuário será encaminhado para a tela com os *Critérios* de busca.

# **4.7 Documentos**

### **4.7.1 Guia de Movimentação**

Usuários: Responsável da unidade Perfil: Gestor Patrimônio Global e Gestor Patrimônio Unidade Gestora

Essa funcionalidade permite que o usuário consulte uma guia de movimentação/recolhimento e visualize os detalhes da mesma, conforme desejado. Destaca-se o fato de que a cada movimentação ou recolhimento, uma guia correspondente é gerada e associada ao bem.

Para realizar esta operação, acesse o *SIPAC >> Módulos >> Portal Administrativo >> Patrimônio >> Documentos >> Guia de Movimentação*.

A seguinte tela será exibida:

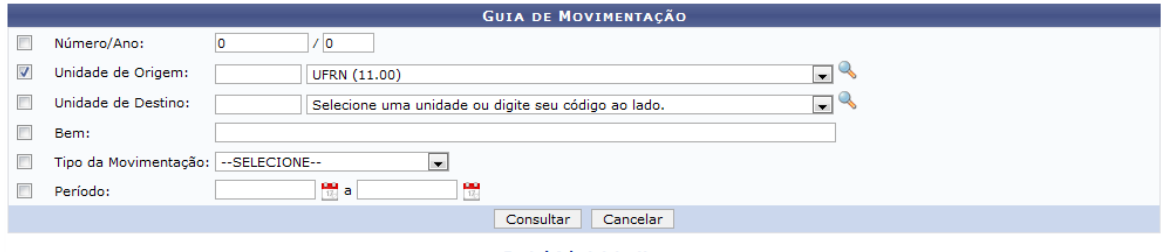

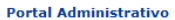

Caso desista da operação, clique em **Cancelar**. Esta opção será válida sempre que for apresentada.

Para retornar ao menu inicial do módulo, clique em **Portal Administrativo**. Esta opção será válida sempre que for apresentada.

O usuário poderá informar um ou mais dos seguintes campos, combinando-os para refinar a busca:

- *Número/Ano*: Informe o número/ano da guia de movimentação;
- *Unidade de Origem*: Forneça o código da unidade de origem do bem ou selecione-a na lista apresentada;
- *Unidade de Destino*: Forneça o código da unidade de destino do bem ou selecione-a na lista apresentada;
- *Bem*: Informe o nome do bem que deseja procurar. Após digitar as letras iniciais, o sistema fornecerá uma listagem com possíveis opções para resposta. Clique sobre o bem desejado para selecioná-lo;
- *Tipo da Movimentação*: Selecione o tipo de movimentação desejado dentre as opções listadas pelo sistema;
- *Período*: Digite as datas referentes ao período ou selecione-as no calendário exibido ao clicar no  $i$ cone  $\frac{1}{10}$

Nos itens *Unidade de Origem* e *Unidade Destino*, caso não encontre as respostas desejadas na listagem apresentada, clique no ícone  $\mathbb Q$  para fazer uma pesquisa no sistema.

Exemplificaremos esta operação selecionando a *Unidade de Origem* UFRN (11.00). Após informar os dados solicitados, clique em **Consultar** e a página será recarregada conforme a tela a seguir:

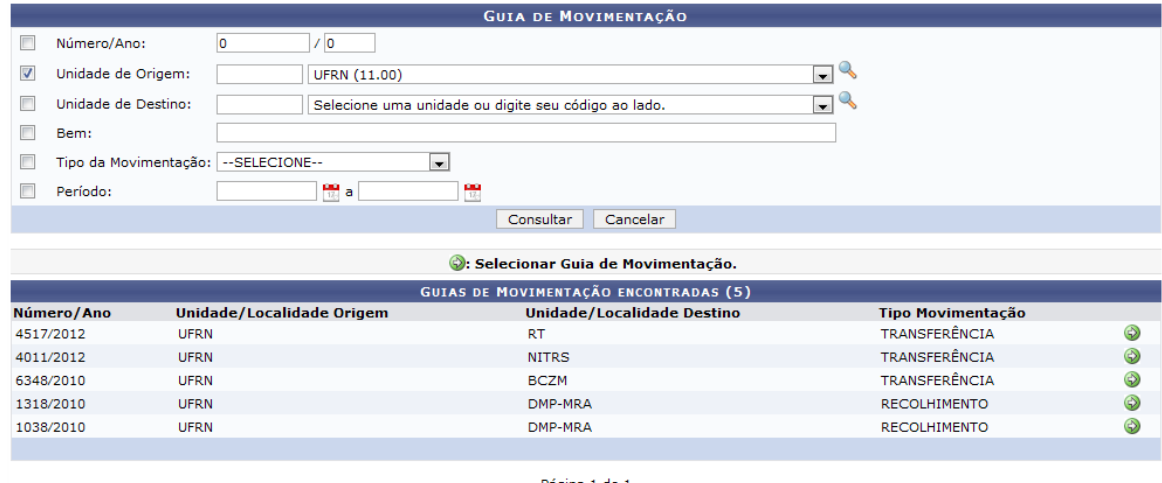

Página 1 de 1<br>Total de itens encontrados: 5

Clique no ícone  $\bullet$  para selecionar a guia de movimentação desejada. Iremos exemplificar clicando no ícone da guia com *Número/Ano* 4517/2012. A seguinte tela será apresentada:

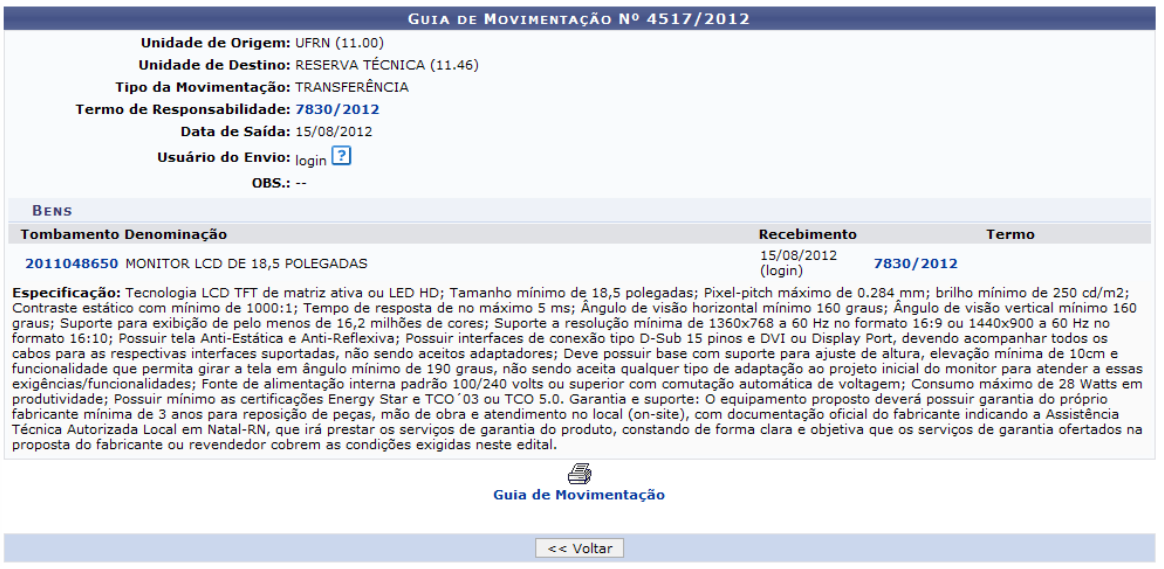

Caso queira retornar à tela anteriormente gerada, clique em **Voltar**. Esta opção será válida sempre que for apresentada.

Posicione o cursor do mouse dobre o ícone para visualizar informações sobre o usuário responsável pelo envio da guia. Esta opção será válida sempre que for apresentada.

O usuário poderá visualizar o *Termo de Responsabilidade* clicando no link **7830/2012** referente ao número do mesmo.

Ao clicar no link **2011048650**, referente ao número do *Tombamento*, o sistema exibirá as *Informações Gerais* do tombamento do bem, conforme a imagem a seguir.

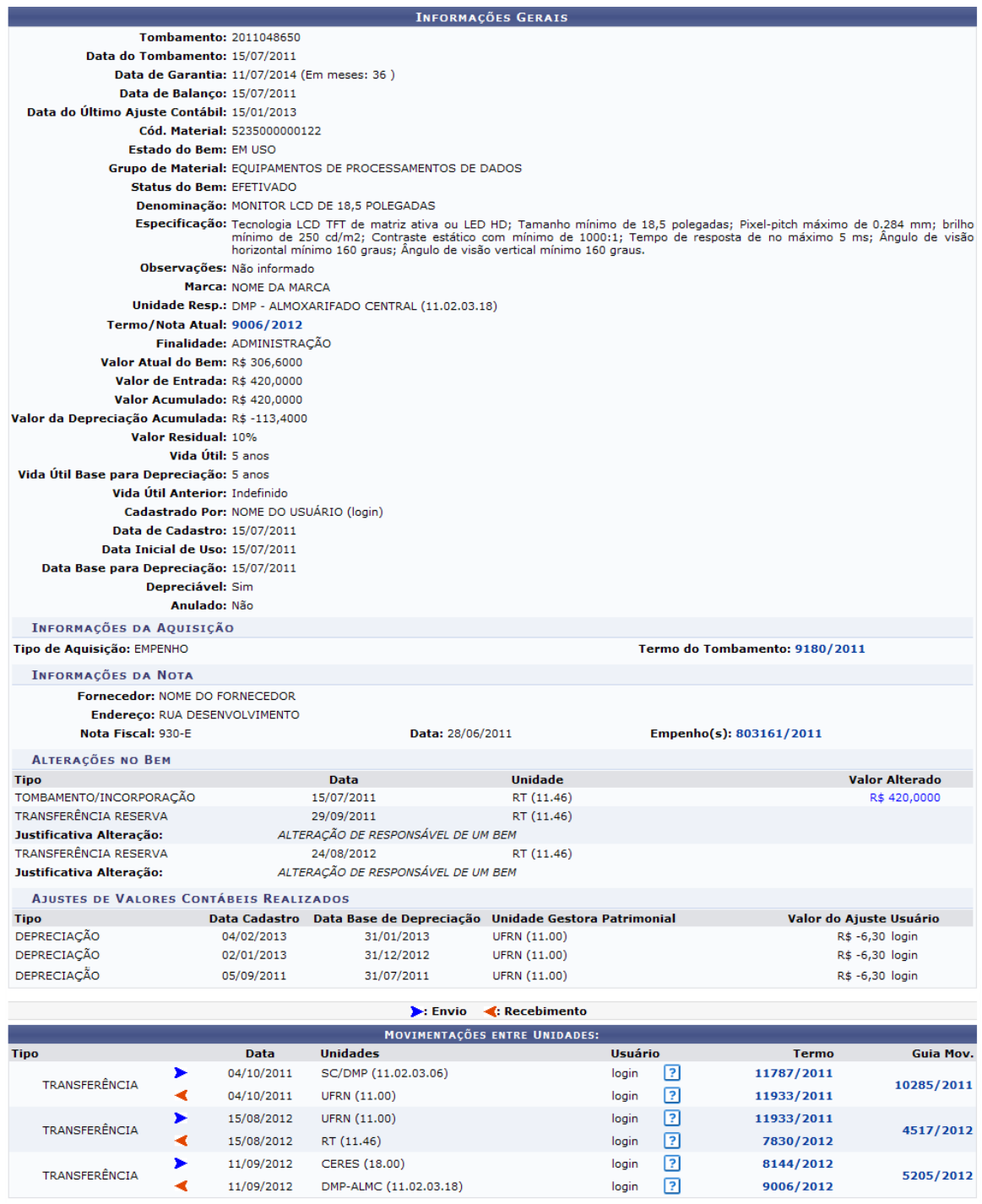

Nesta tela clique nos links exibidos nos itens *Termo/Nota Atual*, *Termo do Tombamento* e *Termo* para visualizar a tela com as informações do *Termo de Responsabilidade*.

Se desejar, clique no link **803161/2011** para fazer a *Consulta de Empenho*.

Clicando no link abaixo do item *Guia Mov.*, o sistema irá apresentar a tela com as informações da *Guia de Movimentação*.

Retornando à tela com as informações sobre a *Guia de Movimentação*, clique em 4

Guia de Movimentação para gerar a versão para impressão da guia, conforme a tela a seguir:

**NTRATOS** Número/Ano: Tipo da Movimentação: TRANSFERÊNCIA 4517/2012 RESERVA TÉCNICA (11.46) Origem: **UFRN (11.00) Destino:** Nome: NOME DO SERVIDOR Nome: NOME DO SERVIDOR Matrícula: 000000 Matrícula: 000000 **Assinatura** Assinatura **LISTAGEM DOS BENS** Item Tombamento Denominação Valor (R\$) MONITOR LCD DE 18,5 POLEGADAS 2011048650 420,0000 OBS.: **USO DA UNIDADE Autorizo** Lançado  $\overline{I}$ Em 15/08/2012 Em 7 Diretor da Unidade Encarregado do Depósito Usuário: login Data: 15/08/2012 SIPAC | Superintendência de Informática - (84) 3215-3148 | Copyright ©  $\triangle$  Voltar Imprimir e 2005-2013 - UFRN - sipac.ufrn.br

Para retornar ao menu inicial do módulo, clique em **Portal Administrativo**.

Caso deseje imprimir a página gerada, clique em Imprimir

Para retornar à página anterior, clique em *Voltar*.

### **4.7.2 Termo de Responsabilidade**

Usuários: Responsável da unidade

Perfil: Gestor Patrimônio Global, Gestor Patrimônio Unidade Gestora, Gestor Patrimônio Fundação e Gestor Patrimônio Local

Essa funcionalidade permite que o usuário realize a consulta de termos de responsabilidade cadastrados no sistema. O Termo de Responsabilidade é emitido quando existir uma compra ou transferência de bens. Deve ser assinado, datado ou carimbado pela chefia responsável pela localização do bem, que deverá conferir o termo com o número de patrimônio existente no equipamento.

Para realizar esta operação, acesse o *SIPAC >> Módulos >> Portal Administrativo >> Patrimônio >> Documentos >> Termo de Responsabilidade*.

A seguinte tela será exibida:

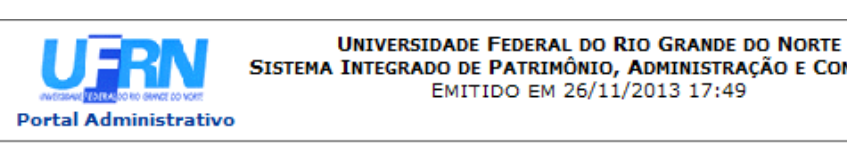

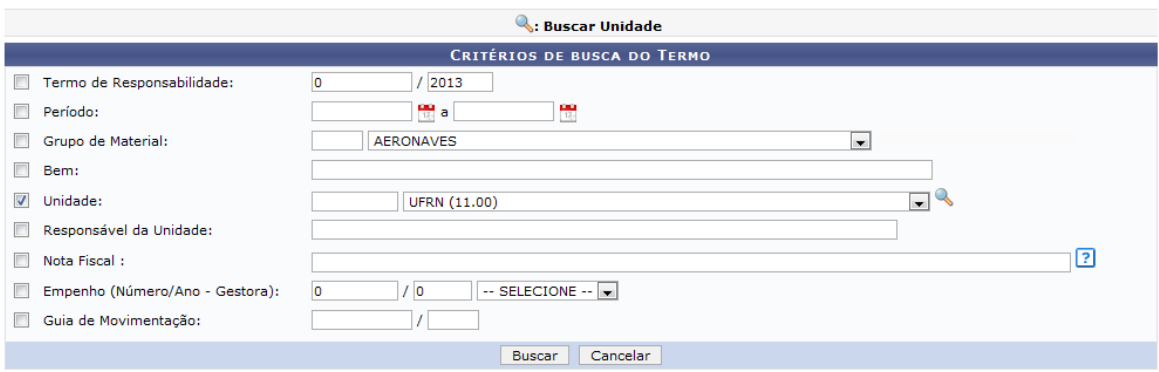

#### **Portal Administrativo**

Caso desista da operação, clique em **Cancelar**. Esta opção será válida sempre que for apresentada.

Para retornar ao menu inicial do módulo, clique em **Portal Administrativo**. Esta opção será válida sempre que for apresentada.

Posicione o cursor do mouse sobre o ícone  $\left[ \cdot \right]$  para visualizar as orientações sobre o preenchimento do item.

Para pesquisar por um termo de responsabilidade, o usuário poderá informar os seguintes campos, combinando-os para refinar a busca:

- *Termo de Responsabilidade*: Informe o número e ano do termo de responsabilidade que deseja buscar;
- *Período*: Forneça o período de abertura do termo digitando as datas desejadas ou selecionandoas no calendário exibido ao clicar em **instru**
- *Grupo de Material*: Informe o código ou selecione o grupo de material dentre as opções listadas pelo sistema;
- *Bem*: Informe a denominação do bem;
- *Unidade*: Informe o código ou selecione na lista apresentada a unidade em que se encontra o bem. Caso não encontre a unidade desejada, clique no ícone o para fazer uma pesquisa no sistema;
- *Responsável da Unidade*: Informe o servidor responsável pela unidade;
- *Nota Fiscal*: Insira a numeração da nota fiscal desejada;
- *Empenho (Número/Ano - Gestora)*: Forneça a numeração do empenho;
- *Guia de Movimentação*: Forneça a numeração da guia de movimentação.

Nos itens *Bem*, *Responsável da Unidade* e *Nota Fiscal*, após ter inserido as letras iniciais, o sistema irá apresentar a lista com opções relacionadas para resposta. O usuário deverá clicar sobre a opção desejada para selecioná-la.

Exemplificaremos esta operação, selecionando a *Unidade*: UFRN (11.00). Após ter informado devidamente os dados solicitados, clique em *Buscar* para dar prosseguimento à ação e a página será recarregada da seguinte forma:

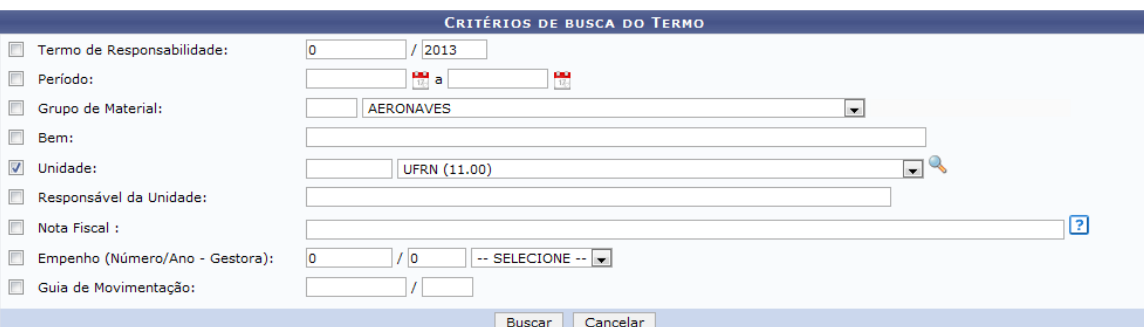

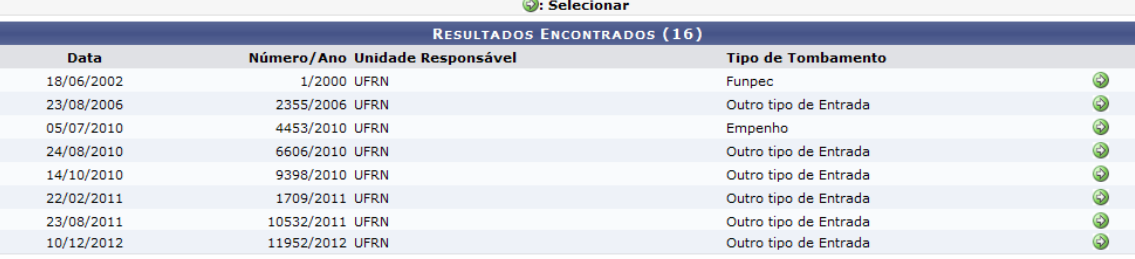

Página 1 de 1<br>Total de itens encontrados: 07

Clique no ícone para selecionar o termo desejado. Iremos exemplificar clicando no ícone do termo com *Número/Ano* 2355/2006. A seguinte tela será apresentada:

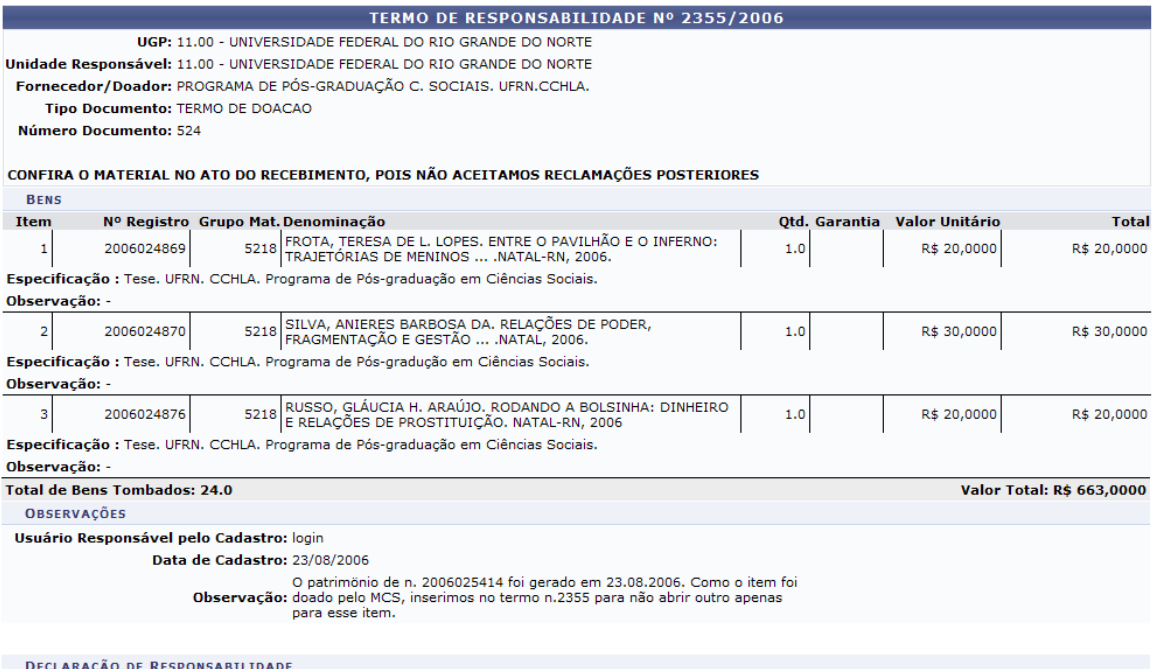

Declaro ter recebido o(s) bem(ns) patrimonial(ais) relacionado(s) no presente Termo, no valor de R\$ **663,0000 (SEISCENTOS E SESSENTA E TRÊS REAIS)**.<br>assumindo total responsabilidade pela guarda e zelo do(s) mesmo(s), compr

 $\bigcirc$  Imprimir Etiquetas  $\bigcirc$  Imprimir

Se desejar, o usuário poderá realizar a impressão das etiquetas, para isso, clique em Imprimir Etiquetas A caixa de diálogo a seguir será exibida pelo sistema:

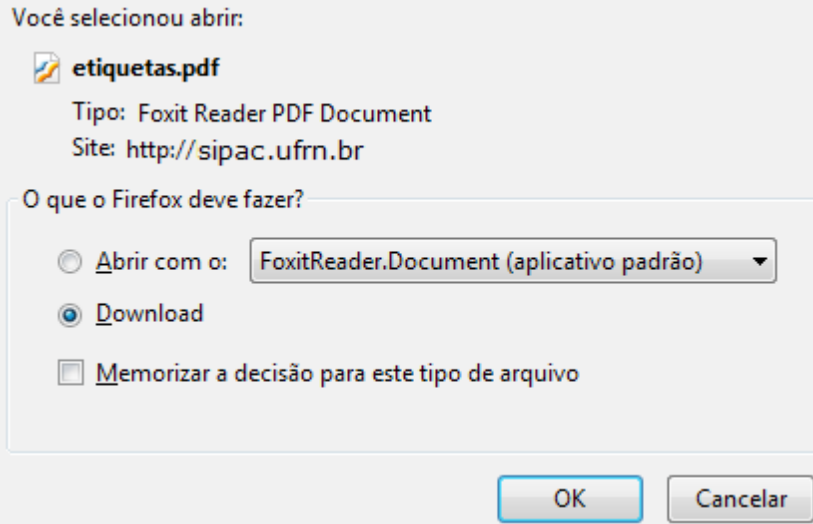

Selecione se deseja abrir ou realizar o download do arquivo em seu computador, clique em **OK** para confirmar a ação e logo em seguida o arquivo contendo a etiqueta será gerado, conforme a tela abaixo:

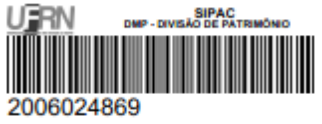

Caso deseje imprimir o termo, clique em **Imprimir**. O sistema exibirá, então, o termo de responsabilidade em formato de impressão, conforme a figura abaixo:

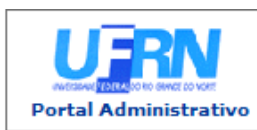

**UNIVERSIDADE FEDERAL DO RIO GRANDE DO NORTE** SISTEMA INTEGRADO DE PATRIMÔNIO, ADMINISTRAÇÃO E CONTRATOS<br>EMITIDO EM 27/11/2013 16:02

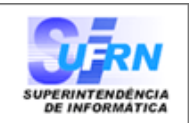

Conforme o item 10 da Instrução Normativa nº 205/88, todo servidor público poderá ser chamado à responsabilidade pelo desaparecimento do material que lhe for confiado, para guarda ou uso, bem como pelo dano que, doloso ou culposamente, causar a qualquer material, esteja ou não sob sua guarda.

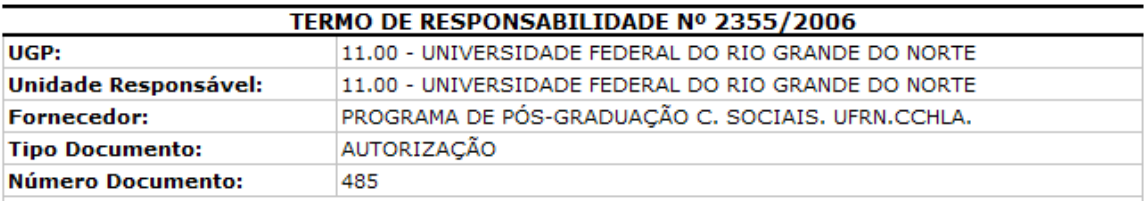

#### CONFIRA O MATERIAL NO ATO DO RECEBIMENTO, POIS NÃO ACEITAMOS RECLAMAÇÕES **POSTERIORES**

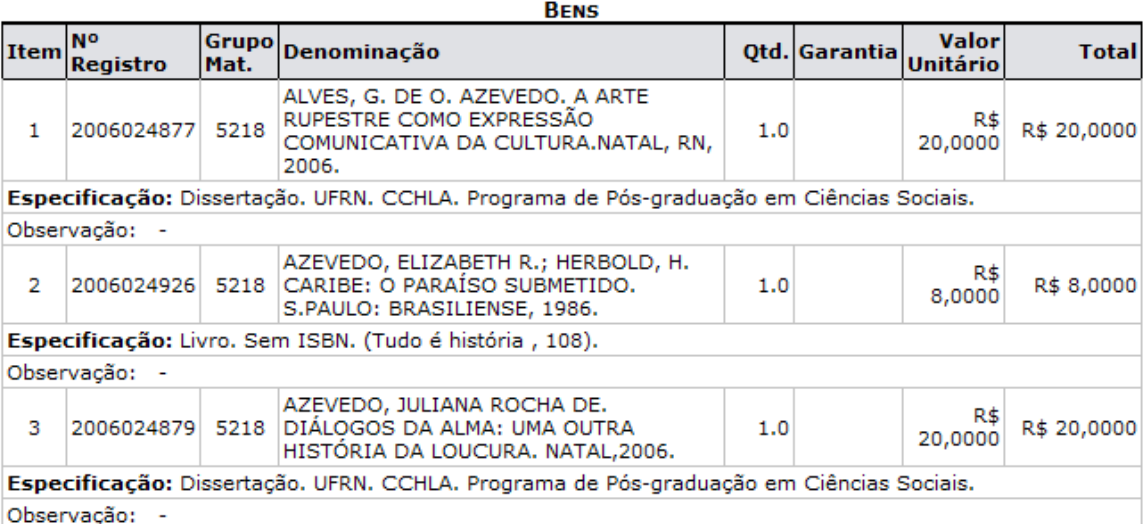

### **Total Tombados: 24.0**

∢

R\$ 663,0000

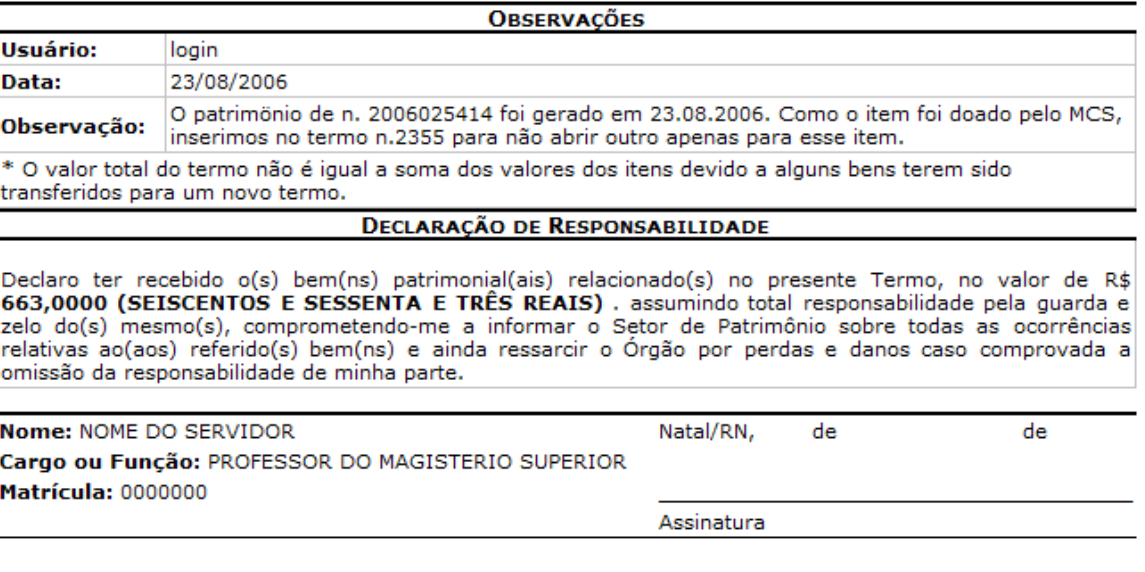

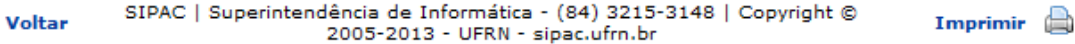

*PRODIRH - Pró-Reitoria de Desenvolvimento Institucional e Recursos Humanos*

Para retornar ao menu inicial do módulo, clique em **Portal Administrativo**.

Caso deseje imprimir a página, clique em Imprimir

Para retornar à página anterior, clique em *Voltar*.

# **4.8 Inventário da Unidade**

Usuários: Gestor Patrimônio Global, Gestor Patrimônio Unidade Gestora Perfil: Gestor Patrimônio Local, Gestor Patrimônio Global, Gestor Patrimônio Unidade Gestora

Esta funcionalidade permite ao usuário a geração do inventário de bens de uma instituição, de acordo com os dados informados.

Para realizar esta operação, acesse o *SIPAC >> Módulos >> Portal Administrativo >> Patrimônio >> Inventário da Unidade*.

A seguinte tela será exibida:

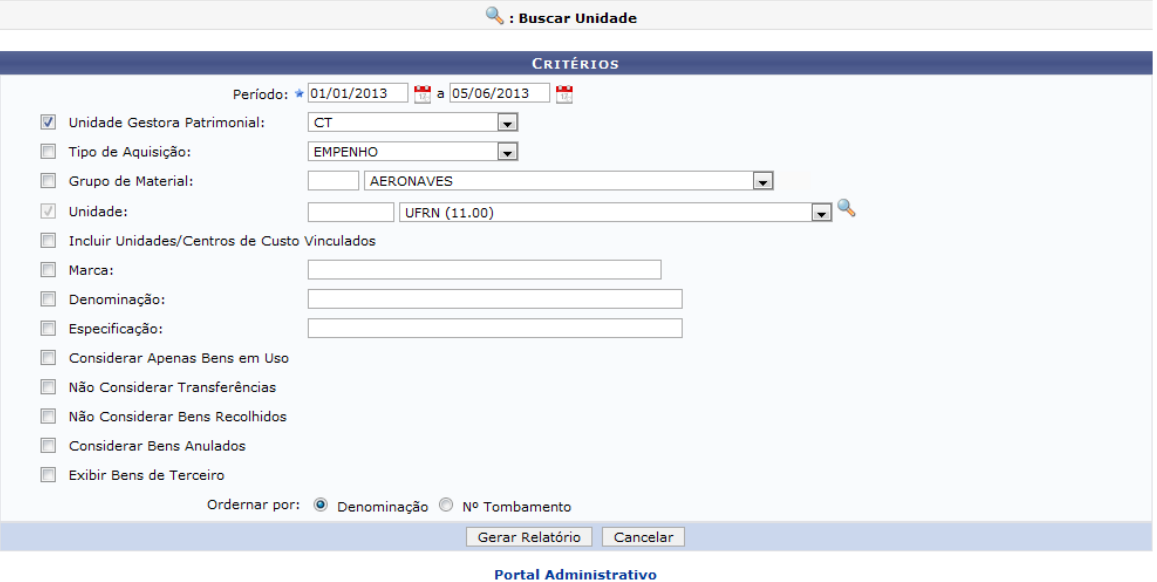

Caso desista da operação, clique em **Cancelar**. Esta opção será válida sempre que for apresentada.

Para retornar ao menu inicial do módulo, clique em **Wisualizar Inventário**. Esta opção será válida sempre que for apresentada.

O usuário poderá utilizar os seguintes campos, combinando-os para refinar a busca:

- *Período*: Digite as datas desejadas ou selecione-as manualmente no calendário virtual que será exibido ao clicar no ícone  $\frac{1}{16}$ ;
- *Unidade Gestora Patrimonial*: Selecione entre as opções listadas a unidade gestora patrimonial desejada;
- *Tipo de Aquisição*: Informe o tipo de aquisição, optando entre *EMPENHO*, *OUTROS TIPOS DE ENTRADA* ou *FUNPEC*;
- Grupo de Material: Informe o código ou selecione na lista apresentada o grupo de material;
- Unidade: Informe o código ou selecione entre as opções listadas a unidade desejada. Caso não encontre a unidade na lista, clique no ícone  $\mathbb{Q}_e$  e faça uma pesquisa no sistema;

#### **66 Sistema Integrado de Patrimônio, Administração e Contratos**

- *Incluir Unidades/Centros de Custo Vinculados*: Selecione esta opção caso, além da unidade, o usuário deseje visualizar o relatório também dos centros de custo e unidades vinculadas;
- *Marca*: Informe a marca que deseja utilizar para a busca;
- *Denominação*: Forneça a denominação desejada;
- *Especificação*: Forneça a especificação do bem sobre o qual deseja gerar o relatório;
- *Considerar Apenas Bens em Uso*: Marque esta opção para considerar na busca apenas bens em uso
- *Não Considerar Transferências*: Marque esta opção, caso o usuário não queira que as transferências de bens de uma unidade para outra sejam incluídas no relatório;
- *Não Considerar Bens Recolhidos*: Selecione esta opção se desejar gerar a busca não considerando os bens recolhidos;
- *Considerar Bens Anulados*: Opte por selecionar esta opção caso queira considerar os bens anulados na pesquisa;
- *Exibir Bens de Terceiro*: Marque esta opção para exibir na busca os bens de terceiro;
- *Ordenar por*: Selecione se deseja ordenar o inventário por *Denominação* ou pelo *Nº Tombamento* dos bens nele apresentados.

Exemplificaremos esta operação informando o *Período* 01/01/2013 a 05/06/2013, selecionando a *Unidade Gestora Patrimonial* CT e optando em *Ordenar por* Denominação.

Após informar os campos desejados, clique em **Gerar Relatório**, para dar continuidade à operação. A seguinte tela será exibida, notificando ao usuário que o sistema está buscando informações na base de dados e que isto pode demorar alguns minutos:

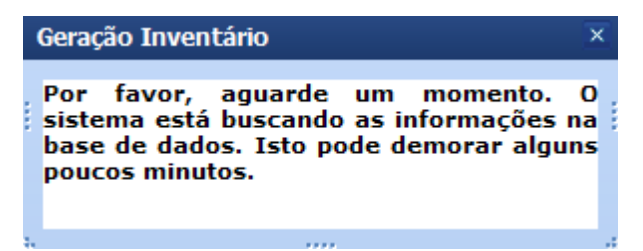

Em seguida, aparecerá a tela abaixo com o progresso da geração do inventário:

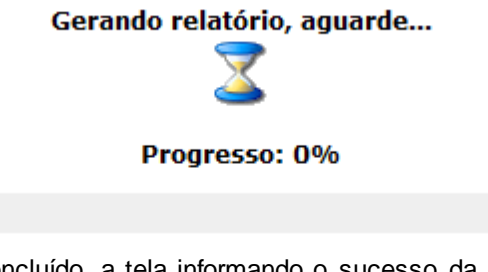

Após o progresso ter sido concluído, a tela informando o sucesso da operação e possibilitando a visualização do inventário será apresentada pelo sistema:

 $\begin{pmatrix} i \\ j \end{pmatrix}$  . Geração Concluída! Este relatório foi gerado no formato PDF. Para visualizá-lo, clique no link abaixo. Visualizar Inventário << Voltar

Para retornar à página anterior, clique em **Voltar**.

Clique em **Se visualizar Inventário**, para realizar a visualização do inventário. A caixa de diálogo a seguir será gerada pelo sistema:

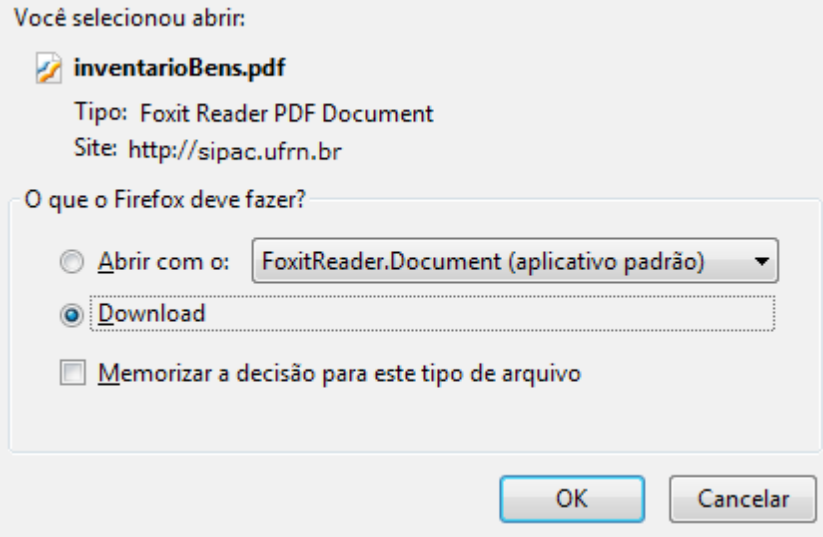

Selecione se deseja *Abrir* ou realizar o *Download* do arquivo em seu computador. Clique em **OK** para confirmar a ação e em seguida o arquivo será apresentado no formato PDF, conforme a imagem abaixo:

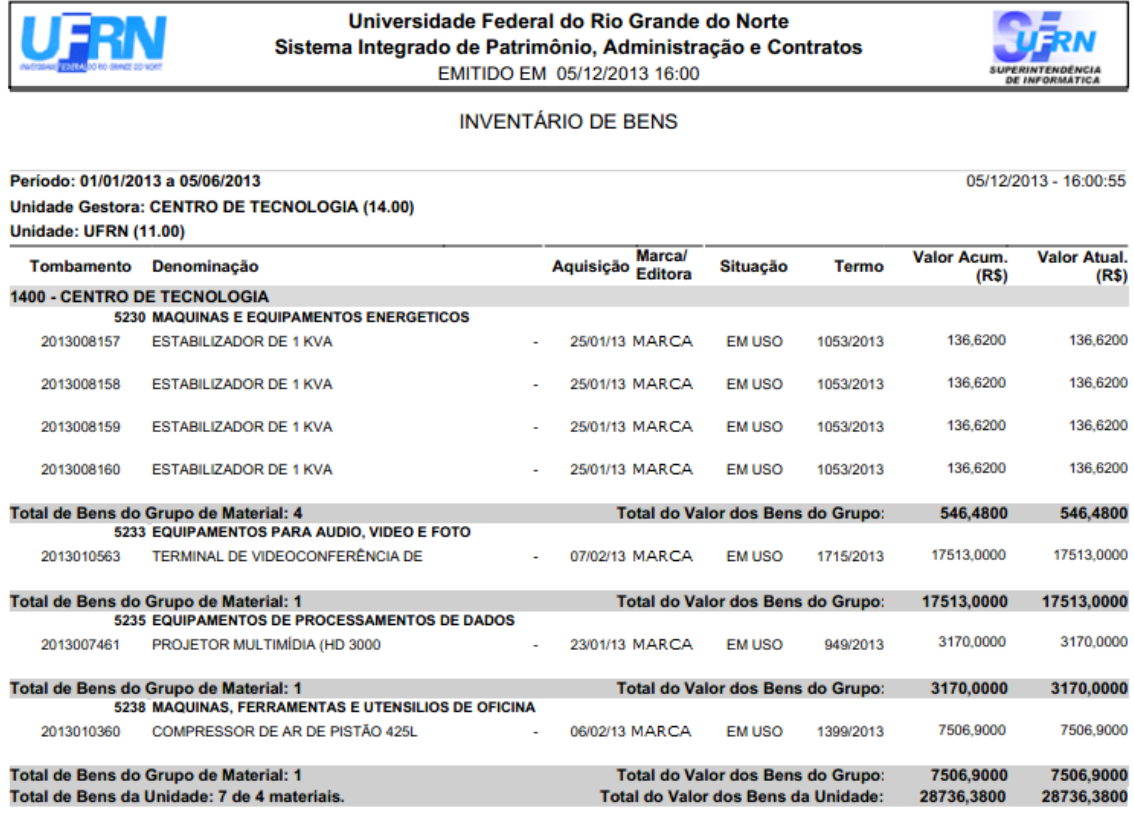

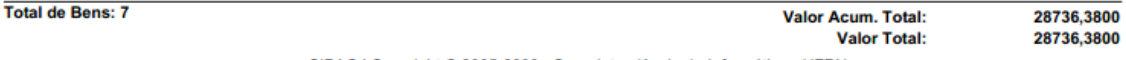

SIPAC | Copyright @ 2005-2009 - Superintendência de Informática - UFRN

**68 Sistema Integrado de Patrimônio, Administração e Contratos**

# **4.9 Levantamento Patrimonial**

Usuários: Funcionário do DMP (Departamento de Material e Patrimônio) que trabalha na divisão de patrimônio

Perfil: Gestor Patrimônio Global, Gestor Patrimônio Unidade Gestora, Gestor Patrimônio Local

Esta funcionalidade disponibiliza ao usuário diversas opções acerca do levantamento patrimonial. Através dela será possível, cadastrar e consultar levantamentos, listar os bens dos levantamentos por local, listar os bens dos levantamentos da unidade, bem como gerar a ficha de levantamento patrimonial.

Para acessar esta funcionalidade, acesse o *SIPAC >> Módulos >> Portal Administrativo >> Patrimônio >> Levantamento Patrimonial*.

A seguinte tela será exibida:

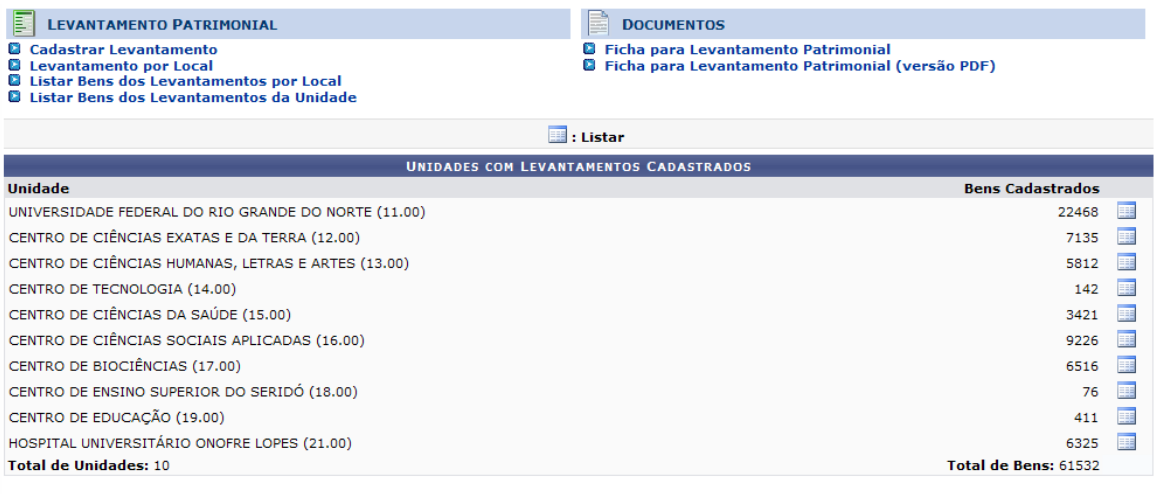

**Portal Administrativo** 

Para retornar ao menu inicial do módulo, clique em **Portal Administrativo**.

Nesta tela serão listadas as *Unidades com Levantamentos Cadastrados*. Clique no ícone referente à unidade desejada para acessar os levantamentos.

Na parte superior da tela, o usuário poderá acessar as funcionalidades exibidas nas abas de *Levantamento Patrimonial* e *Documentos*. A partir de agora dividiremos as funcionalidades em tópicos para facilitar a compreensão.

## **4.9.1 Levantamento Patrimonial**

A parte de *Levantamento Patrimonial* possibilita ao usuário cadastrar um levantamento, consultar um levantamento por local e listar os bens dos levantamentos por local e os bens dos levantamentos da unidade.

### **4.9.1.1 Cadastrar Levantamento**

Para cadastrar um levantamento no sistema o usuário deverá clicar em **Q** Cadastrar Levantamento

Usuári Funcionário do DMP (Departamento de Material e Patrimônio) que trabalha na divisão de os: patrimônio

*PRODIRH - Pró-Reitoria de Desenvolvimento Institucional e Recursos Humanos*

Perfil: Gestor Patrimônio Local, Gestor Patrimônio Global e Gestor Patrimônio Unidade Gestora

Cadastrar Levantamento tem como objetivo atualizar a base de dados no sistema com informações sobre a situação atual e condições físicas e de uso de bens duráveis da Instituição.

Para cadastrar levantamento, entre no *SIPAC >> Patrimônio Móvel >> Levantamento Patrimonial >> Levantamento Patrimonial >> Cadastrar Levantamento*.

Serão exibidos, então, os *Dados Gerais do Formulário de Levantamento Patrimonial*. Nesta página, deve-se registrar uma *Descrição do Levantamento* de forma sucinta e de tal maneira que possibilite a compreensão pelos possíveis visualizadores.

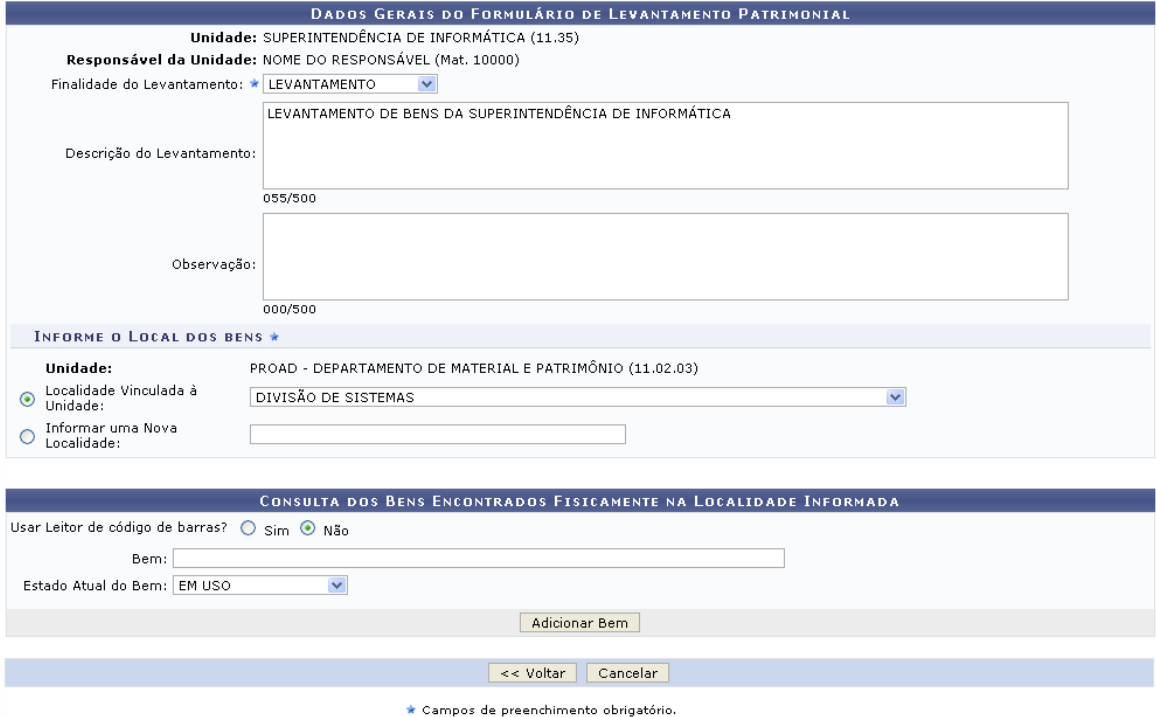

Caso queira retornar a página anterior, clique em **Voltar**. Essa funcionalidade será a mesma em todas as páginas em que estiver presente.

O usuário deverá informar a *Finalidade do Levantamento*, podendo selecioná-la na lista disponibilizada no sistema, é necessário preencher a parte *Informe o Local dos Bens*, selecionando entre *Localidade Vinculada à Unidade* ou *Informar uma Nova Localidade*.

Por fim o usuário poderá adicionar bem em *Consulta dos Bens Encontrados Fisicamente na Localidade Informada*. Nessa parte poderá ser optado entre *Sim* e *Não*, para *Usar Leitor de código de barras?* e deverá ser informado o *Bem* e o *Estado Atual do Bem*. Após informar os dados necessários, clique em **Adicionar Bem**.

A página passará a ter a seguinte configuração:

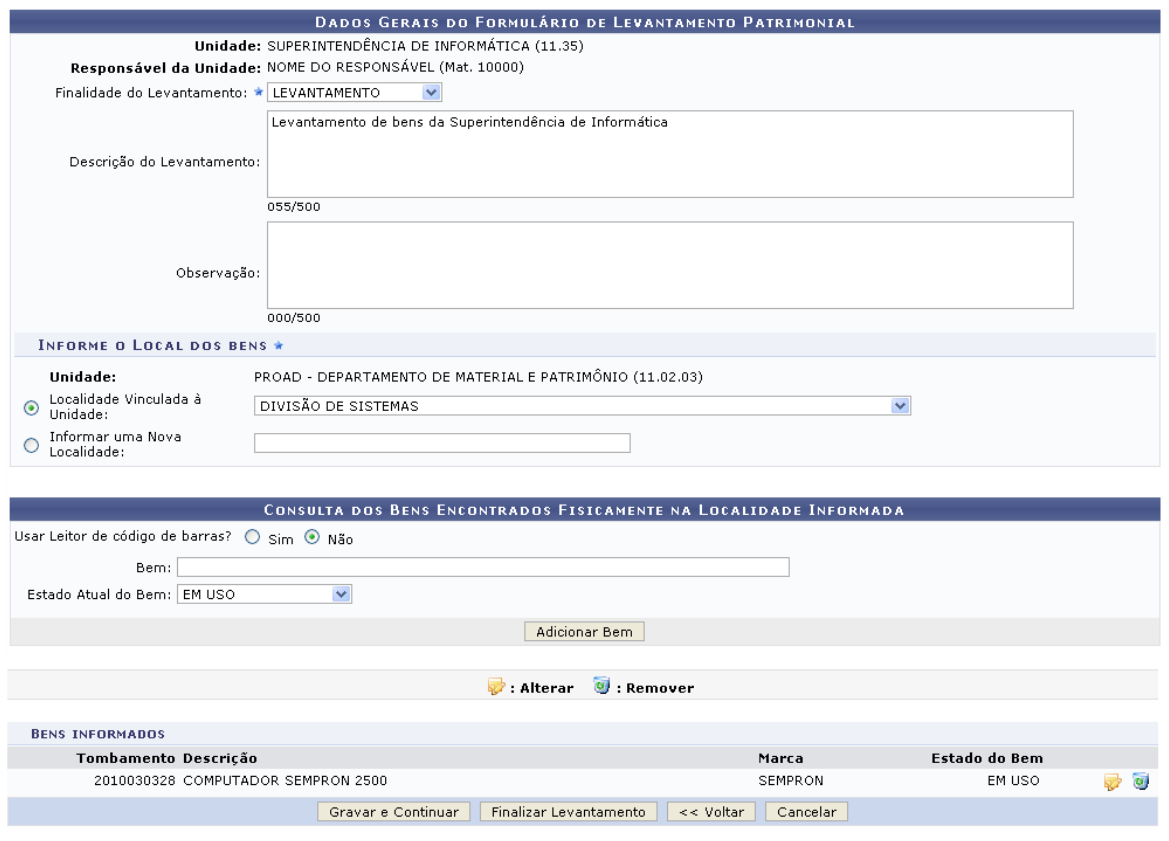

\* Campos de preenchimento obrigatório.

Se desejar alterar o bem, clique no ícone , o bem será exibido novamente na parte de *Consulta dos Bens Encontrados Fisicamente na Localidade Informada*,e poderá ser alterado.

Caso queira remover o bem, clique no ícone  $\omega$ , a seguinte caixa de diálogo será exibida:

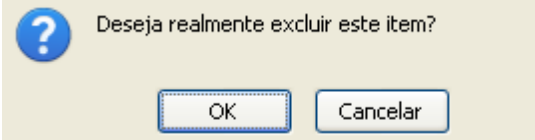

Confirme a remoção do bem, clicando em **Ok**. A mensagem de sucesso será exibida:

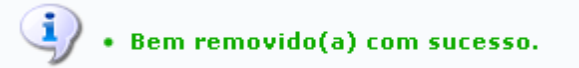

Se desejar gravar a ação e continuar, clique em **Gravar e Continuar**.

Neste caso, será exibida a mensagem abaixo:

 $\langle i \rangle$  . Levantamento Patrimonial cadastrado(a) com sucesso!

Para finalizar o levantamento, clique em **Finalizar Levantamento**.

Assim, o sistema exibirá o *Comprovante do Levantamento Patrimonial* com as informações adicionadas ao longo do fluxo cadastral.

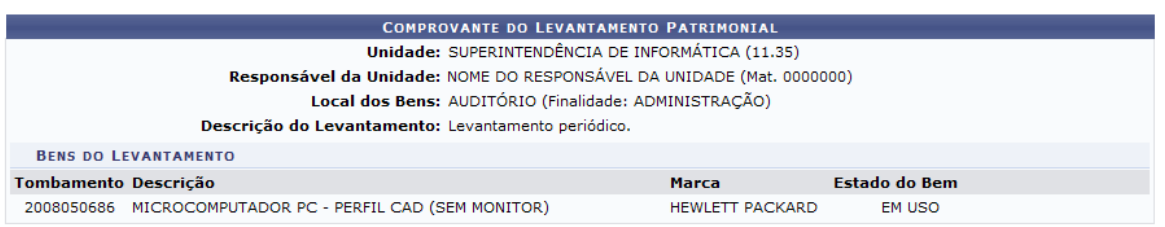

Lista de Levantamentos Novo Levantamento

Para realizar um novo levantamento patrimonial, clique em **Novo Levantamento**. Neste caso, o sistema exibirá a primeira tela deste manual para realizar a ação.

Caso deseje listar os levantamentos anteriormente realizados, clique em **Lista de Levantamentos**.

Assim, a figura seguinte será exibida contendo as *Unidades com Levantamentos Cadastrados*.

O Levantamento Patrimonial consiste em realizar o levantamento e identificação dos bens e locais, visando a comprovação de sua existência física, integridade<br>das informações contábeis e identificação do servidor responsáve **E** LEVANTAMENTO PATRIMONIAL E DOCUMENTOS 0 Manual para realização do Levantamento<br>0 Ficha para Levantamento Patrimonial<br>0 Ficha para Levantamento Patrimonial (versão PDF) **Q** Cadastrar Levantamento Constant Levantamento<br>Constantamento por Local<br>Constant Bens dos Levantamentos por Local<br>Constant Bens dos Levantamentos da Unidade UNIDADES COM LEVANTAMENTOS CADASTRADOS **Unidade Bens Cadastrados** UNIVERSIDADE FEDERAL DO RIO GRANDE DO NORTE (11.00) 22671 賱 CENTRO DE CIÊNCIAS EXATAS E DA TERRA (12.00) 7135 里 5774 讓 CENTRO DE CIÊNCIAS HUMANAS, LETRAS E ARTES (13.00) CENTRO DE TECNOLOGIA (14.00) 142 **ILE** CENTRO DE CIÊNCIAS DA SAÚDE (15.00) 3577 車 CENTRO DE CIÊNCIAS SOCIAIS APLICADAS (16.00) 9620 里 CENTRO DE BIOCIÊNCIAS (17.00) 1854 匪 賱 CENTRO DE ENSINO SUPERIOR DO SERIDÓ (18.00)  $41$ HOSPITAL UNIVERSITÁRIO ONOFRE LOPES (21.00) E. 6106

Menu Patrimônio

A partir desta tela o usuário poderá listar levantamentos cadastrados para cada unidade da Instituição.

Para retornar ao menu do módulo Patrimônio, clique no link **Menu Patrimônio**.

#### **4.9.1.2 Listar Bens dos Levantamentos por Local**

Para visualizar a lista dos bens dos levantamentos por local, clique em **C** Listar Bens dos Levantamentos por Local e a seguinte tela será apresentada:

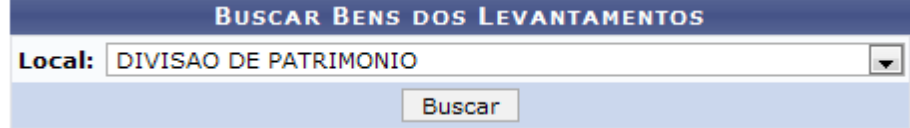

Nesta tela, selecione na lista apresentada o local que deseja utilizar para a operação. Exemplificaremos selecionando o *Local* DIVISAO DE PATRIMONIO.

Após ter informado o dado selecionado, clique em *Buscar* e a seguinte tela será exibida:

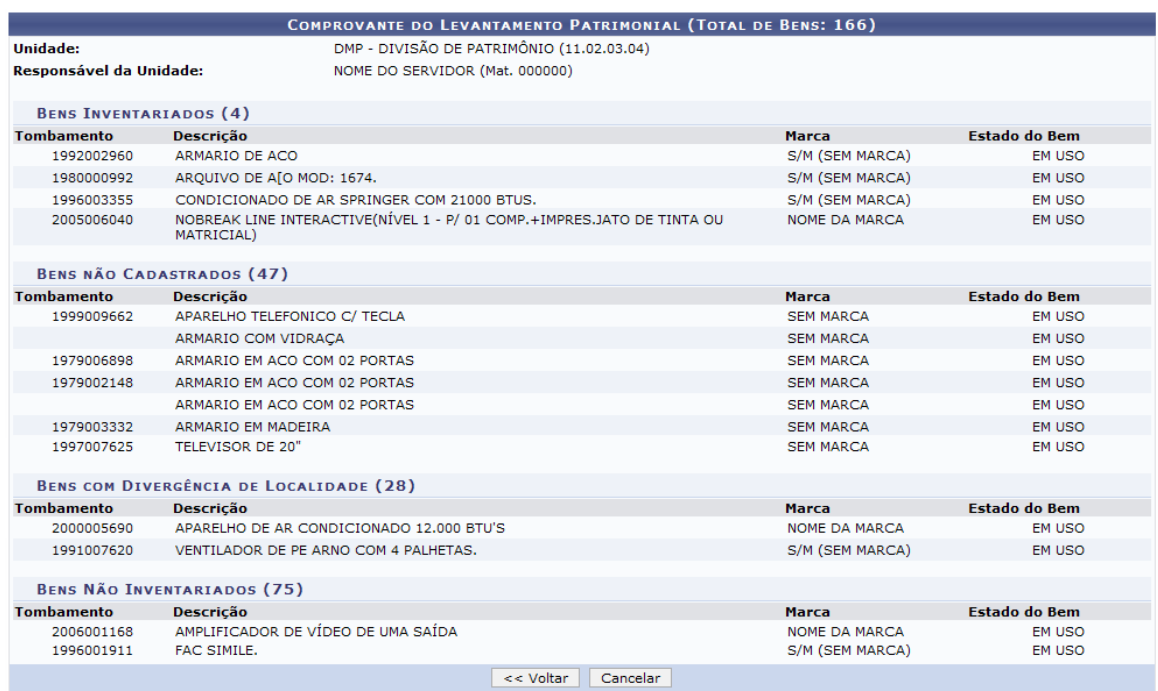

Caso queira desistir da operação, clique em *Cancelar*. Esta opção será válida sempre que for apresentada.

Para retornar à página anterior, clique em *Voltar*. Esta opção será válida sempre que for apresentada.

#### **4.9.1.3 Listar Bens dos Levantamentos da Unidade**

Para visualizar a lista com os bens dos levantamentos da unidade, clique em La Listar Bens dos Levantamentos da Unidade e o sistema irá exibir a página contendo o *Comprovante do Levantamento Patrimonial*, semelhante à tela exemplificada no tópico anterior deste manual.

## **4.9.2 Documentos**

Na aba de documentos, o usuário poderá gerar a ficha de levantamento patrimonial em formato original ou em versão em PDF.
#### **4.9.2.1 Ficha para Levantamento Patrimonial**

O usuário poderá gerar a ficha de levantamento patrimonial. Para isso, clique em Ficha para Levantamento Patrimonial e a seguinte caixa de diálogo será exibida:

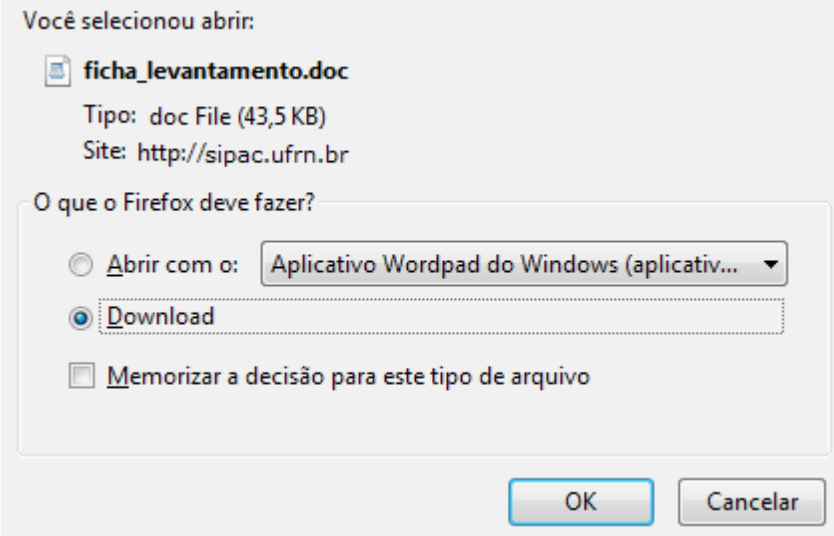

Selecione se deseja *Abrir* o arquivo em seu computador ou fazer o *Download* do mesmo. Feito isso, clique em *OK* para confirmar a ação e uma tela semelhante à tela a seguir será gerada:

#### FICHA DE LEVANTAMENTO PATRIMONIAL

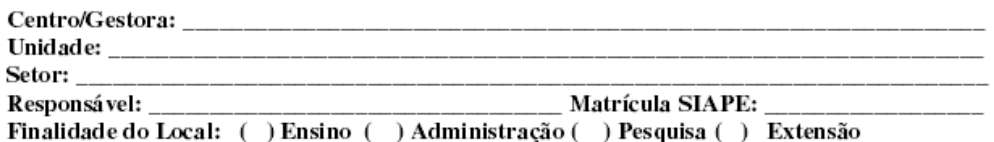

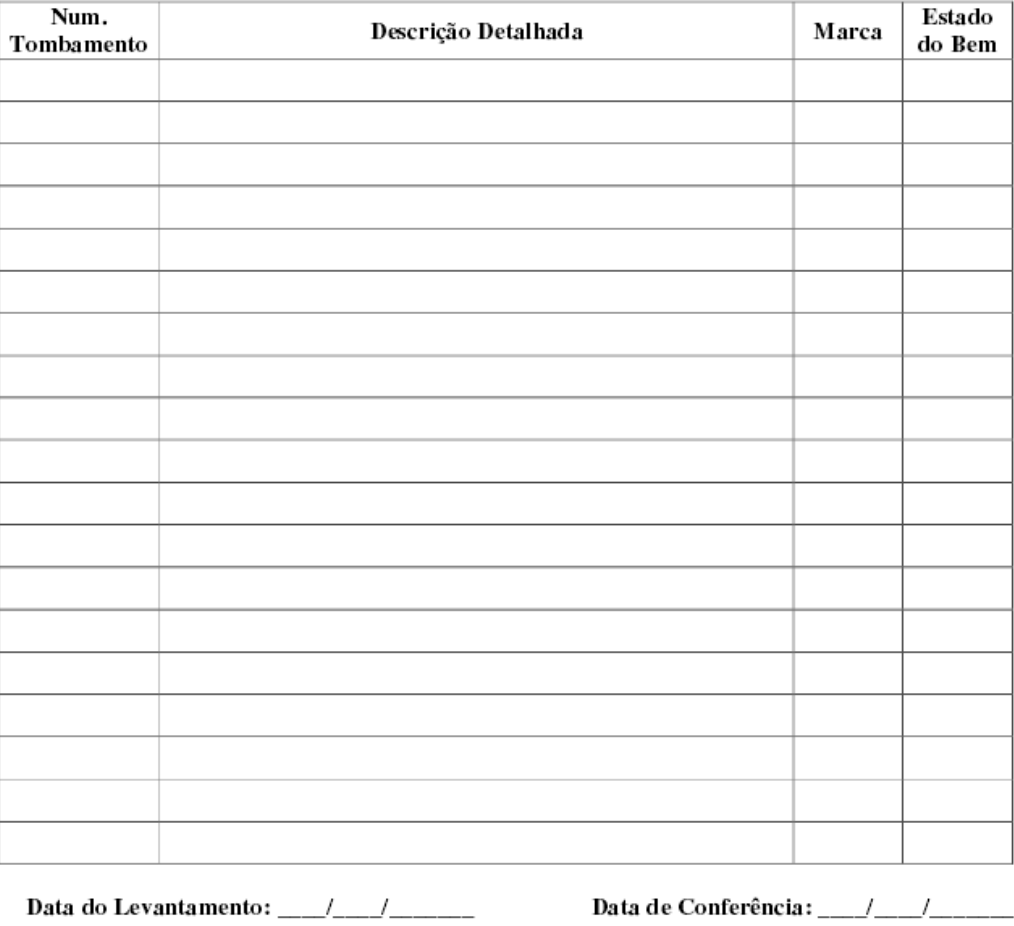

Responsável pelo levantamento

Responsável pela conferência

#### **4.9.2.2 Ficha para Levantamento Patrimonial (Versão PDF)**

Para gerar o arquivo com a *Ficha de Levantamento Patrimonial* em versão PDF, clique em **E** Ficha para Levantamento Patrimonial (versão PDF) e as telas que serão exibidas serão semelhantes às telas exemplificadas no tópico anterior.

# **4.10 Movimentação de Bens**

### **4.10.1 Consultar Movimentações Realizadas**

Usuários: Funcionário do DMP (Departamento de Material e Patrimônio) que trabalha na divisão de patrimônio

Perfil: Gestor Movimentação de Bens

Nesta funcionalidade, o usuário poderá consultar as movimentações realizadas nos bens da Instituição, que podem ser Empréstimo, Transferência, Devolução, Distribuição da Reserva ou Recolhimento.

Para isso, acesse o *SIPAC >> Módulos >> Portal Administrativo >> Patrimônio >> Movimentação de Bens >> Consultar Movimentações Realizadas*.

A seguinte tela será exibida:

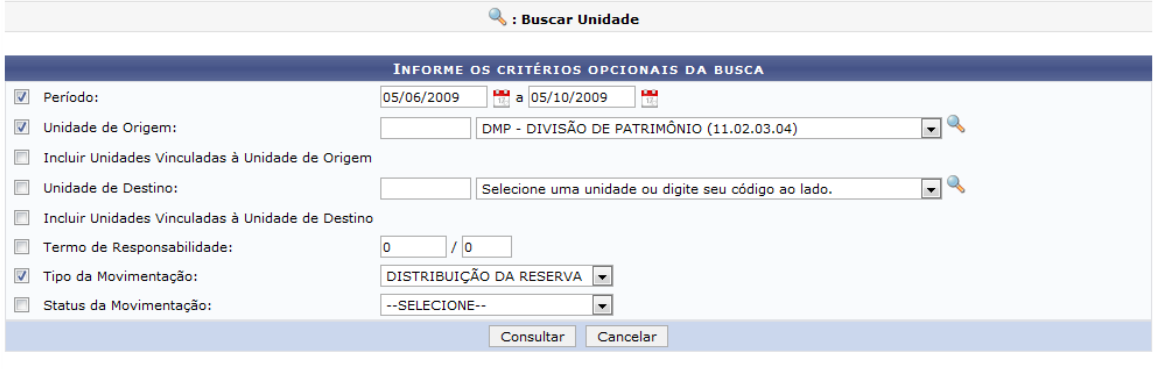

#### **Portal Administrativo**

Caso desista de realizar a operação, clique em **Cancelar** e confirme a operação na caixa de diálogo que será gerada posteriormente.

Clique em **Portal Administrativo** para retornar ao menu inicial do módulo.

O usuário poderá informar alguns critérios opcionais para efetuar a busca por movimentações de bens, listados abaixo:

- Período: Informe as datas para o período desejado, digitando-as ou clicando **para selecionar** no calendário que será exibido;
- *Unidade de Origem*: Digite o código da Unidade de Origem que desejar buscar ou escolha selecione uma entre as opções fornecidas pelo sistema;
- *Incluir Unidades Vinculadas à Unidade de Origem*: Assinale a opção se desejar incluir todas as unidades vinculadas à unidade de origem anteriormente selecionada;
- *Unidade de Destino*: Digite o código da Unidade de Destino que desejar buscar ou escolha selecione uma entre as opções fornecidas pelo sistema;
- *Incluir Unidades Vinculadas à Unidade de Destino*: Assinale caso deseje incluir todas as unidades vinculadas à unidade de destino selecionada acima;
- *Termo de Responsabilidade* : Digite o número do termo de responsabilidade;
- *Tipo da Movimentação*: O usuário deverá selecionar o tipo de movimentação entre as opções dadas na tela: *TRANSFERÊNCIA*, *EMPRÉSTIMO*, *DEVOLUÇÃO*, *DISTRIBUIÇÃO DA RESERVA* ou *RECOLHIMENTO*;
- *Status da Movimentação*: Se está *PENDENTE* ou *RECEBIDA*.

Nos filtros de busca *Unidade de Origem* e *Unidade de Destino*, o usuário poderá também utilizar o ícone para buscar pela unidade. Ao clicar no ícone, a tela de busca será apresentada para a emissão da unidade buscada.

Exemplificaremos a consulta com o *Período*: 05/06/09 a 05/10/10, *Unidade de Origem* DPM-

DEPARTAMENTO DE PATRIMÔNIO PÚBLICO (11.02.03.04) e *Tipo de Movimentação*: DISTRIBUIÇÃO DA RESERVA. Para prosseguir, clique em **Consultar**.

O sistema exibirá a tela seguinte:

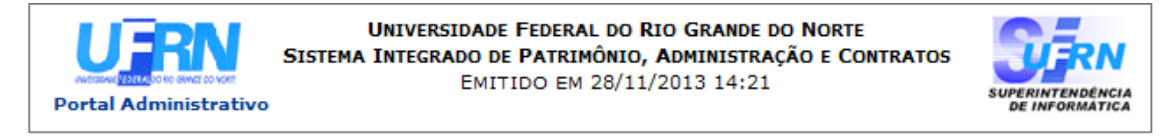

# RELATÓRIO DE MOVIMENTAÇÕES DE BENS

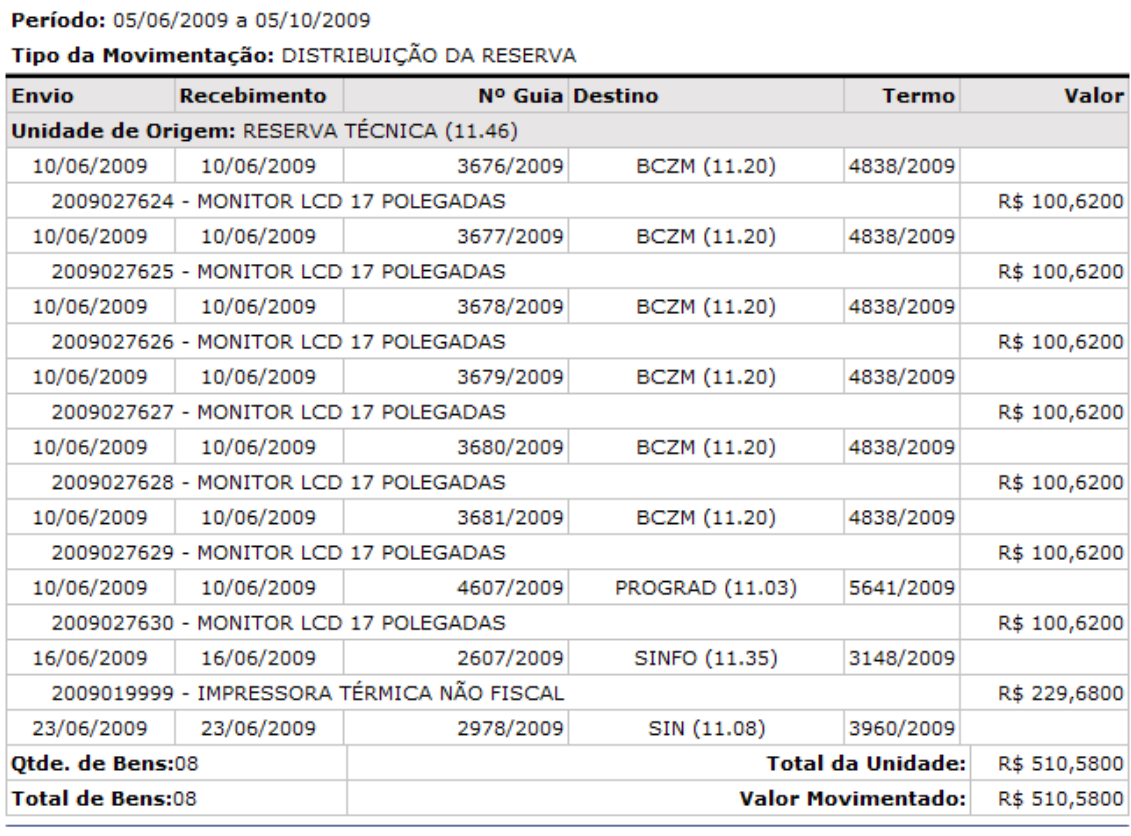

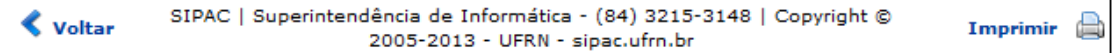

Se desejar retornar ao Portal Administrativo, clique no ícone **Portal Administrativo** localizado no topo da página.

Caso deseje retornar à tela anterior, clique em **Voltar**.

Para imprimir o relatório, clique no ícone Imprimir

## **4.10.2 Estornar Movimentação Realizada por Erro**

Usuários: Funcionário do DMP (Departamento de Material e Patrimônio) que trabalha na divisão de patrimônio

Perfil: Gestor Movimentação de Bens

Esta funcionalidade tem o objetivo de cancelar uma movimentação sobre os bens. Pode ser usada pelos gestores de patrimônio sempre que desejarem desfazer uma movimentação. Consequentemente, só é possível que uma movimentação seja estornada caso ela não tenha sido recebida pela unidade de origem.

Para Estornar uma Movimentação Realizada por Erro, acesse o *SIPAC >> Módulos >> Portal Administrativo >> Patrimônio >> Movimentação de Bens >> Estornar Movimentação Realizada por Erro*.

A seguinte tela será apresentada:

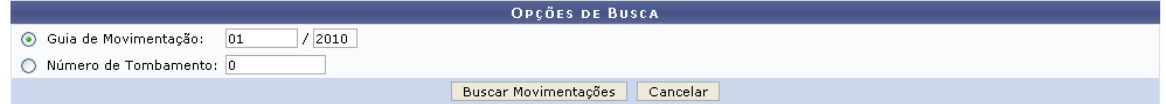

Para estornar uma movimentação, o usuário deverá antes buscá-la. Para realizar a busca, informe o número/ano da *Guia de Movimentação* ou o *Número de Tombamento*.

Caso desista da operação, clique em **Cancelar**. Uma janela será apresentada pelo sistema para confirmação. Esta operação é válida para todas as telas que apresentem esta função.

Exemplificaremos com a *Guia de Movimentação* 01/2010. Após informar seu critério de busca, clique em **Buscar Movimentações**. A seguinte página será apresentada:

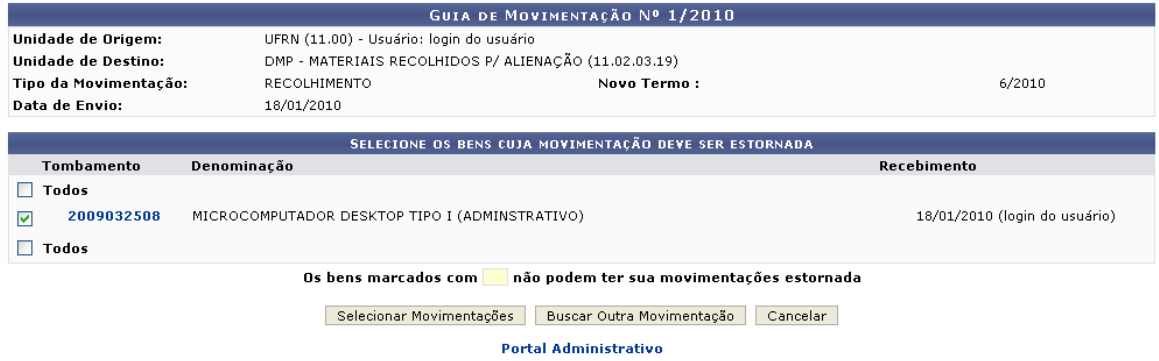

Clique no número do *Tombamento* para visualizar as Informações Gerais do bem.

Clique em **Buscar Outra Movimentação** para retornar para a página anterior e buscar outra movimentação.

Selecione os bens cuja movimentação deve ser estornada e clique em **Selecionar Movimentações**. A seguinte página será carregada:

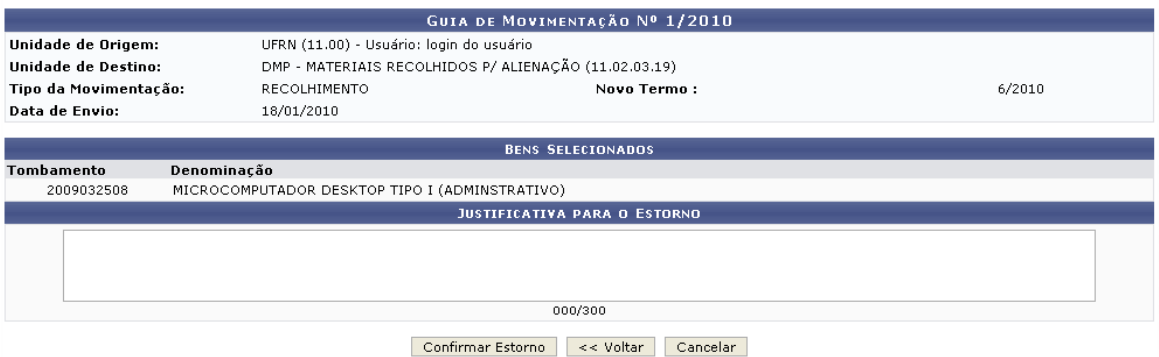

Clique em **Voltar** caso deseje retornar para a página anterior.

Informe a *Justificativa para o Estorno* e então clique em **Confirmar Estorno**. A seguinte página confirmando o sucesso da ação será apresentada:

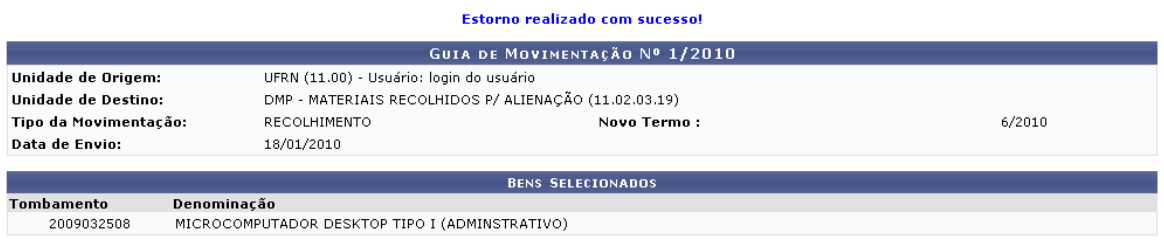

**Portal Administrativo** 

Se desejar retornar ao Portal Administrativo, clique no link **Portal Administrativo**.

## **4.10.3 Receber Bens Enviados por Outras Unidades**

Usuários: Funcionário do DMP (Departamento de Material e Patrimônio) que trabalha na divisão de patrimônio Perfil: GESTOR\_PATRIMÔNIO\_GLOBAL, GESTOR\_PATRIMÔNIO\_LOCAL e GESTOR\_PATRIMONIO\_UNIDADE\_GESTORA

Esta funcionalidade possibilita ao gestor de patrimônio receber os bens enviados (emprestados ou transferidos) de outras Unidades. Para receber os bens enviados por outras Unidades, acesse o *SIPAC >> Módulos >> Portal Administrativo >> Patrimônio >> Movimentação de Bens >> Receber Bens Enviados por Outras Unidade*.

Será apresentada a página com a lista de bens a serem recebidos.

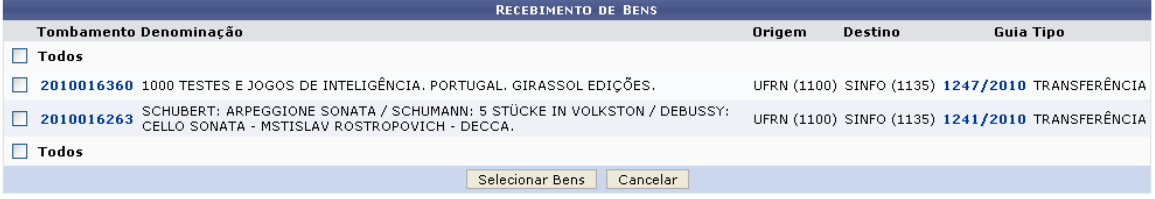

Caso desista da operação, clique em **Cancelar**. Uma janela será apresentada pelo sistema para confirmação. Esta operação é válida para todas as telas que apresentem esta função.

Clicando sobre o número da *Guia*, o usuário poderá visualizar a *Guia de Movimentação* do bem. Usaremos como exemplo a guia 1247/2010. Após clicar no número da guia, uma nova janela será apresentada com os dados, da seguinte forma:

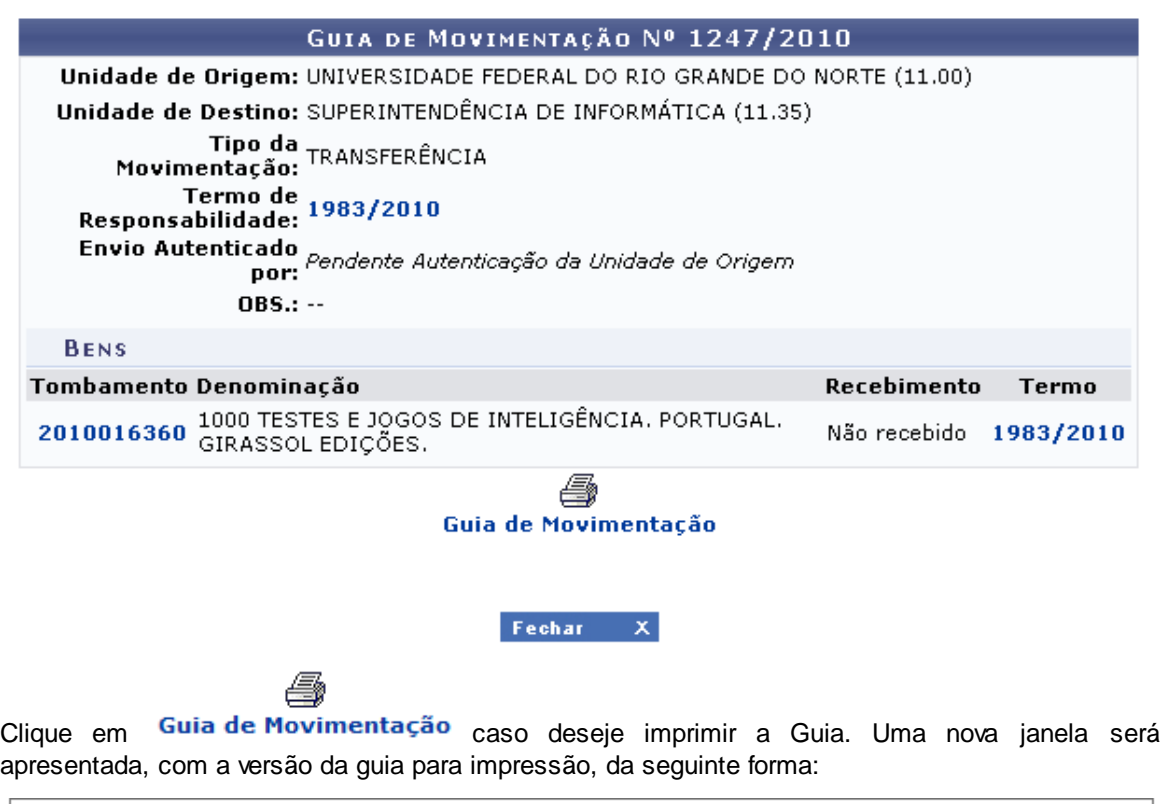

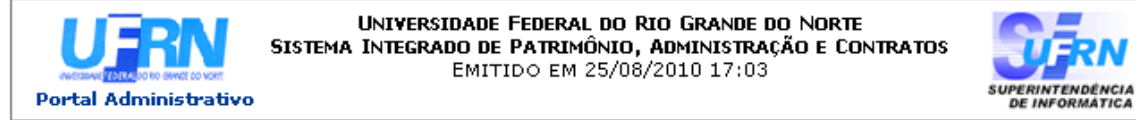

#### OS BENS DESTA GUIA DE MOVIMENTAÇÃO DE MATERIAL DEVEM SER RECEBIDOS NO SISTEMA.

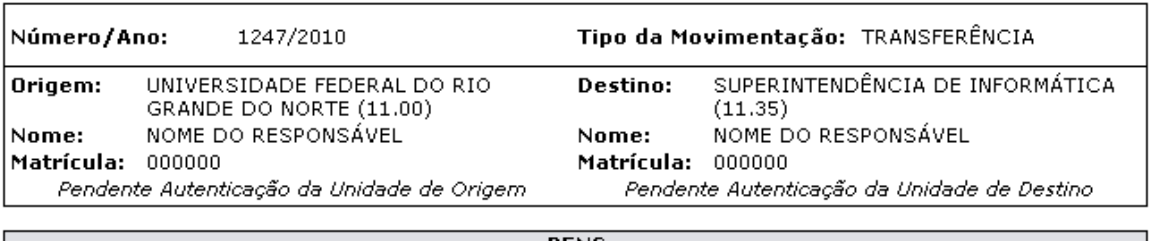

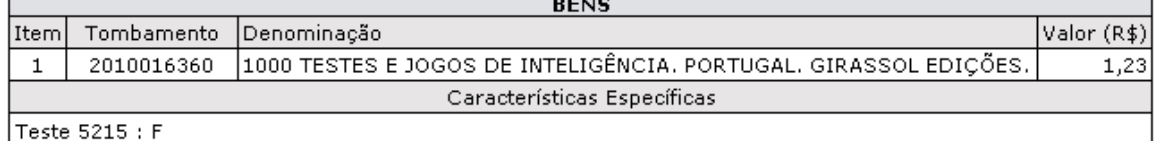

OBS.:

Clique em **Voltar** caso deseje retornar para a página anterior. Esta operação é válida para todas as telas que apresentem esta função.

Clique em *Imprimir* **en para imprimir a guia.** 

Para retornar para a página inicial do Portal Administrativo, clique no link **Portal Administrativo**, localizado no topo da página.

Clicando sobre o número do *Termo de Responsabilidade* serão apresentados os dados do termo. Exemplificaremos com o Termo de Responsabilidade 1983/2010. Os dados do termo serão apresentados da seguinte forma:

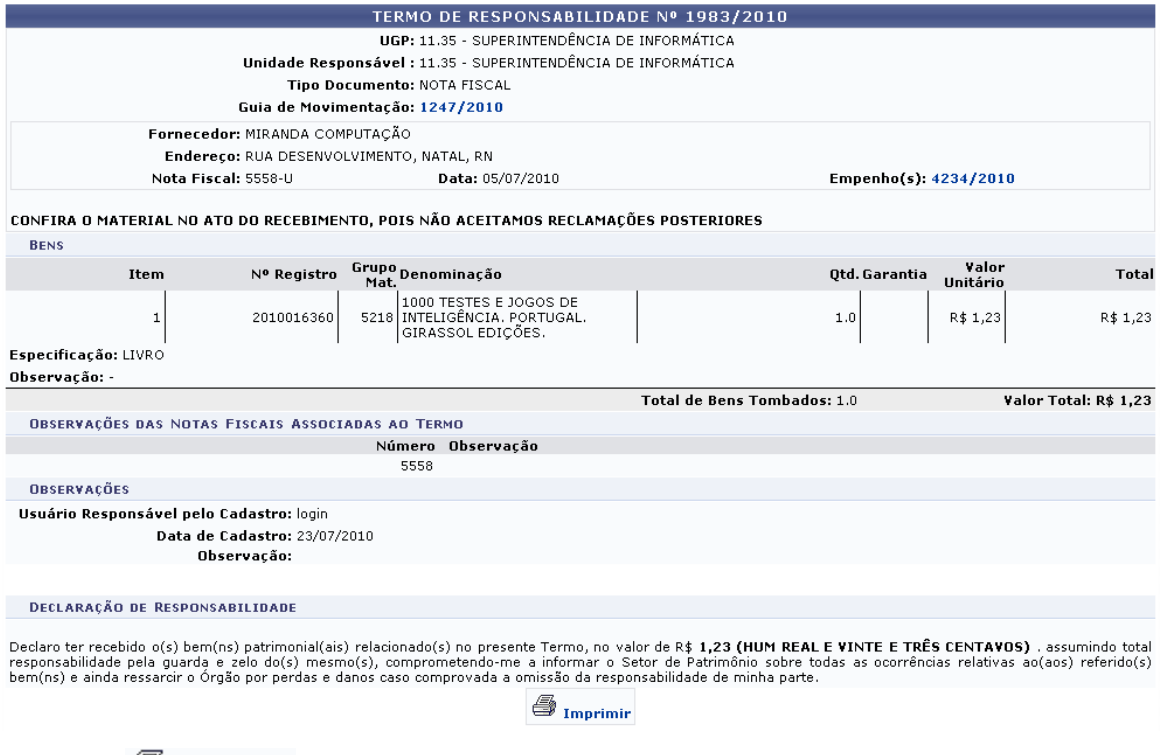

Clique em <del>≌</del>® Imprimir caso deseje imprimir o Termo. Uma nova janela será aberta, com a versão do termo disponível para impressão, da seguinte forma:

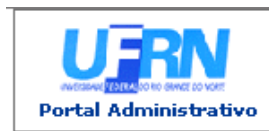

#### UNIVERSIDADE FEDERAL DO RIO GRANDE DO NORTE SISTEMA INTEGRADO DE PATRIMÔNIO, ADMINISTRAÇÃO E CONTRATOS EMITIDO EM 25/08/2010 17:18

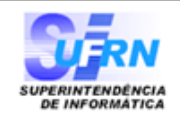

Conforme o item 10 da Instrução Normativa nº 205/88, todo servidor público poderá ser chamado à responsabilidade pelo desaparecimento do material que lhe for confiado, para guarda ou uso, bem como pelo dano que, doloso ou culposamente, causar a qualquer material, esteja ou não sob sua guarda.

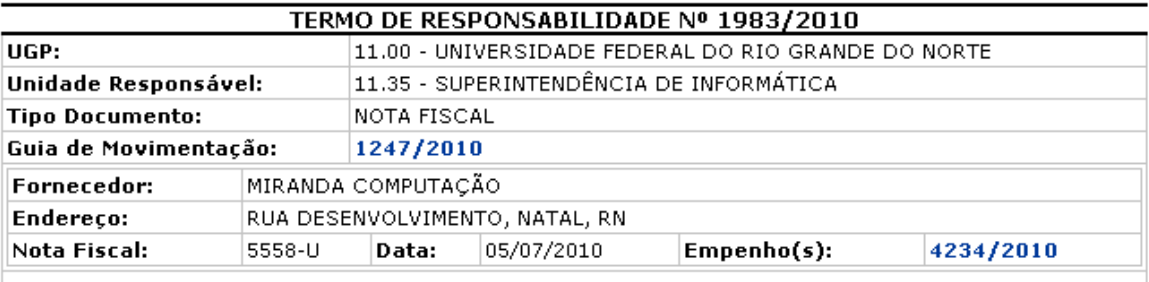

CONFIRA O MATERIAL NO ATO DO RECEBIMENTO, POIS NÃO ACEITAMOS RECLAMAÇÕES **POSTERIORES** 

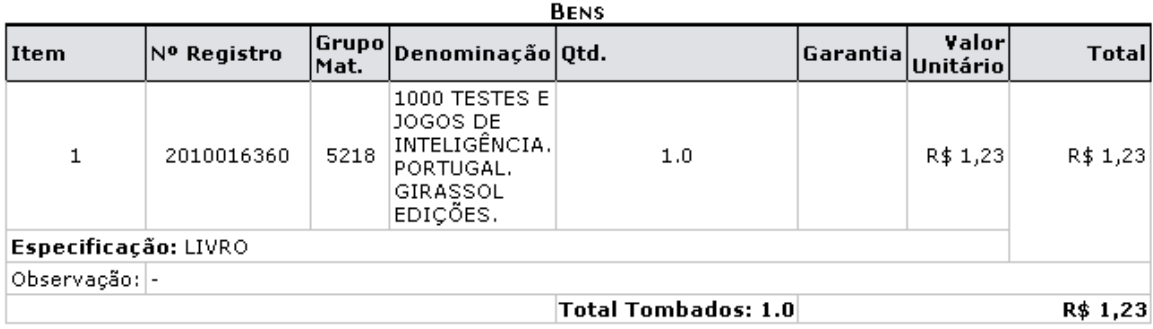

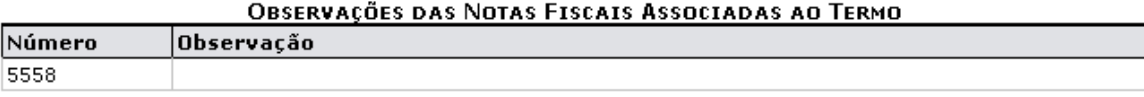

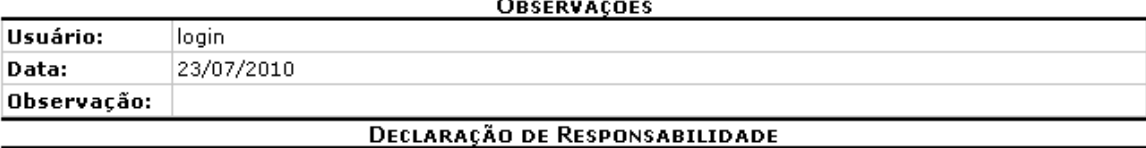

Declaro ter recebido o(s) bem(ns) patrimonial(ais) relacionado(s) no presente Termo, no valor de R\$ 1,23 (HUM REAL E VINTE E TRÊS CENTAVOS) assumindo total responsabilidade pela guarda e zelo do(s) mesmo(s), comprometendo-me a informar o Setor de Patrimônio sobre todas as ocorrências relativas ao(aos) referido(s) bem(ns) e ainda ressarcir o Órgão por perdas e danos caso comprovada a omissão da responsabilidade de minha parte.

#### Pendente Autenticação da Unidade de Origem e Pendente Autenticação da Unidade de Destino

SIPAC | Copyright © 2005-2010 - Superintendência de Informática - UFRN -<br>(84) 0000-0000 - www.sipac.ufrn.br **V**oltar A Imprimir

Clique em *Imprimir* **o para imprimir o termo.** 

Para retornar para a página inicial do Portal Administrativo, clique no link **Portal Administrativo**, localizado no topo da página.

Clicando sobre o número de tombamento do bem, o usuário poderá visualizar as *Informações Gerais* do bem. Usaremos como exemplo o tombamento 2010016360. Após clicar no número do tombamento, uma nova janela será apresentada com os dados, da seguinte forma:

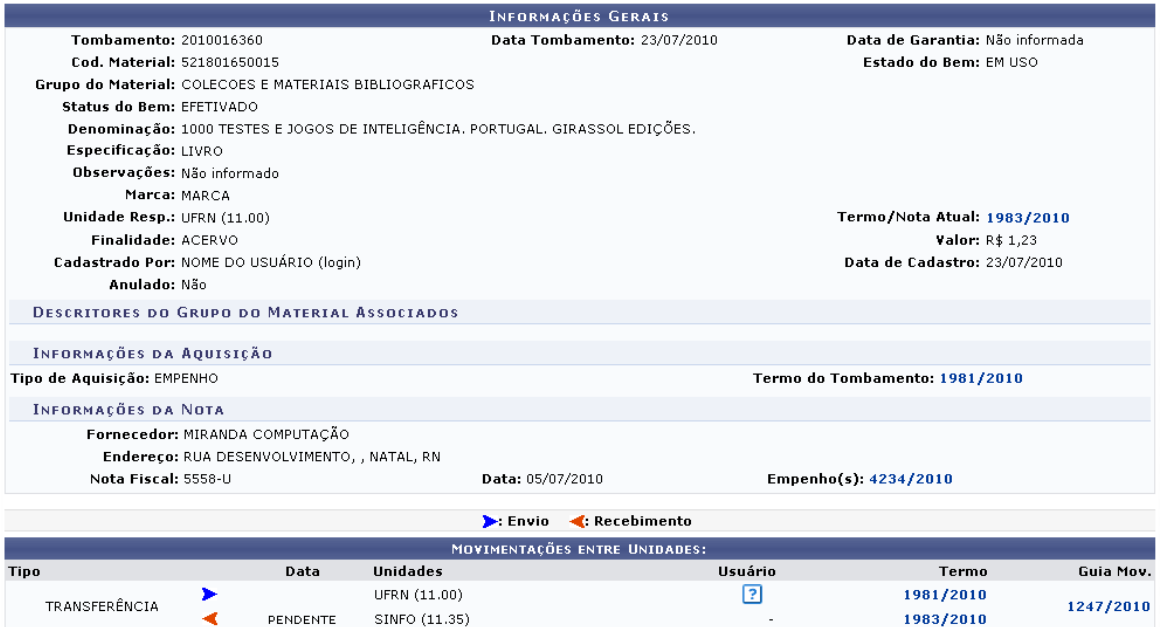

Na tela acima são apresentados os links de acesso para o *Termo do Tombamento*, o *Empenho(s)* e da *Guia de Movimentação*. Clique no desejado para visualizar as informações referentes.

Na página com a lista de bens a serem recebidos, selecione o(s) bem(ns) desejado(s) para confirmar o recebimento. Caso deseje selecionar todos os bens, selecione a opção **Todos**. Selecionaremos como exemplo o bem cujo número do tombamento é 2010016360. Após selecionar o(s) bem(ns) desejado(s), clique em **Selecionar Bens**. A seguinte página será carregada para a confirmação do recebimento:

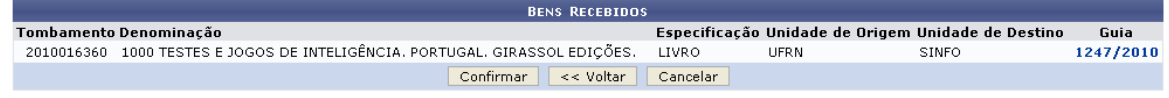

#### Portal Administrativo

Clique em **Confirmar** para confirmar o recebimento do(s) bem(ns). A seguinte página será carregada, confirmando o sucesso da operação:

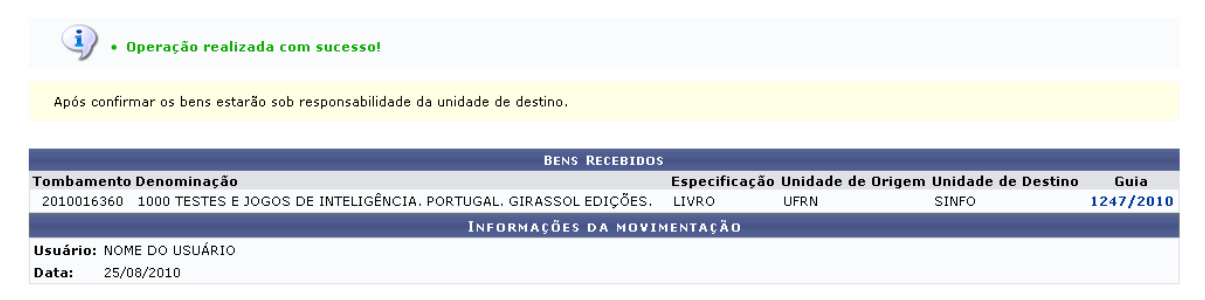

#### **Portal Administrativo**

Para retornar para a página inicial do Portal Administrativo, clique no link **Portal Administrativo**, localizado no topo da página.

#### **4.10.4 Enviar Bem para Recolhimento**

Usuários: Responsável pelo DMP (Departamento de Material e Patrimônio) Perfil: Gestor Patrimônio Local, Gestor Patrimônio Global e Gestor Patrimônio Unidade Gestora

Esta função permite que o gestor do patrimônio realize o recolhimento de bens. Isto é necessário quando, por exemplo, determinados bens em uso estão danificados, ou são muito antigos. O gestor pode recolhê-los, ou seja tirá-los de uso, enviando-os para o Departamento de Patrimônio. É permitido também recolher bens desconhecidos, que podem ser bens que por algum motivo não tem o número de tombo cadastrado no sistema.

Para Enviar um Bem para Recolhimento, acesse o *SIPAC >> Módulos >> Portal Administrativo >> Patrimônio >> Movimentação de Bens >> Enviar Bem para Recolhimento*.

O sistema apresentará a tela a seguir:

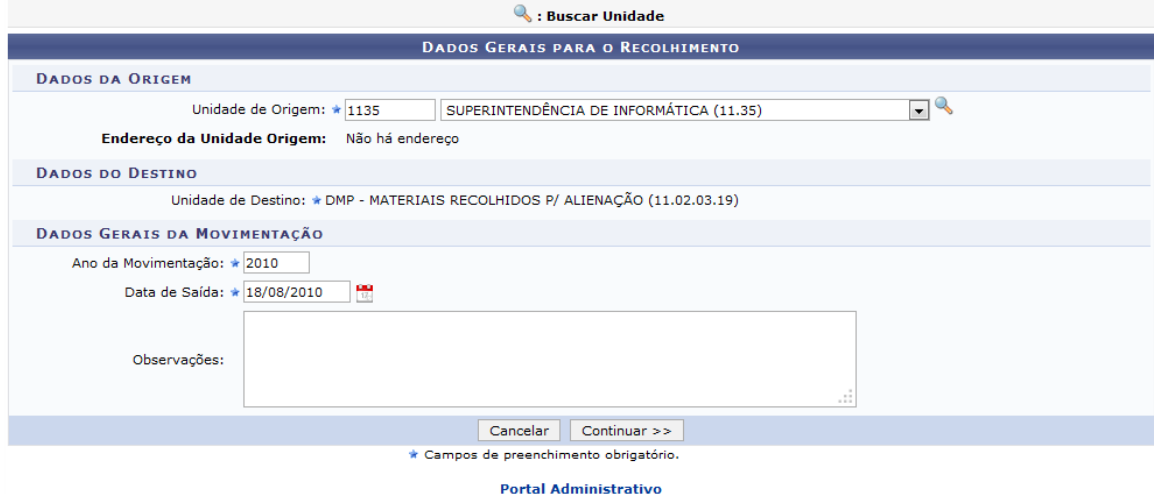

O usuário deverá informar os critérios:

- *Unidade de Origem*: Informe o código e/ou o nome da unidade de origem;
- *Ano da Movimentação*: Informe o ano da movimentação;
- *Data de Saída*: Informe a data de saída do bem ou selecione uma data no calendário exibido após clicar no ícone  $\frac{1}{2}$ :
- *Observações*: O usuário poderá adicionar observações à guia de recolhimento.

Caso desista da operação, clique em **Cancelar**. Uma janela será apresentada pelo sistema para confirmação. Esta operação é válida para todas as telas que apresentem esta função.

Usaremos como exemplo *Unidade de Origem* 1135 - SUPERINTENDÊNCIA DE INFORMÁTICA, o *Ano da Movimentação* 2010 e a *Data de Saída* 18/08/2010.

Após informar os critérios necessários, clique em **Continuar**. O sistema será direcionado para a tela de consulta de bens, de maneira a encontrar os bens que devem ser recolhidos.

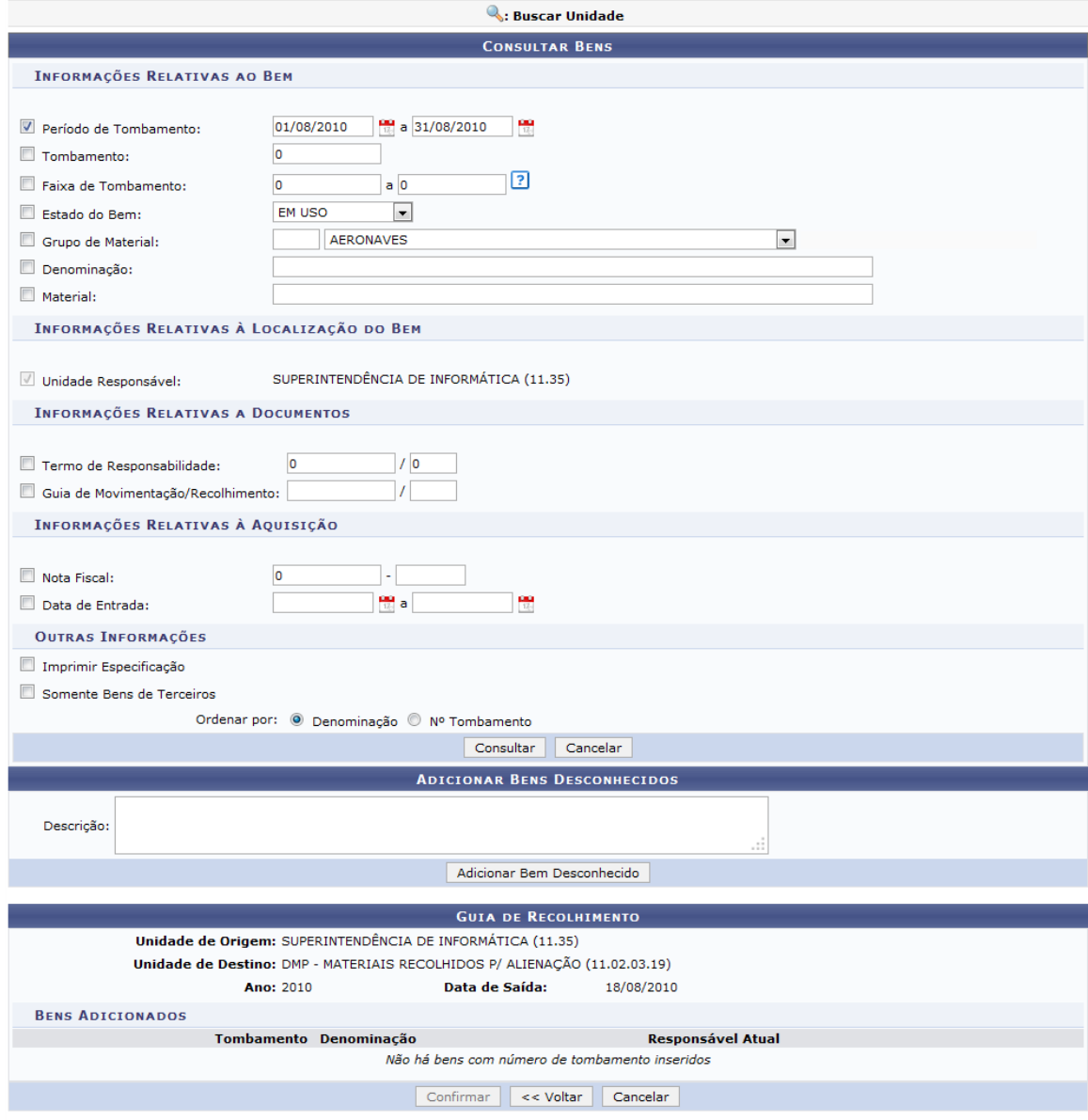

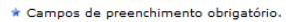

Para realizar a busca pelo bem o usuário poderá utilizar os critérios de busca referentes às *Informações Relativas ao Bem*, *Informações Relativas à Localização do Bem*, *Informações Relativas a Documentos*, *Informações Relativas à Aquisição* dentre *Outras Informações*.

Clique em **Voltar** caso deseje retornar para a página anterior. Esta operação é válida para todas as telas que apresentem esta função.

Usaremos com exemplo para a consulta, o *Período de Tombamento* 01/08/2010 à 31/08/2010. Após informar seus critérios de busca, clique em **Consultar**. A página será recarregada da seguinte forma:

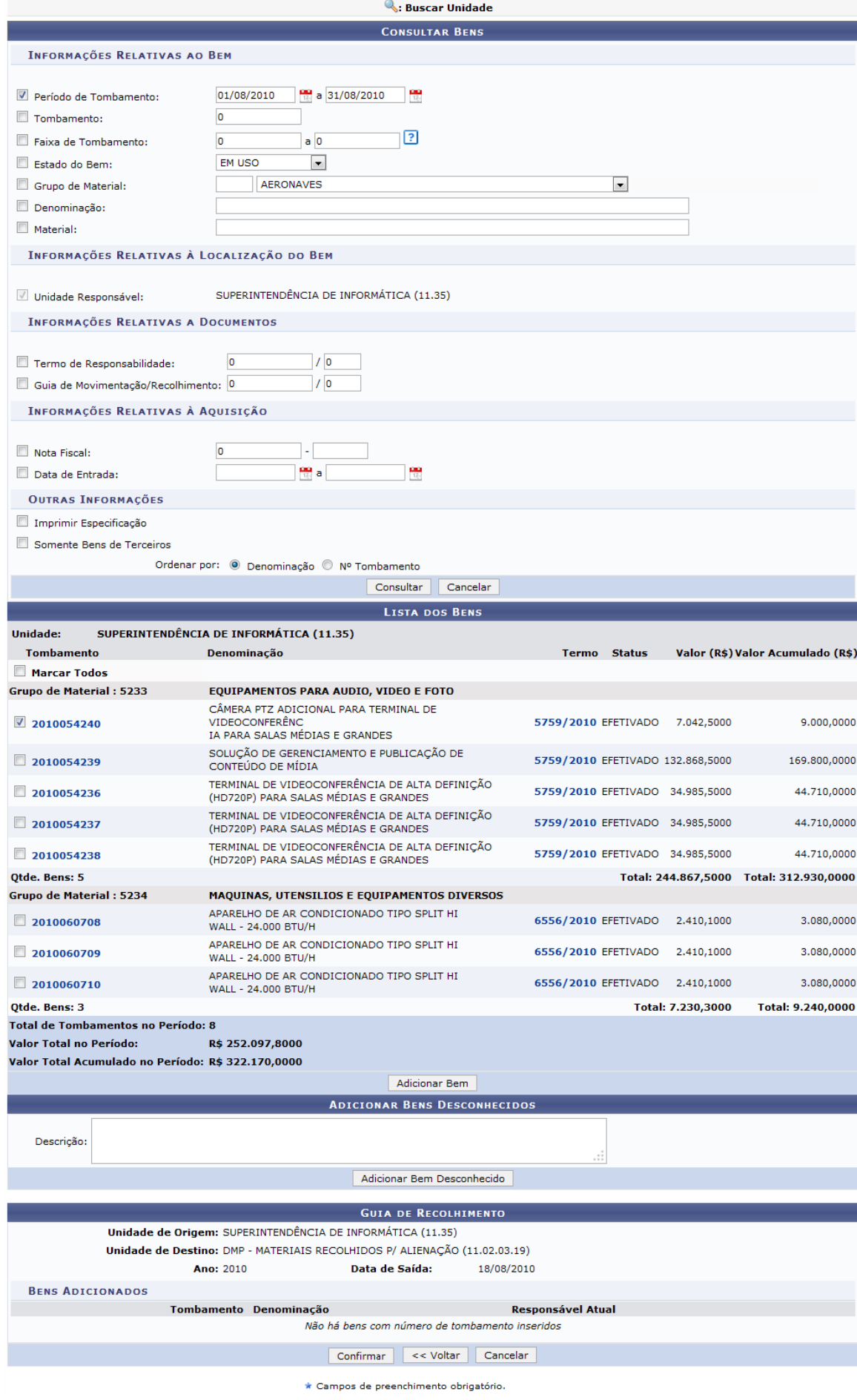

*PRODIRH - Pró-Reitoria de Desenvolvimento Institucional e Recursos Humanos*

Clique no número do Tombamento para visualizar as *Informações Gerais* do bem. O usuário poderá ter acesso também ao *Termo/Nota Fiscal*, *Termo do Tombamento*, que neste caso, ao clicar no link, será apresentada uma tela igual para ambos os casos. Na tela, será apresentado também o número de *Empenho*.

De volta à tela com os resultados da consulta, selecione um ou mais bens que serão enviados para o recolhimento e clique em **Adicionar Bem**. Usaremos como exemplo o material CÂMERA PTZ ADICIONAL PARA TERMINAL DE VIDEOCONFERÊNCIA PARA SALAS MÉDIAS E GRANDES. A página será recarregada da seguinte forma:

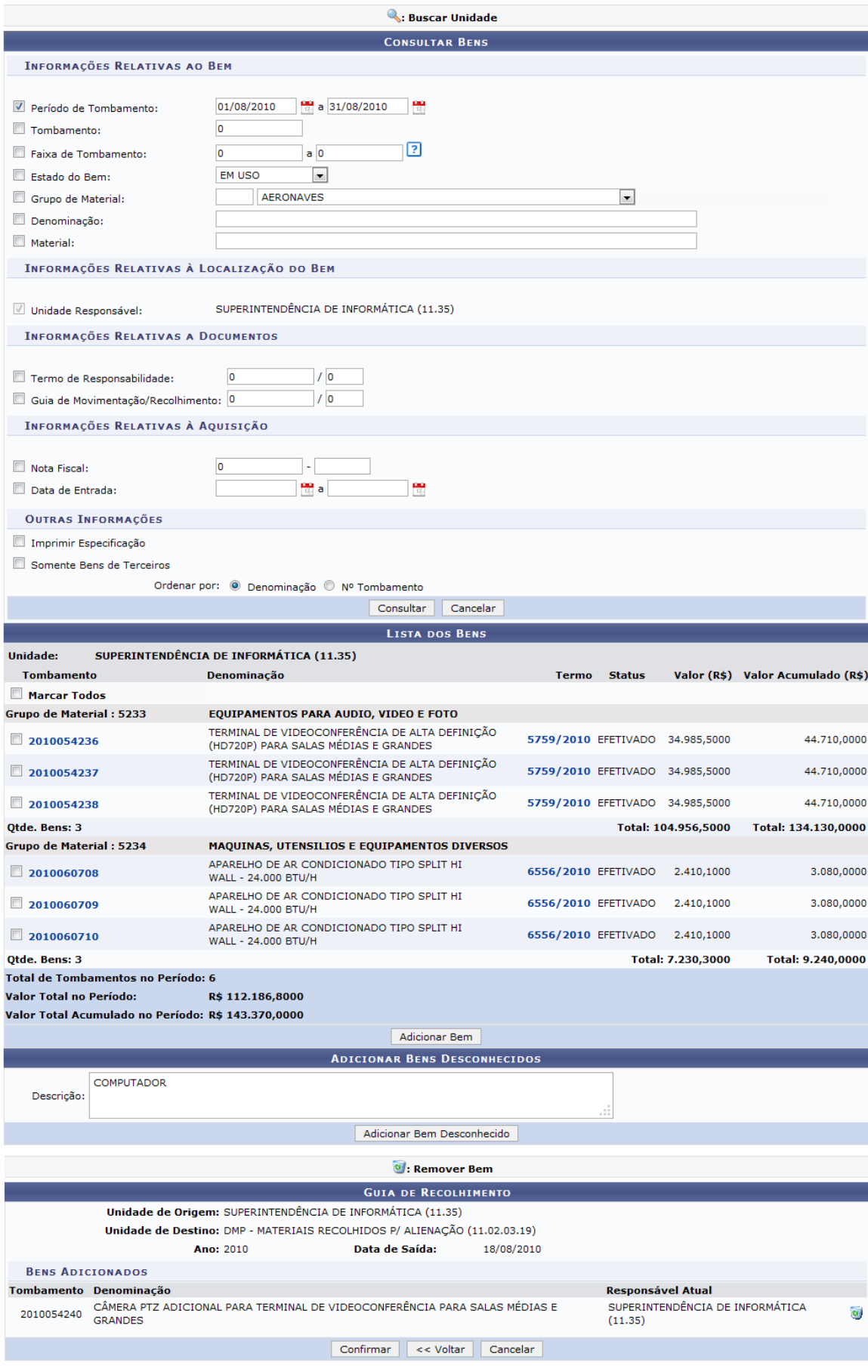

 $\star$  Campos de preenchimento obrigatório.

#### **88 Sistema Integrado de Patrimônio, Administração e Contratos**

Caso deseje *Adicionar Bens Desconhecidos*, informe na *Descrição*, o bem que deseja adicionar. Exemplificaremos com a *Descrição* COMPUTADOR. Após isto, clique em **Adicionar Bem Desconhecido**. E o bem adicionado será apresentado na lista de *Bens Desconhecidos Adicionados*:

 $\equiv$ 

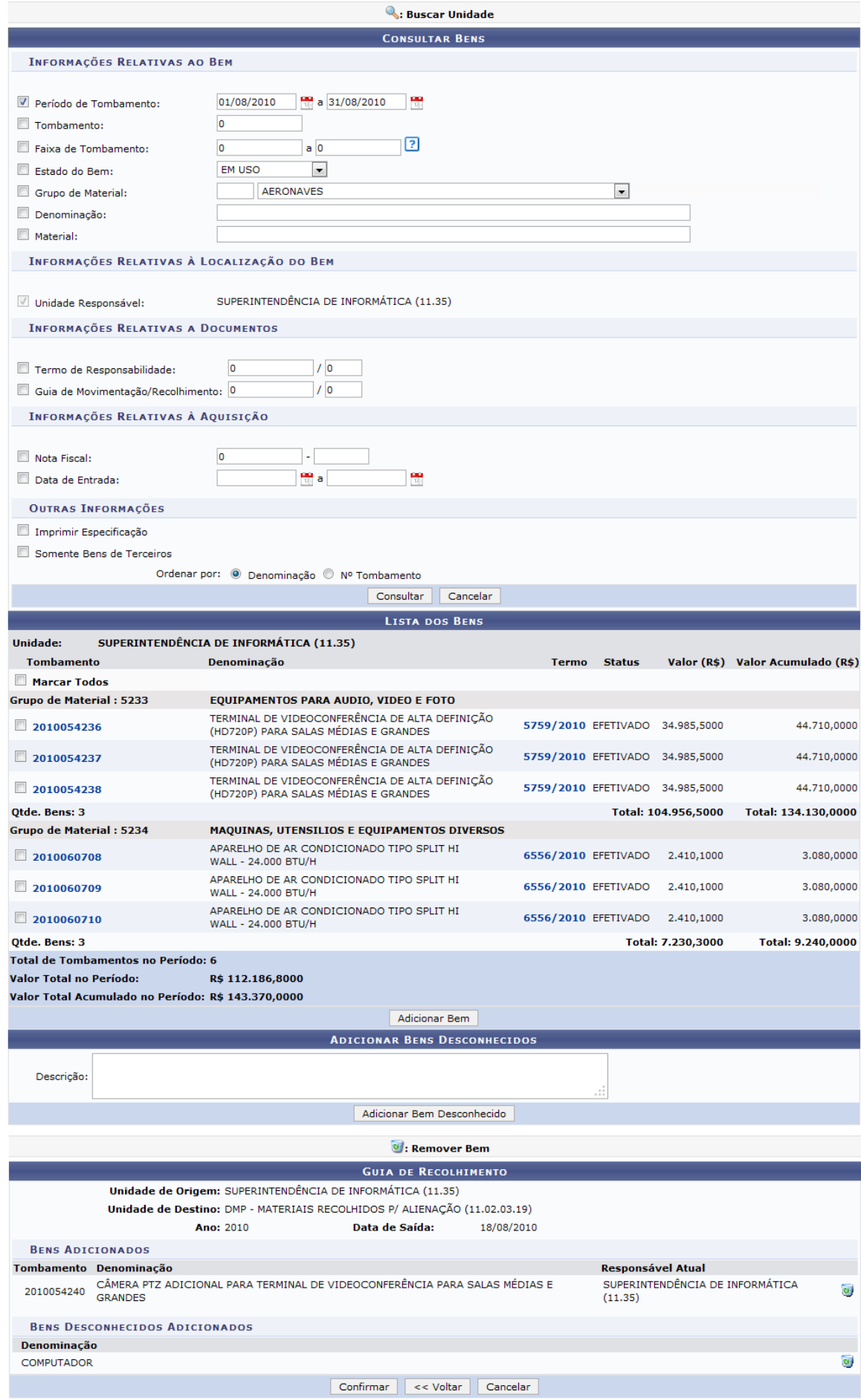

**PRODIRH -** *PRODIRH* **-** *PRODIRH* **-** *PRODIRH* **-** *PRODIRH* **-** *PRODIRH* **-** *PRODIRH* **-** *PRODIRH* **-** *PRODIRH* **-** *PRODIRH* **-** *PRODIRH* **-** *PRODIRH* **-** *PRODIRH* **-** *PRODIRH* **-**

Caso deseje remover o bem adicionado e/ou o bem desconhecido, clique no ícone . Iremos exemplificar excluindo o *Bem Desconhecido* COMPUTADOR. A seguinte janela para confirmação será apresentada:

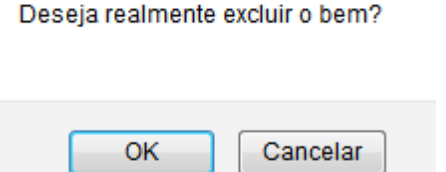

Clique em **OK** para confirmar a remoção. A mesma página será recarregada sem o bem excluído.

Ainda na página de consulta de bens, após acrescentar os bens desejados para o processo de envio, clique em **Confirmar**. A seguinte janela de confirmação será apresentada:

Deseja realmente recolher os bens da lista?

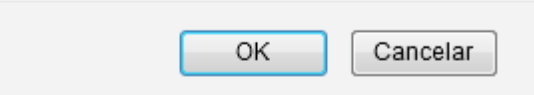

Clique em **OK** para confirmar o recolhimento do(s) bem(ns). A seguinte página será carregada confirmando o sucesso da ação:

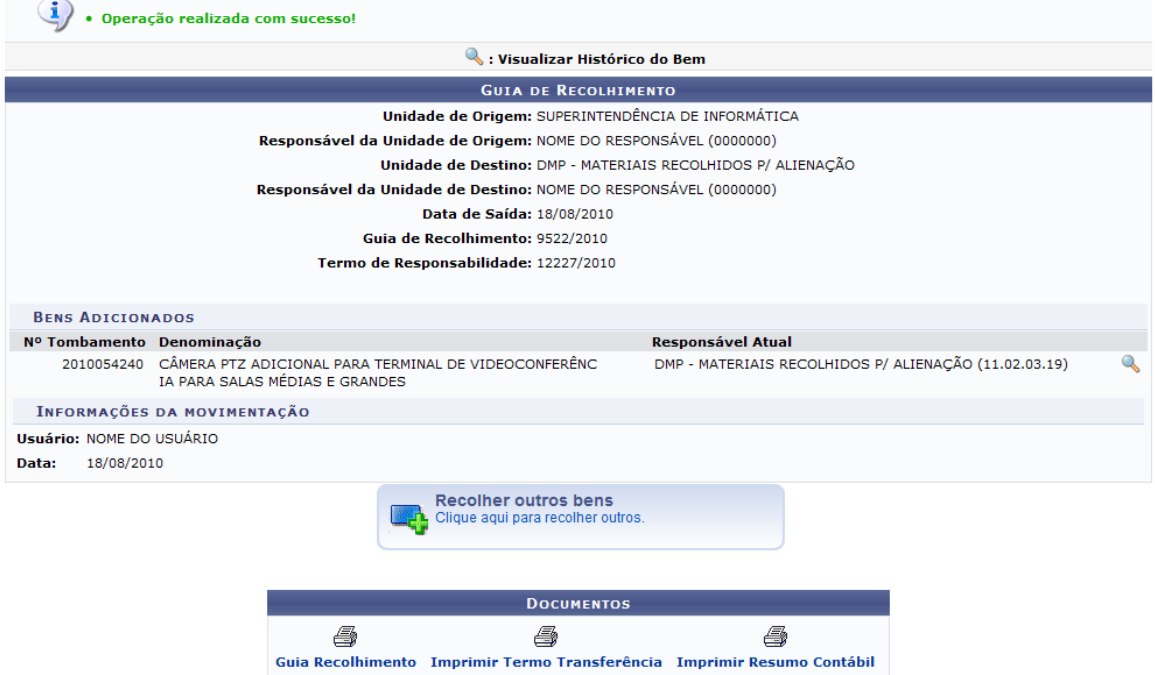

Clique no ícone **caso deseje visualizar as informações gerais do bem.** Uma nova janela será apresentada com os dados, da seguinte forma:

 $\boxed{?}$  1277/2010

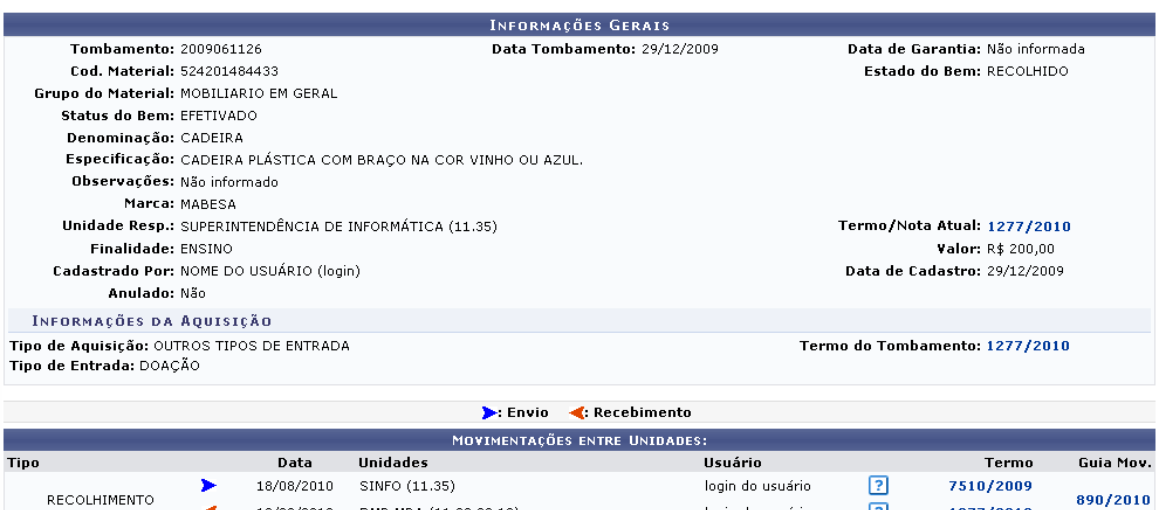

Nesta tela, o usuário poderá ter acesso ao *Termo/Nota Atual*, *Termo de Tombamento*, visualizar os

login do usuário

18/08/2010 DMP-MRA (11.02.03.19)

bens enviados e recebidos através dos ícones  $\leftarrow$  e  $\leftarrow$  e acessar as informações do usuário, clicando no ícone **1** ao lado do seu login e as informações será apresentada na caixa de informações ao passar o mouse sobre ele. Poderá também consultar o *Termo*, clicando no link disponível. A tela que será apresentada é semelhante a do *Termo de Tombamento*.

Esta tela apresenta a opção de visualização de *Guia de Movimentação*. Exemplificaremos com o link **890/2010**. Ao clicar no link da movimentação, a seguinte tela será mostrada:

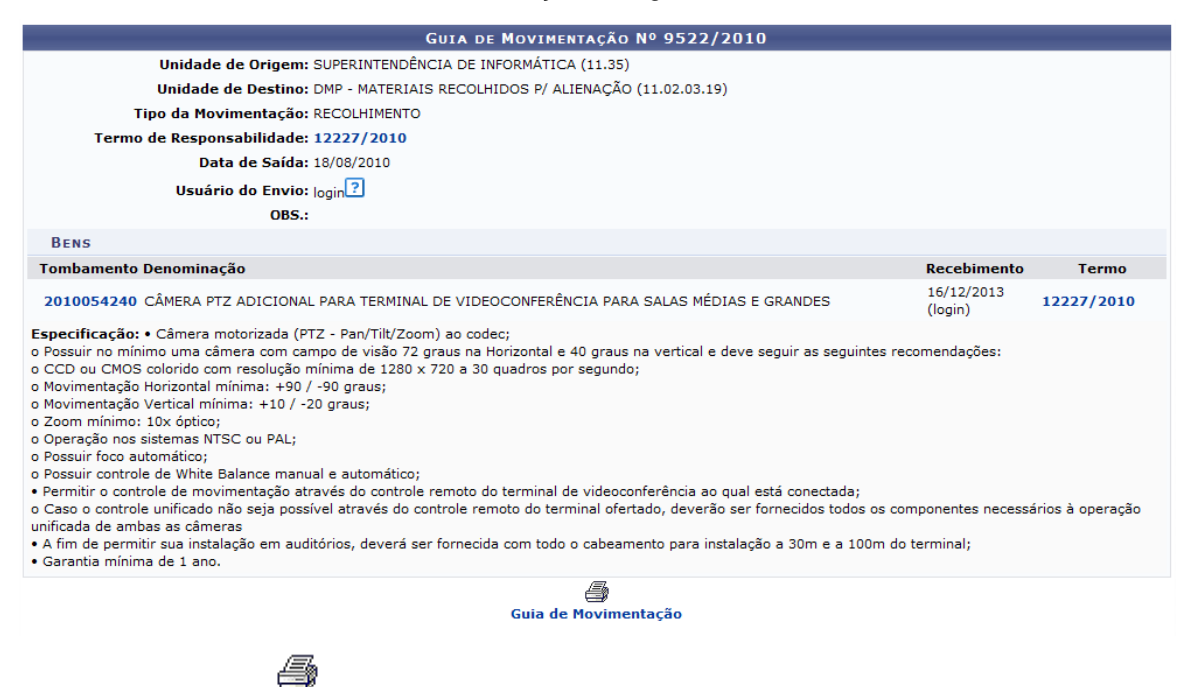

Clique em Guia de Movimentação para imprimir a guia e a seguinte tela será mostrada:

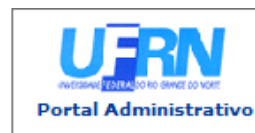

**UNIVERSIDADE FEDERAL DO RIO GRANDE DO NORTE** SISTEMA INTEGRADO DE PATRIMÔNIO, ADMINISTRAÇÃO E CONTRATOS EMITIDO EM 16/12/2013 15:43

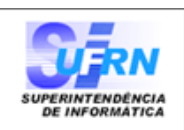

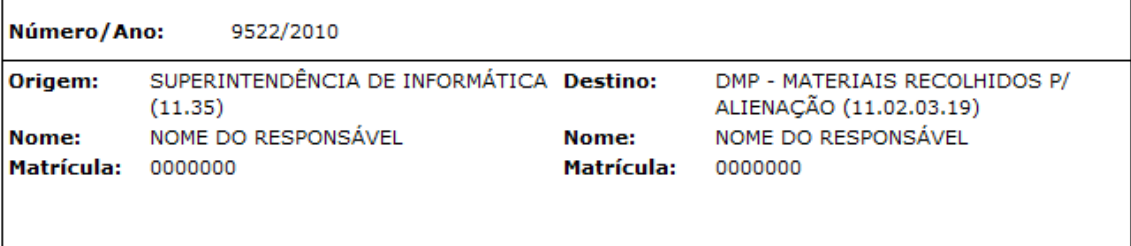

**Assinatura** 

**Assinatura** 

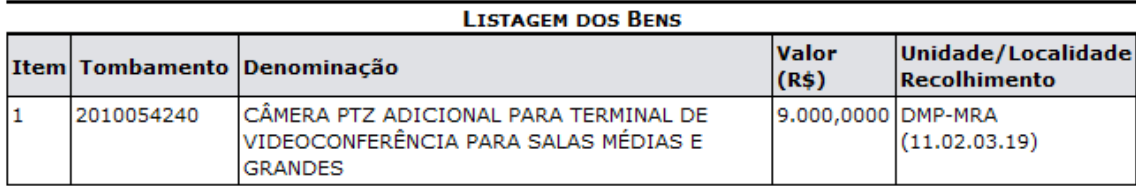

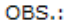

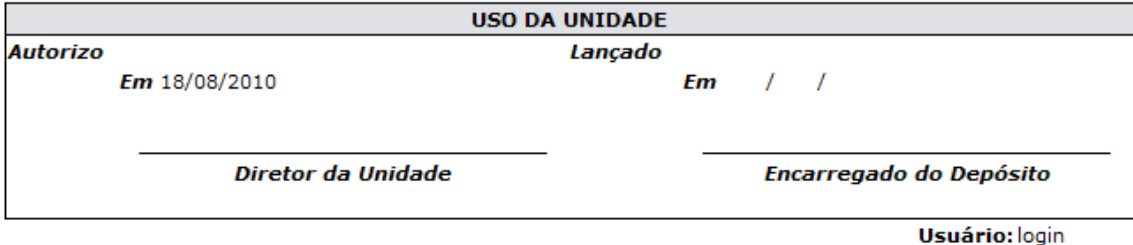

Data: 18/08/2010

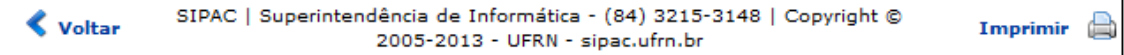

Para Retornar ao módulo inicial, clique em **Portal Administrativo**.

Clique em **Voltar** para retornar à página anterior.

Clique em *Imprimir* **en para imprimir o documento.** 

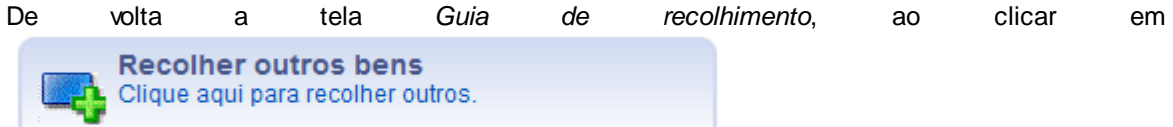

*Dados Gerais* para o preenchimento de novos dados.

4

, o sistema retornará à página de

É

Clique em Guia Recolhimento, e o sistema oferecerá a mesma tela de *Guia de Movimentação* já apresentada.

Clique em *Imprimir Termo Transferência* para ter acesso ao documento do *Termo de* 

*Responsabilidade* em formato de relatório, da seguinte forma:

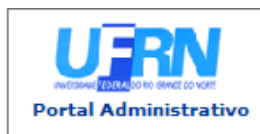

**UNIVERSIDADE FEDERAL DO RIO GRANDE DO NORTE** SISTEMA INTEGRADO DE PATRIMÔNIO, ADMINISTRAÇÃO E CONTRATOS EMITIDO EM 16/12/2013 16:25

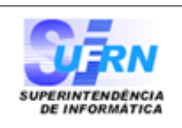

Conforme o item 10 da Instrução Normativa nº 205/88, todo servidor público poderá ser chamado à responsabilidade pelo desaparecimento do material que lhe for confiado, para guarda ou uso, bem como pelo dano que, doloso ou culposamente, causar a qualquer material, esteja ou não sob sua guarda.

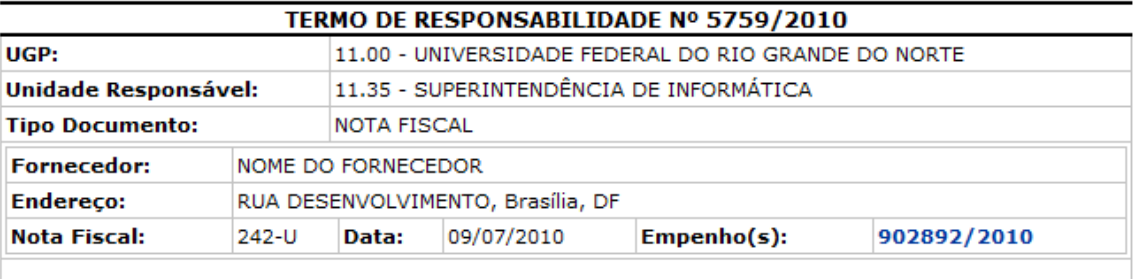

#### CONFIRA O MATERIAL NO ATO DO RECEBIMENTO, POIS NÃO ACEITAMOS RECLAMAÇÕES **POSTERIORES**

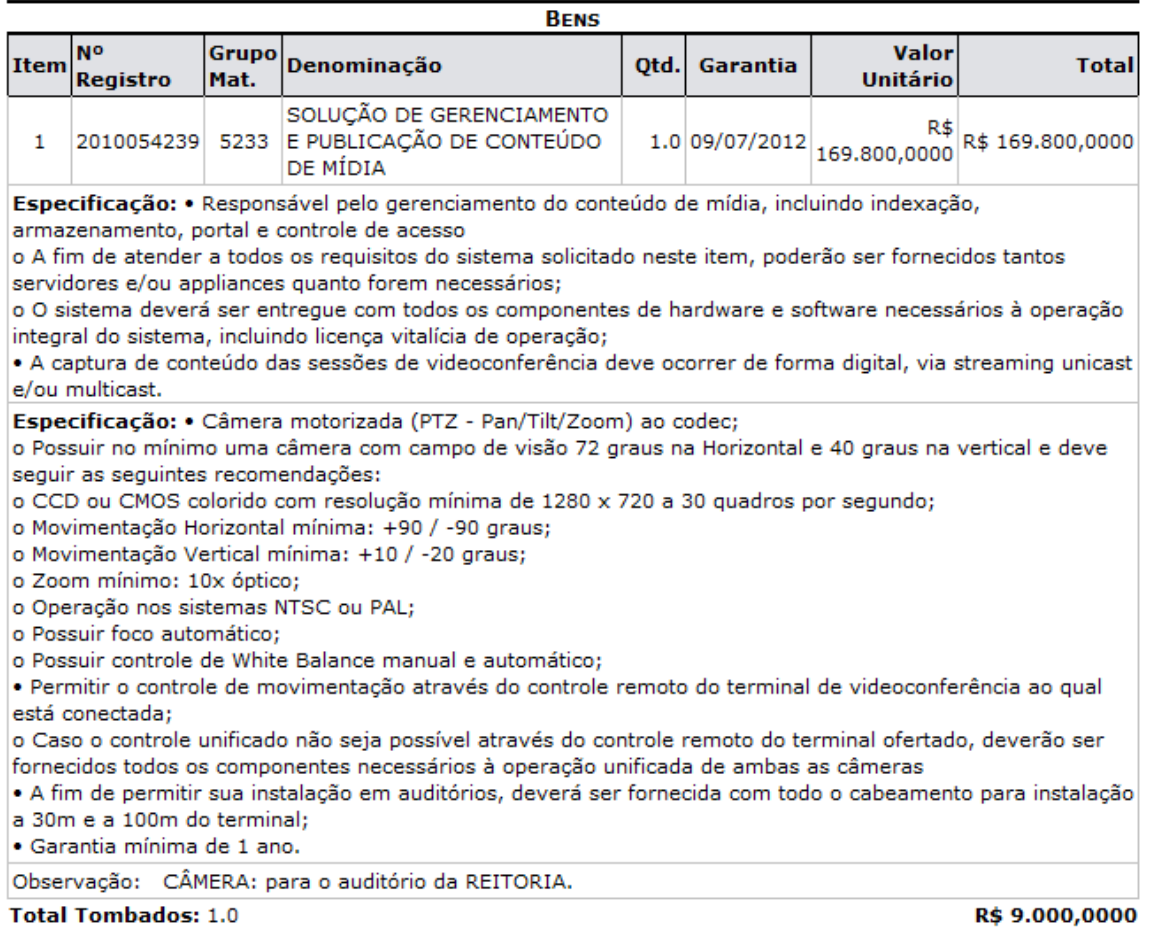

#### OBSERVAÇÕES DAS NOTAS FISCAIS ASSOCIADAS AO TERMO

## Nota Fiscal: 242 - U

Observações: SM: 16536/2010

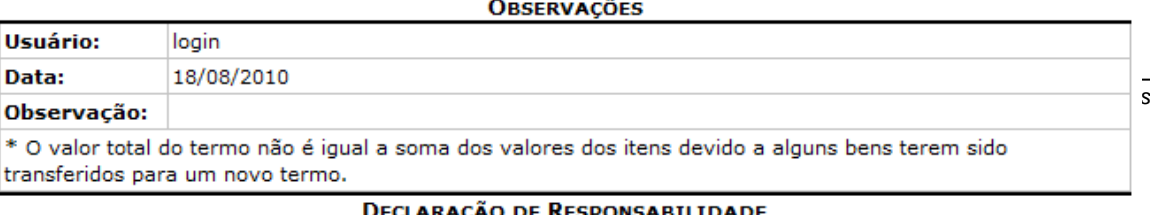

Clique no link **Portal Administrativo**, localizado no topo da página, caso deseje retornar para a página inicial do Portal Administrativo.

Clique em **Voltar** para retornar à tela anterior.

Clique no ícone Imprimir caso deseje imprimir a página.

Clique em Imprimir Resumo Contábil para ter acesso ao *Relatório de Resumo Contábil* em formato disponível para impressão, da seguinte forma:

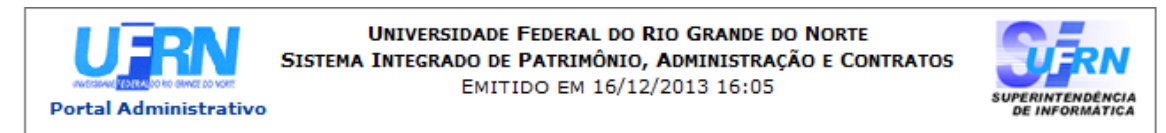

#### RELATÓRIO DE RESUMO CONTÁBIL

Termo Responsabilidade: 12227 / 2010

Unidade Responsável: 11.02.03.19 - DMP - MATERIAIS RECOLHIDOS P/ ALIENAÇÃO

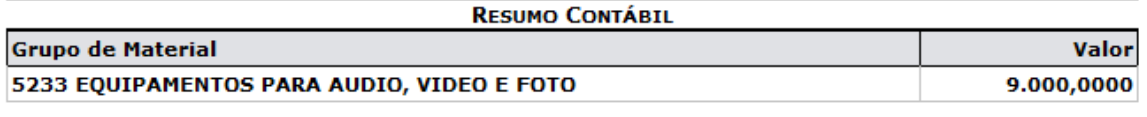

SIPAC | Superintendência de Informática - (84) 3215-3148 | Copyright © **₹** Voltar Imprimir e 2005-2013 - UFRN - sipac.ufrn.br

Clique no link **Portal Administrativo** , localizado no topo da página, caso deseje retornar para a página inicial do Portal Administrativo.

Clique em **Voltar** para retornar à página anterior.

Clique no ícone Imprimir caso deseje imprimir a página.

### **4.10.5 Transferir/Enviar Bens para Outra Unidade**

Usuários: Responsável pelo DMP (Departamento de Material e Patrimônio) Gestor Patrimônio Local, Gestor Patrimônio Global e Gestor Patrimônio Unidade Gestora

É possível realizar a movimentação de bens entre as unidades constituintes da Instituição. Essa movimentação poderá se dar na forma de Transferência, Empréstimo ou Devolução.

Para efetivar movimentação de bens, o usuário deverá acessar o *SIPAC >> Módulos >> Portal Administrativo >> Patrimônio >> Movimentação de Bens >> Transferir/Enviar Bens para Outra Unidade*.

O sistema exibirá a tela de *Movimentação de Bens*, assim como exibido abaixo:

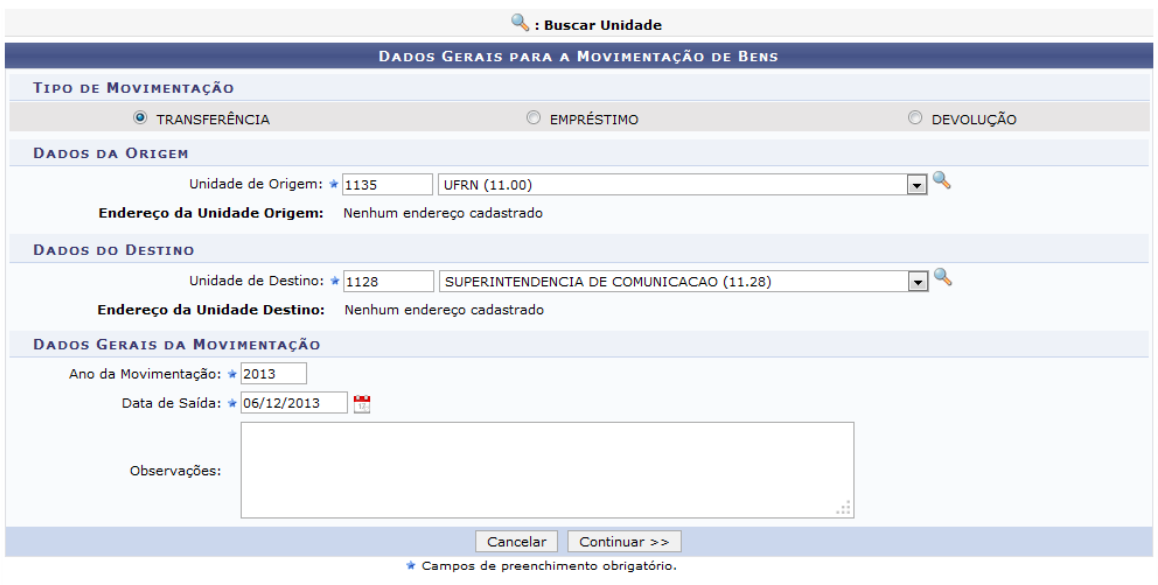

**Portal Administrativo** 

Caso desista da operação, clique em **Cancelar**. Uma caixa de diálogo será exibida para confirmação da operação. Essa funcionalidade será a mesma em todas as páginas em que estiver presente. Para retornar ao módulo inicial, clique em **Portal Administrativo**.

O usuário deverá preencher os seguintes dados;

- *Tipo de Movimentação*
	- o *Transferência*: Selecione para transferir bens de uma unidade para outra;
	- o *Empréstimo*: Marque esta opção para bens que ficarão na unidade por um determinado período;
	- o *Devolução*: Escolha esta opção, caso o bem retorne à sua unidade de origem;
- *Dados da Origem*
	- o *Unidade de Origem*: Informe a unidade de origem do bem transferido. Caso o usuário possua o papel de gestor de patrimônio local, somente poderá escolher a sua unidade. O gestor de patrimônio unidade gestora pode escolher sua unidade e as unidades vinculadas a sua UG;
- *Dados do Destino*
	- o *Unidade de Destino*: Forneça o nome da unidade de destino do bem. O usuário com perfil de gestor de patrimônio local e unidade gestora somente poderá escolher unidades que estejam sob a mesma UG.;
- *Dados Gerais da Movimentação*
	- o *Ano da Movimentação*: Informe o ano de saída;
	- o *Data de Saída*: Informe a data de saída ou clique no ícone **inde**:
	- o *Observações*: Se desejar poderá inserir uma observação para o caso.

O usuário poderá fazer a busca pela unidade clicando no ícone . Após a busca, a unidade será mostrada na tela de movimentações.

Neste manual, utilizaremos como exemplo a opção Transferência; *Unidade de Origem*: Superintendência de Informática (11.35); *Unidade de Destino*: SUPERINTENDÊNCIA DE COMUNICAÇÃO (11.28); *Ano da Movimentação*: 2013; *Data de Saída*: 06/12/2013.

Prossiga, clicando em **Continuar**.

#### Na tela seguinte, o usuário deverá adicionar o bem à guia.

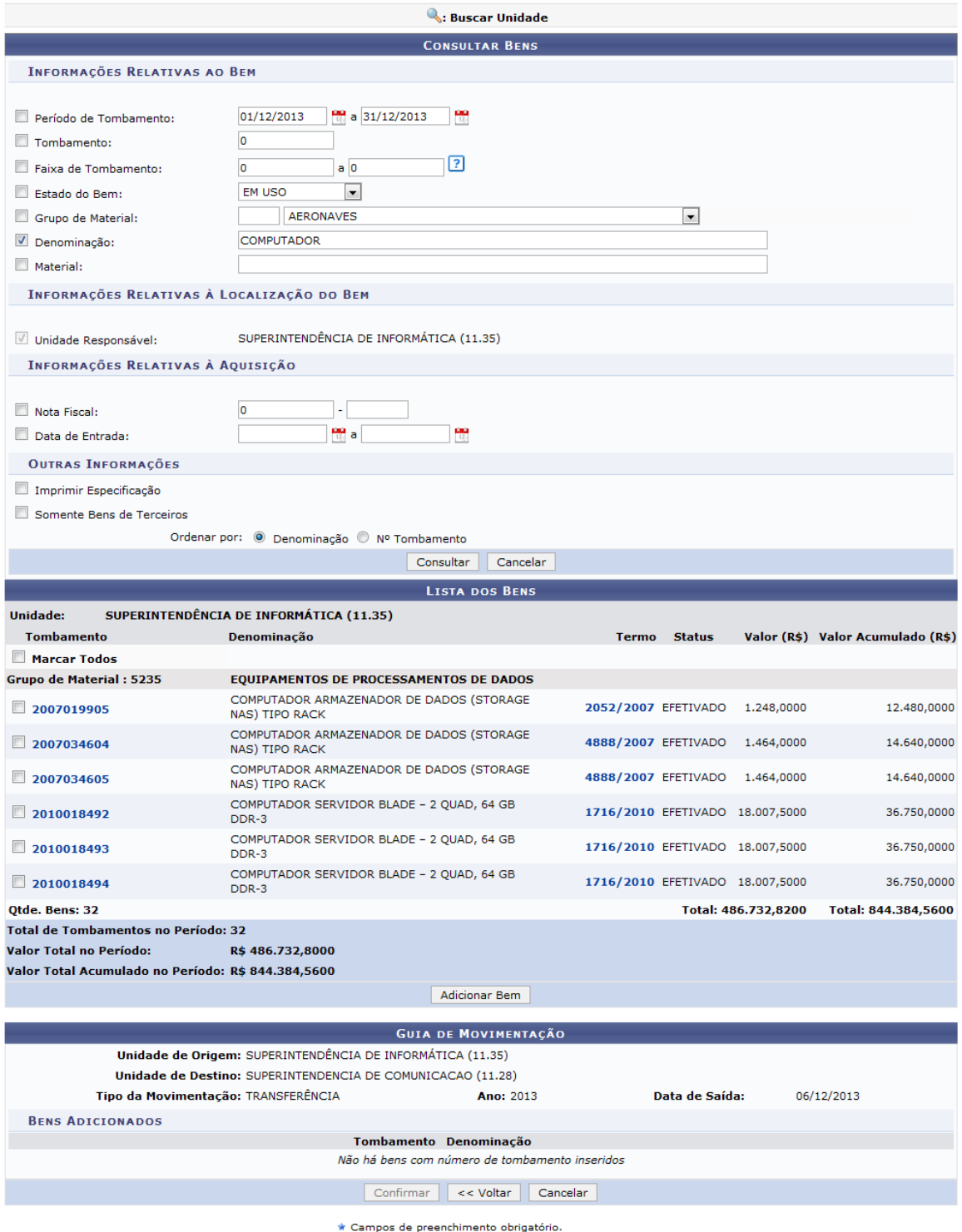

O usuário possui os seguinte filtros para realizar a busca pelo bem desejado:

- *Informações Relativas ao Bem*
	- o *Período de Tombamento*: Insira uma data inicial e final para que a busca seja realizada;
	- o *Tombamento*: Insira o número de tombamento do bem;
	- o *Faixa de Tombamento*: Não sabendo o número de Tombamento exato, informe uma faixa de

Tombamentos aproximados ou clique no ícone **[2]** para mais informações;

- o *Estado do Bem*: Para realizar a busca usando esse parâmetro selecione na lista o estado desejado;
- o *Grupo de Material*: Deverá ser selecionado na lista disponibilizada;
- o *Denominação*: O sistema disponibiliza uma lista com as denominações disponíveis;
- o *Material*: Ao digitar as primeiras letras, o sistema apresenta sugestões para o preenchimento do campo, uma delas deve ser selecionada;
- *Informações Relativas à Localização do Bem*
	- o *Unidade Responsável*: Esse campo já estará preenchido;
- *Informações Relativas à aquisição*
	- o *Nota Fiscal*: Preencha com o número da Nota Fiscal;
	- o *Data de Entrada*: Informe a data de entrada da aquisição;
- *Outras Informações*
	- o *Imprimir Especificação*: Selecione essa opção para realizar a impressão da especificação do bem;
	- o *Ordenar Por*: Os resultados poderão ser ordenados por *Denominação* ou *Nº Tombamento*.

Os campos *Período de Tombamento* e *Data da Entrada*, poderão ser selecionados através do ícone **14**. Clique no calendário para selecionar um período para busca da aquisição.

Caso queira retornar a página anterior, clique em **Voltar**. Essa opção será a mesma em todas as páginas em que estiver presente.

A busca pelo bem já foi realizada na figura acima, exemplificamos com COMPUTADOR e posteriormente clicamos em **Consultar** e a *Lista dos Bens* será recarregada juntamente com os dados.

Na parte de *Lista dos Bens*, o usuário poderá consultar as *Informações Gerais*, clicando no número do tombamento, nesse caso, **2007019905**. A seguinte página será exibida:

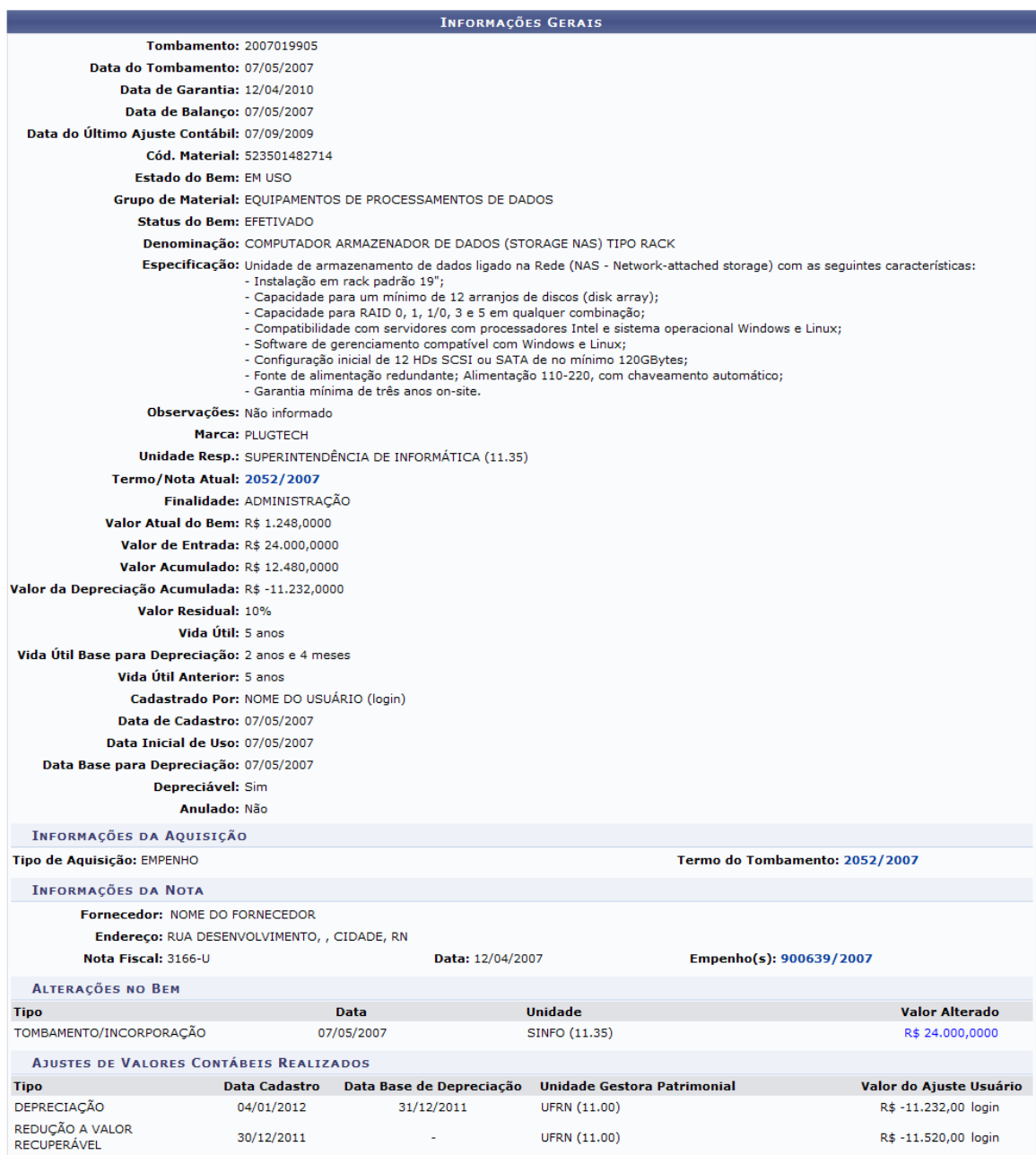

A partir dessa página, também é possível visualizar o *Termo de Tombamento* e o *Empenho*. O *Termo de Tombamento*, poderá ser consultado tanto na página *Lista dos Bens*, como a partir do tombamento, nessas duas páginas após clicar sobre o número **2052/2007**, a seguinte página será carregada:

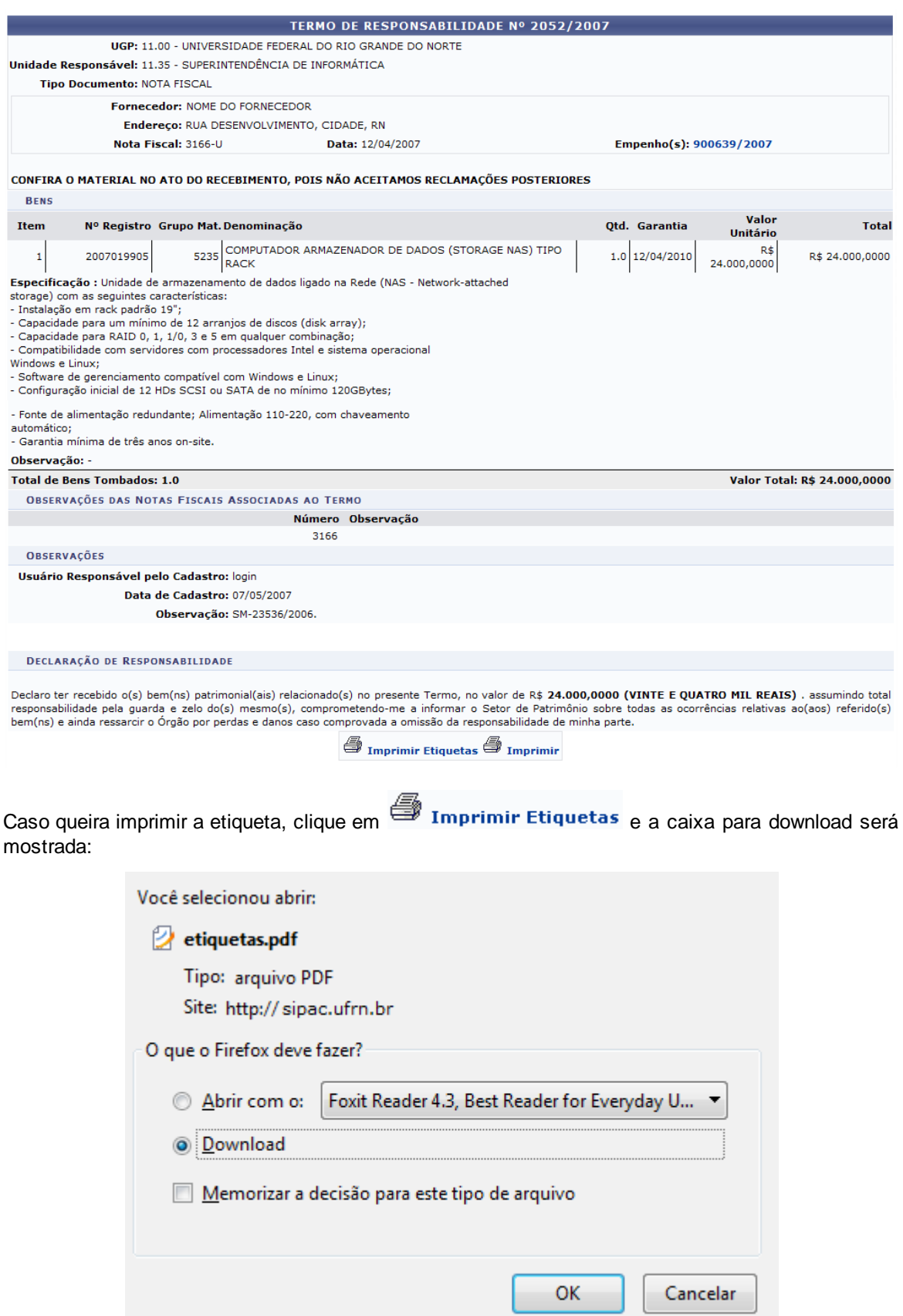

Clique em **OK** e a seguinte tela será carregada em seu computador:

# SIPAC<br>DMP - DIVISÃO DE PATRIMÔNIO 2007019905

Para imprimir o termo, clique em . O *Termo de Responsabilidade Nº 2052/2007* será visualizado em formato de relatório como mostrado:

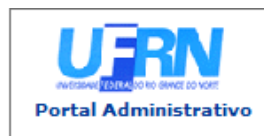

**UNIVERSIDADE FEDERAL DO RIO GRANDE DO NORTE** SISTEMA INTEGRADO DE PATRIMÔNIO, ADMINISTRAÇÃO E CONTRATOS EMITIDO EM 06/12/2013 17:50

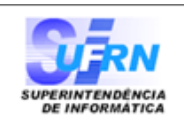

Conforme o item 10 da Instrução Normativa nº 205/88, todo servidor público poderá ser chamado à responsabilidade pelo desaparecimento do material que lhe for confiado, para guarda ou uso, bem como pelo dano que, doloso ou culposamente, causar a qualquer material, esteja ou não sob sua quarda.

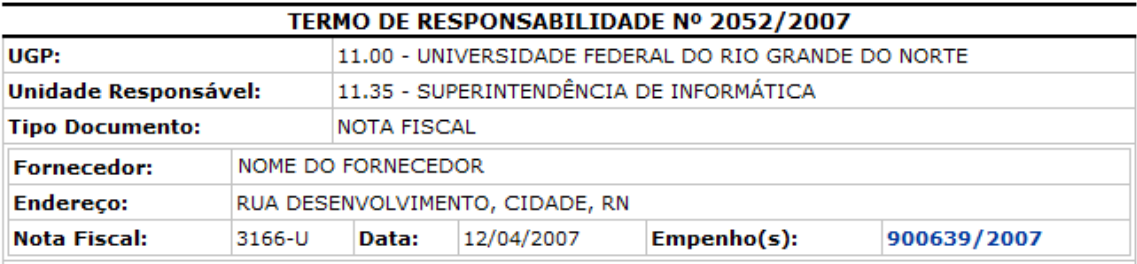

#### CONFIRA O MATERIAL NO ATO DO RECEBIMENTO, POIS NÃO ACEITAMOS RECLAMAÇÕES **POSTERIORES**

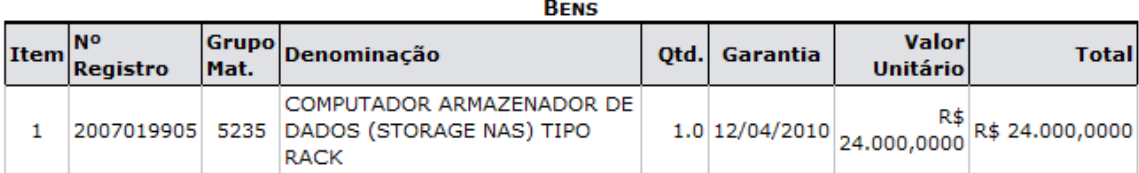

Especificação: Unidade de armazenamento de dados ligado na Rede (NAS - Network-attached storage) com as seguintes características:

- Instalação em rack padrão 19";

- Capacidade para um mínimo de 12 arranjos de discos (disk array);

- Capacidade para RAID 0, 1, 1/0, 3 e 5 em qualquer combinação;

- Compatibilidade com servidores com processadores Intel e sistema operacional Windows e Linux;

- Software de gerenciamento compatível com Windows e Linux;

- Configuração inicial de 12 HDs SCSI ou SATA de no mínimo 120GBytes;

- Fonte de alimentação redundante; Alimentação 110-220, com chaveamento automático;

- Garantia mínima de três anos on-site.

Observação: -

**Total Tombados: 1.0** 

Matrícula: 1149456

R\$ 24.000,0000

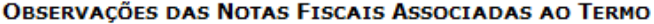

# Nota Fiscal: 3166 - U Observações:

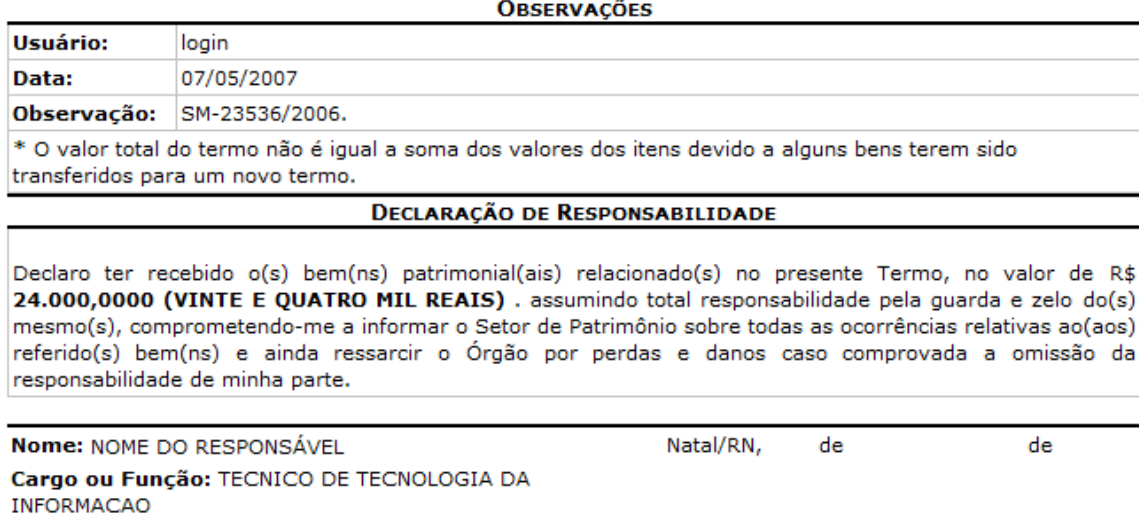

Assinatura

*PRODIRH - Pró-Reitoria de Desenvolvimento Institucional e Recursos Humanos*

Para retornar a página inicial do módulo *Portal Administrativo*, clique em **Portal Administrativo**, no topo da página.

Caso queira *Voltar* a página anterior, clique em **Voltar**.

Se desejar imprimir o termo, clique em Imprimir

Para ter acesso as informações do *Empenho*, clique sobre o número deste. Aqui foi utilizado o **900639/2007**. A seguinte janela será aberta:

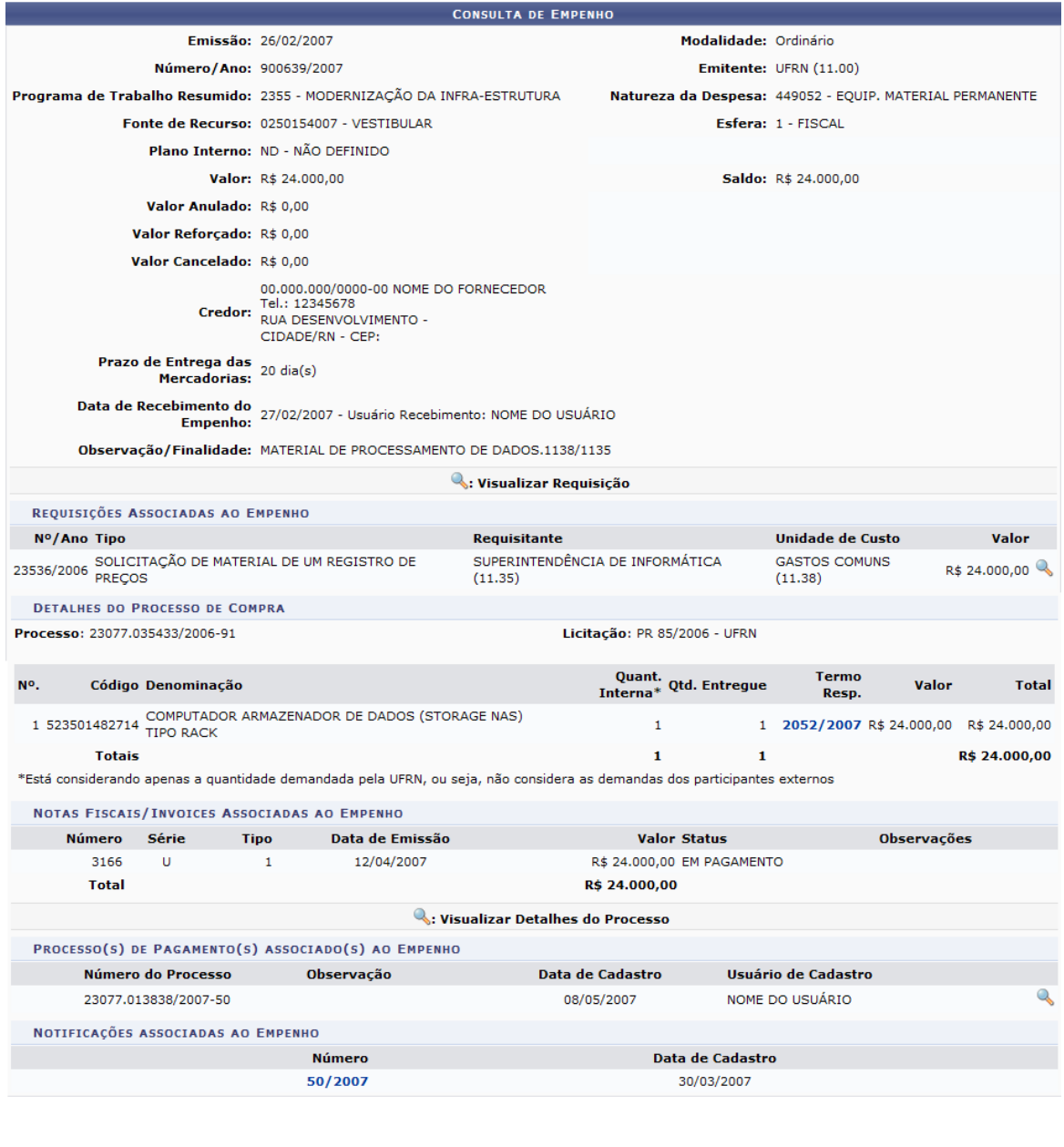

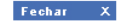

Nesta tela será oferecido o ícone para *Visualização de Requisição*.

De volta a página *Consultar Bens*, selecione o bem desejado e clique em **Adicionar Bem**. No caso, adicionamos todos os bens encontrados. A página passará a ter a seguinte configuração:

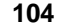

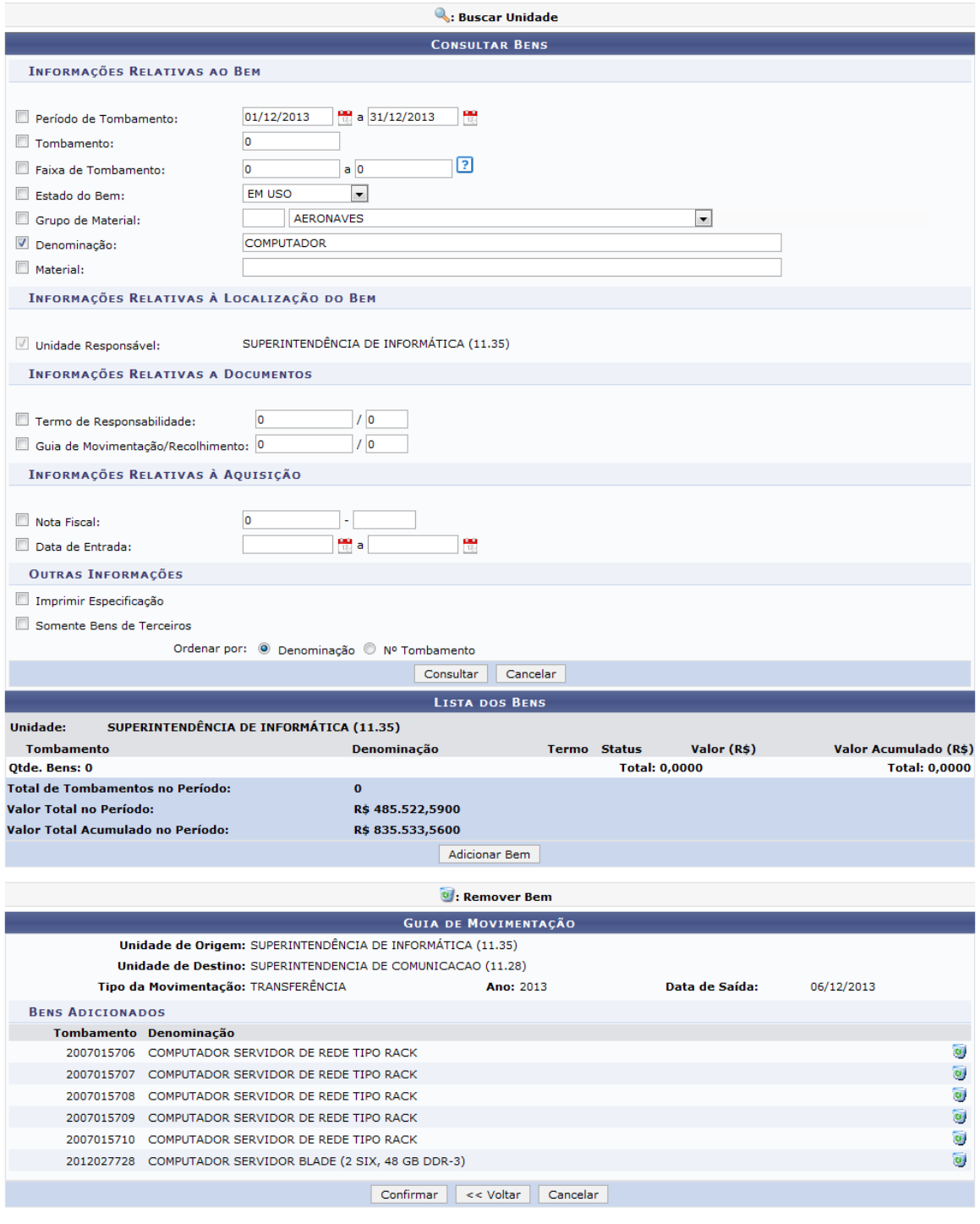

 $\star$  Campos de preenchimento obrigatório.

Se desejar remover o bem adicionado, clique no ícone . A seguinte caixa de diálogo será exibida:

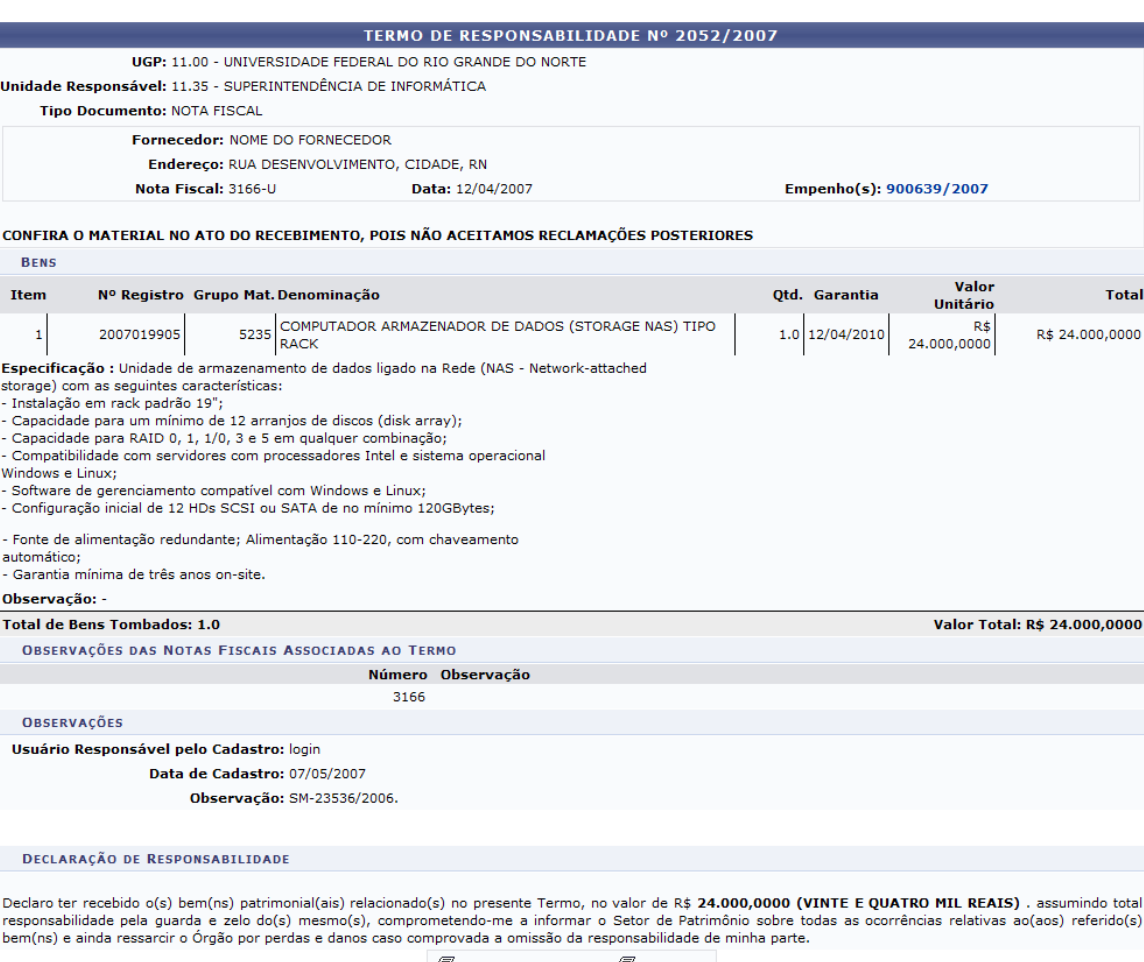

 $\bigoplus$  Imprimir Etiquetas  $\bigoplus$  Imprimir

Confirme a remoção, clicando em **Ok** e o bem será removido da *Guia de Movimentação*.

Para dar continuidade a operação, clique em **Confirmar** e o sistema exibirá a seguinte caixa de diálogo solicitando a confirmação da operação:

Deseja realmente enviar os bens da lista?

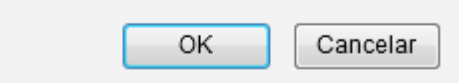

Confirme clicando em **OK** e a mensagem de sucesso será exibida na seguinte página:

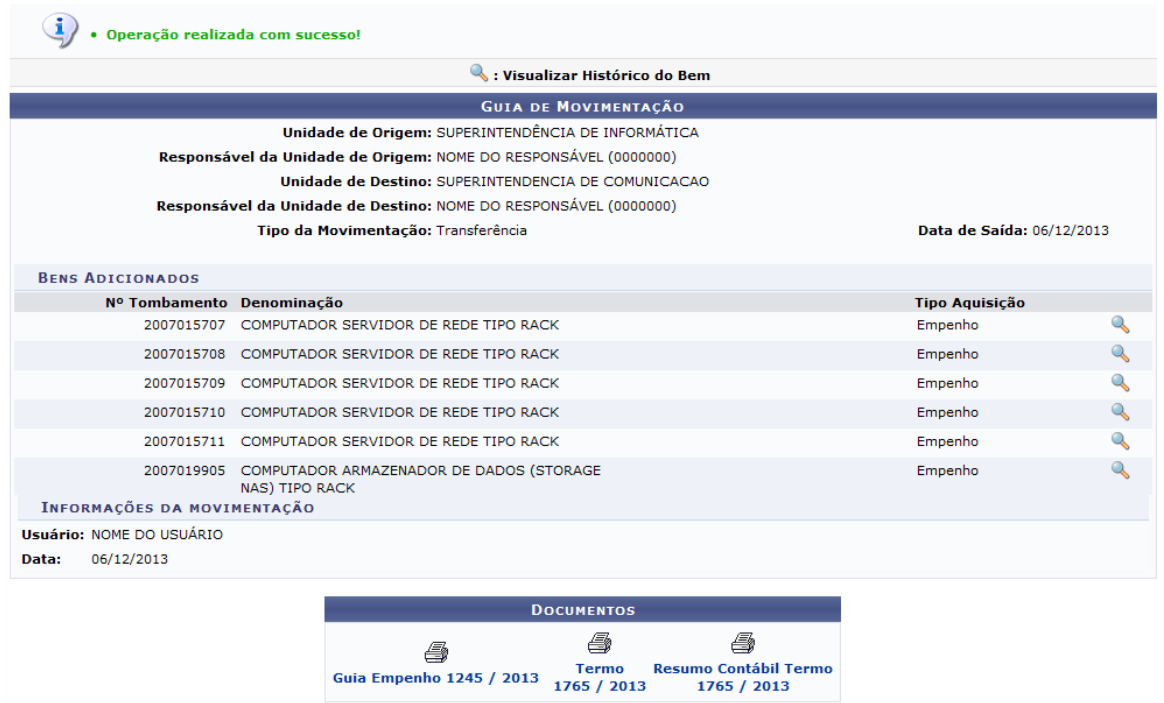

Além da mensagem de sucesso o usuário terá acesso a outras informações que serão mostradas a seguir. Para *Visualizar Histórico do Bem*, clique no ícone , uma nova janela será exibida com as *Informações Gerais* do bem. Visualizaremos o bem com o número de tombamento *2007015707*.

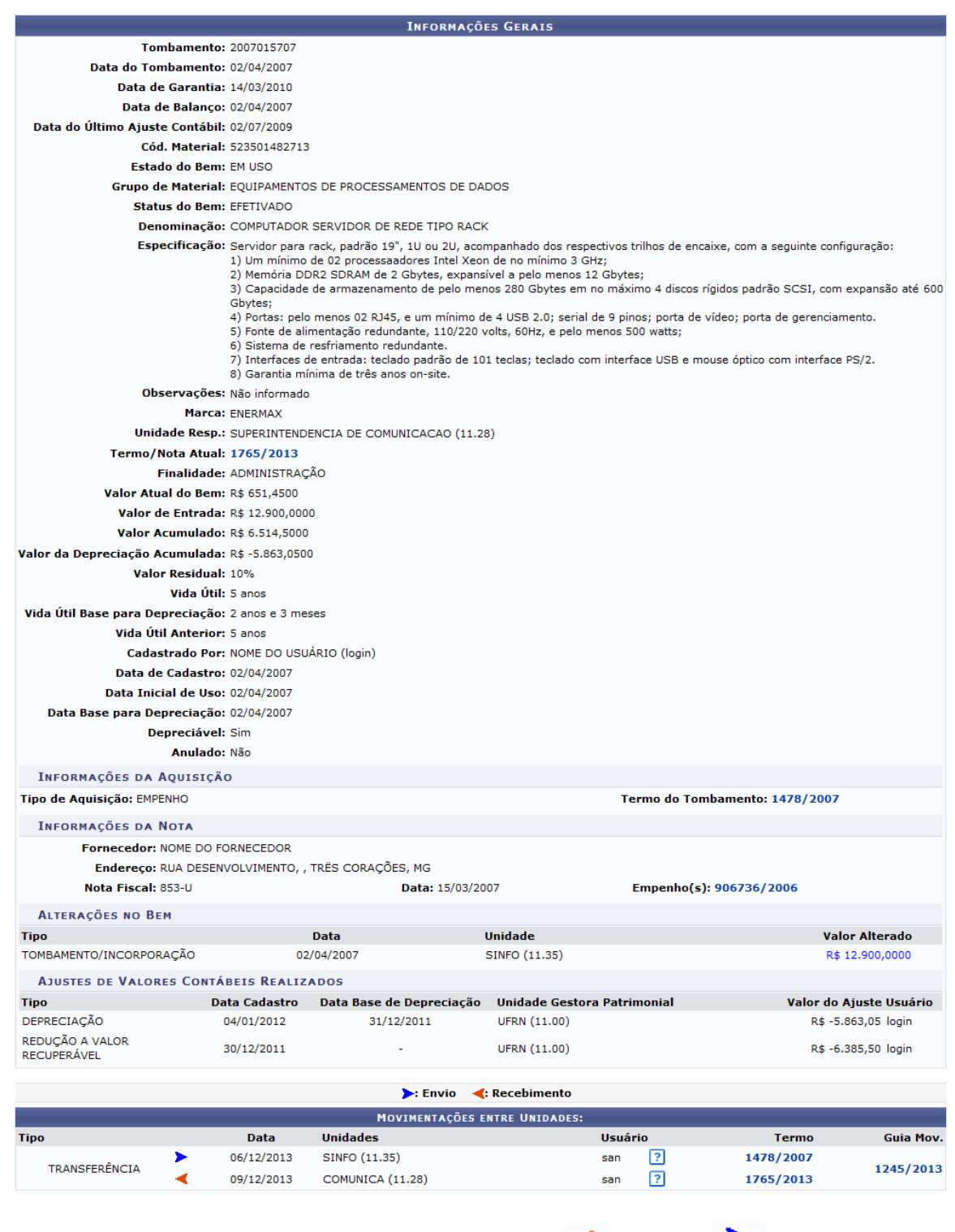

A tela apresentará os seguintes ícones: Recebimento < e Envio > . Eles informam a situação do bem.

Os *Termos* e o *Empenho* desse bem foram mostrados anteriormente, logo não repetiremos essa operação. Se desejar acessar o número da *Guia de Movimentação*, clicamos no número **1245/2013**. Os dados da *Guia de Movimentação* serão exibidos na página a seguir:

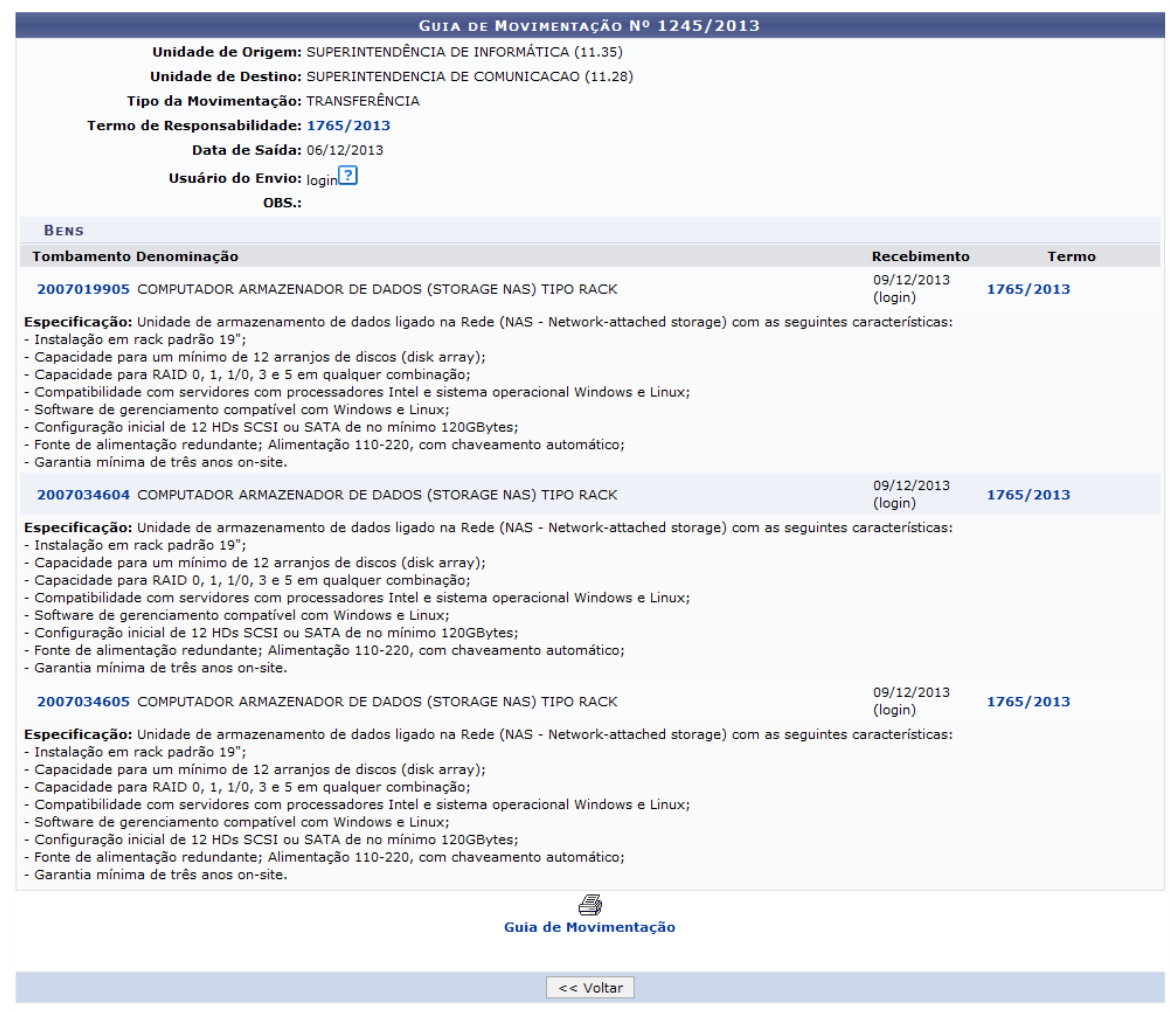

Portal da Direção

Nesta tela utilize o ícone **?** para mais informações do usuário responsável pelo cadastro.

Se desejar retornar a página principal do módulo *Portal Administrativo*, clique em **Portal Administrativo**.

# 4

Para imprimir a guia, clique no ícone **Guia de Movimentação** A página seguinte será a mesma

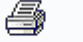

quando o usuário clicar em , na página *Guia de Movimentação*.
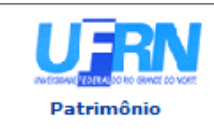

## **UNIVERSIDADE FEDERAL DO RIO GRANDE DO NORTE** SISTEMA INTEGRADO DE PATRIMÔNIO, ADMINISTRAÇÃO E CONTRATOS

EMITIDO EM 09/12/2013 15:33

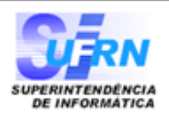

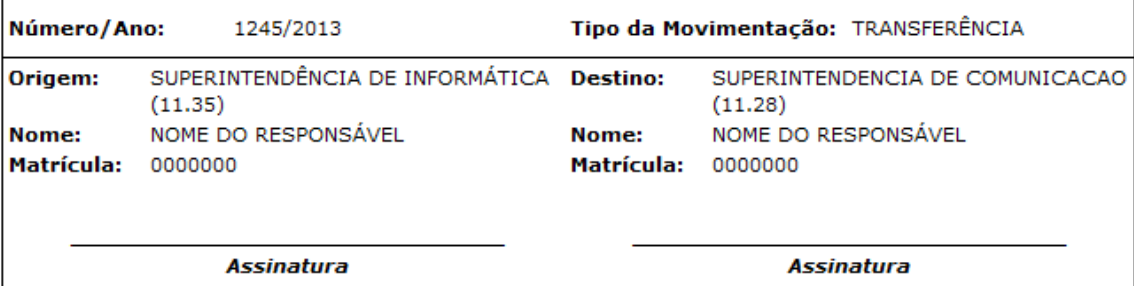

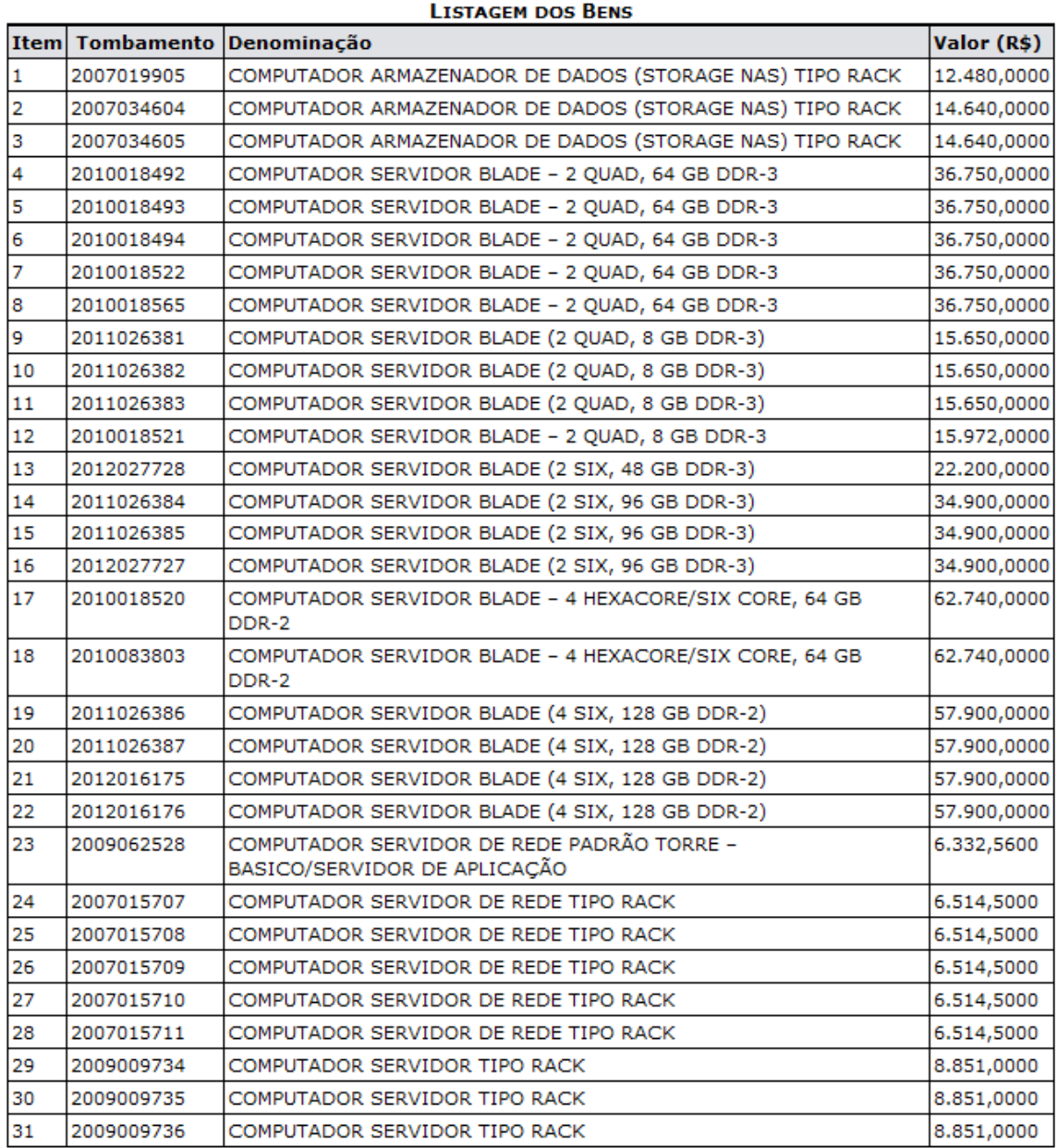

OBS.:

*PRODIRH - Pró-Reitoria de Desenvolvimento Institucional e Recursos Humanos*

 $Em 06/12/2013$ 

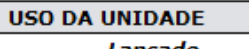

Em  $I-I$ 

 $\overline{\phantom{a}}$ 

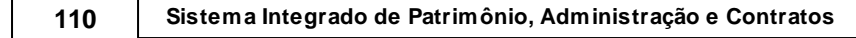

Para retornar a página inicial do módulo, clique em **Patrimônio**, no topo da página.

Caso queira *Voltar* a página anterior, clique em **Voltar**.

Se desejar imprimir o termo, clique em Imprimir

Na página *Guia de Movimentação*, será possível imprimir o termo novamente, clicando no ícone  $\equiv$ 

1765 / 2013, como essa página já foi exibida não iremos mostrá-la novamente.

## 4 **Resumo Contábil Termo**

Para imprimir o *Resumo Contábil do Termo*, clique em <sup>1765</sup> / 2013 . O seguinte relatório será exibido:

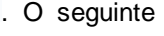

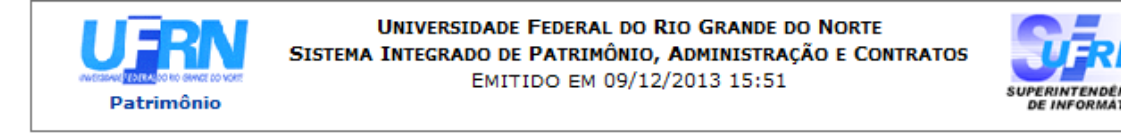

## RELATÓRIO DE RESUMO CONTÁBIL

## Termo Responsabilidade: 1765 / 2013

Unidade Responsável: 11.28 - SUPERINTENDENCIA DE COMUNICACAO

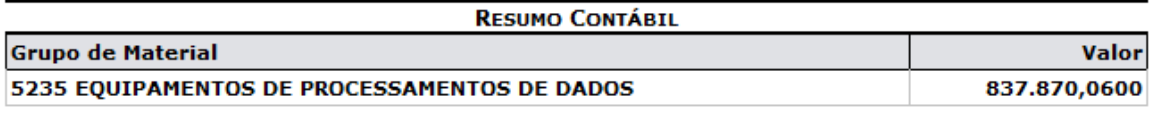

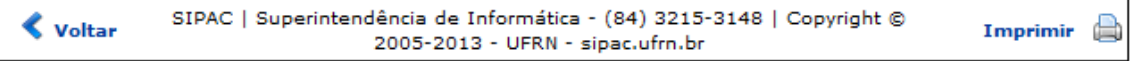

Para retornar a página inicial do módulo, clique em **Patrimônio**, no topo da página.

Caso queira *Voltar* a página anterior, clique em **Voltar**.

Se desejar imprimir o termo, clique em Imprimir